## **SONY**

# Cyber-shot

### Digitalni fotoaparat

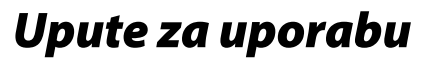

### DSC-T50

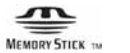

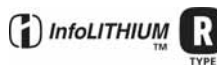

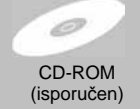

"Podrobnosti o naprednim funkcijama potražite u **"Cyber-shot priru**č**niku"** (drugi dio uputa i PDF).

Upute za uporabu Prije uporabe ureñaja, molimo da pažljivo pročitate ovaj priručnik i zadržite ga za buduću uporabu.

#### Bilješka za korisnika

Broj modela i serijski broj nalaze se na donjoj strani ureñaja. Zabilježite serijski broj na dolje označeno mjesto. Ove brojeve upotrijebite svaki put kad kontaktirate svog Sony prodavatelja u svezi s ovim proizvodom.

Broj modela DSC-T50

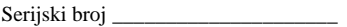

### UPOZORENJE

**Kako biste smanjili opasnost od požara ili elektri**č**nog udara, nemojte izlagati ure**ñ**aj kiši ili vlazi.** 

## **VAŽNE SIGURNO-**SNE NAPOMENE

Zbog osobne sigurnosti, molimo pažljivo pročitajte ova sigurnosne napomene prije uporabe ureñaja. Sačuvajte ovaj priručnik za kasniju uporabu.

Pažljivo se pridržavajte svih upozorenja, mjera opreza i uputa navedenih na ureñaju i u uputama za uporabu.

### Uporaba

### **Izvori napajanja**

Ureñaj se smije priključiti isključivo na izvor napajanja naveden na naljepnici. Ako niste sigurni koliki napon je dostupan u vašem domu, obratite se svom prodavatelju ili elektrodistributeru. Kod ureñaja koji rade na baterije ili neki drugi izvor napajanja, pogledajte upute za uporabu.

### **Preoptere**ć**enje**

Nemojte preopteretiti zidne utičnice, produžne kabele ili adapter iznad njihovih specifikacija jer može doći do požara ili električnog udara.

### **Ulaz teku**ć**ina i predmeta**

Nikada nemojte gurati bilo kakve predmete kroz otvore na ureñaju jer možete doći u dodir s dijelovima pod opasno visokim naponom ili uzrokovati kratki spoj i time požar ili električni udar. Nikada nemojte prolijevati bilo kakve tekućine preko uređaja.

### **Dodaci**

Nemojte upotrebljavati dodatke koje ne preporučuje proizvoñač jer mogu nastati opasne situacije.

### Č**iš**ć**enje**

Odspojite ureñaj iz zidne utičnice prije čišćenja ili održavanja. Nemojte upotrebljavati tekuća sredstva za čišćenje ili raspršivače. Za čišćenje vanjskih površina ureñaja, upotrijebite krpu blago natopljenu vodom.

### **Instaliranie**

### **Voda i vlaga**

Nemojte upotrebljavati ureñaje priključne na mrežni napon u blizini vode, primjerice uz kadu za kupanje, umivaonik, sudoper, praonik, u vlažnom podrumu ili u blizini bazena.

### **Zaštita mrežnog kabela**

Provedite mrežni kabel tako da se ne gazi po njemu i da se ne prikliješti predmetima na njemu ili u blizini. Posebno pripazite na utikač, adaptere i mjesto gdje kabel izlazi iz uređaja.

### **Dodatan pribor**

Nemojte postavljati ureñaj na nestabilna kolica, postolje, stativ, nosač i sl. Ureñaj može pasti i uzrokovati ozbiljne ozljede djece ili odraslih te se oštetiti. Upotrebljavajte samo kolica, postolja, stative, nosače ili stolove koje preporučuje proizvođač uređaja.

### **Ventilacija**

Prorezi i otvori na uređaju namijenjeni su potrebnoj ventilaciji ureñaja. Kako bi se osigurao pouzdan rad ureñaja i kako bi se ureñaj zaštitio od pregrijavanja, proreze i otvore nemojte nikada blokirati ili pokrivati.

- − Nikada nemojte pokrivati proreze i otvore tekstilnim ili drugim materijalima.
- − Nikada nemojte blokirati proreze i otvore stavljanjem ureñaja na krevet, kauč, tepih ili drugu sličnu površinu.
- − Nikada nemojte postavljati ureñaj u skučen prostor kao što su polica za knjige ili ugradbeni ormarić, osim ako nije osigurana pravilna ventilacija.
- − Nemojte postavljati ureñaj u blizinu ili iznad radijatora ili grijalice te na mjestima izloženim izravnom suncu.

### **Grmljavinsko nevrijeme**

Kako biste dodatno zaštitili uređaj tijekom grmljavinskog nevremena i dok je ureñaj bez nadzora ili se ne upotrebljava dulje vrijeme, odspojite utikač iz zidne utičnice i odspojite antenski ili kabelski sustav. Na taj način će se ureñaj zaštiti od eventualnog udara munje i prenapona.

### **Servisiranje**

### **Kvarovi koji zahtijevaju servis**

Odspojite ureñaj iz zidne utičnice i obratite se stručnom servisnom osoblju u sljedećim slučajevima:

- − Ako se ošteti ili spali mrežni kabel ili utikač.
- − Ako se preko ureñaja prolije tekućina ili upadne strani predmet.
- − Ako je ureñaj bio izložen kišili ili vodi.
- − Ako je ureñaj bio izložen udarcu, primjerice od pada, ili ako je kućište oštećeno.
- − Ako ureñaj ne radi normalno unatoč poštivanju uputa za uporabu. Podešavajte samo one kontrole koje se navode u uputama za uporabu. Nepravilnim podešavanjem ili podešavanjem drugih kontrola može uzrokovati oštećenje te često zahtijeva opsežne zahvate od strane stručne osobe kako bi se uređaj vratio u normalno stanie.
- − Ako se ureñaj očito ponaša drugačije potreban je servis.

### **Servisiranje**

Nemojte pokušavati sami popraviti ureñaj jer otvaranjem ili skidanjem pokrova možete pristupiti dijelovima pod opasnim naponom ili drugim opasnostima.

Servisiranje prepustite stručnom osoblju.

### **Zamjenski dijelovi**

Ako je potrebno zamijeniti dijelove, pobrinite se da serviser upotrijebi isključivo dijelove koje navodi proizvoñač i koji imaju jednake karakteristike kao i originalni dijelovi. Nepravilne zamjene mogu uzrokovati požar, električni udar i ostale opasnosti.

### **Sigurnosna provjera**

Nakon svakog servisiranja ili popravka uređaja, zamolite servisera neka izvede osnovne sigurnosne provjere (prema uputi proizvođača) kako bi se utvrdilo je li ureñaj siguran za uporabu.

### Prvo pročitajte

### **PAŽNJA**

Zamijenite bateriju isključivo novom baterijom navedenog tipa. U suprotnom može doći do požara ili ozljeda.

### Za korisnike u Europi

Ovaj proizvod je ispitan i potvrđena je usklañenost sa smjernicom EMC za uporabu spojnih kabela kraćih od 3 m.

### **Pažnja**

Elektromagnetsko polje na određenim frekvencijama može utjecati na sliku i zvuk ovog digitalnog fotoaparata.

### **Napomena**

Ako statički elektricitet ili elektromagnetizam prouzroči prekid prijenosa podataka, ponovo pokrenite aplikaciju ili odspojite i ponovo spojite komunikacijski kabel (USB, i sl.).

**Zbrinjavanje starih elektri**č**nih i elektroni**č**kih ure**ñ**aja (primjenjuje se u Europskoj uniji i ostalim europskim zemljama s posebnim sistemima zbrinjavanja)** 

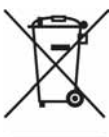

Ova oznaka na proizvodu ili na ambalaži označava da se ovaj proizvod ne smije zbrinjavati kao kućni otpad. On treba biti zbrinut na za tu namjenu predviñenom mjestu za reciklažu električke ili elektroničke opreme. Pravilnim zbrinjavanjem starog proizvoda čuvate okoliš i brinete za zdravlje svojih bližnjih. Nepravilnim odlaganjem proizvoda ugrožava se okoliš i zdravlje ljudi.

Reciklažom materijala pomažete u očuvanju prirodnih izvora. Za detaljne informacije o reciklaži ovog proizvoda, molimo kontaktirajte vašu lokalnu upravu, odlagalište otpada ili trgovinu gdje ste kupili proizvod.

### Napomene o uporabi fotoaparata

#### **Sigurnosne kopije unutarnje memorije i "Memory Stick Duo" kartice**

Nemojte isključivati fotoaparat, vaditi bateriju ili "Memory Stick Duo" dok svijetli indikator pristupa jer možete oštetiti podatke unutarnje memorije. Obavezno napravite sigurnosne kopije podataka kako ih ne bi nepovratno izbrisali.

### **Napomene o snimanju/ reprodukciji**

- Fotoaparat nije otporan na prašinu, vodu i prskanje. Pročitajte "Mjere opreza" (str. 30) prije uporabe fotoaparata.
- Prije snimanja važnih dogañaja izvedite probno snimanje kako bi se uvjerili da fotoaparat radi dobro.
- Pazite da se fotoaparat ne smoči. Ukoliko voda dospije u fotoaparat, može uzrokovati kvarove koji se u pojedinim slučajevima možda neće moći popraviti.
- Fotoaparat ne usmjeravajte prema suncu ili drugim izvorima svjetlosti. To može uzrokovati nepopravljivo oštećenje fotoaparata.
- Fotoaparat ne koristite u blizini ureñaja s jakim radiovalovima ili zračenjima, jer u tom slučaju ureñaj neće dobro snimati ili reproducirati.
- Uporaba fotoaparata na pješčanim i prašnjavim lokacijama može uzrokovati kvarove.
- Ukoliko doñe do kondenzacije vlage, pričekajte da nestane prije uporabe fotoaparata (str. 30).
- Nemojte tresti ili udarati fotoaparat. Osim kvarova i nemogućnosti snimanja fotografija, može se dogoditi da više ne možete upotrebljavati medij za snimanje ili da se slikovni podaci oštete, izgube ili izbrišu.
- Prije uporabe očistite površinu bljeskalice. Toplina pri radu bljeskalice može uzrokovati prljanje površine bljeskalice ili lijepljenje prašine po površini što će rezultirati nedovoljnim svjetlom.

### **Napomene o LCD zaslonu**

• LCD zaslon je proizveden visoko preciznom tehnologijom tako da preko 99,99% piksela radi ispravno. Ipak, mogu se trajno pojaviti sitne crne i/ili svijetle točkice u boji (bijele, crvene, plave ili zelene). To je normalno u procesu proizvodnje i ni na koji način ne utječe na snimljeni materijal.

### **O kompatibilnosti podataka**

- Ovaj fotoaparat je usklañen s pravilima DCF (Design rule for Camera File system universal standard) univerzalnog standarda kojeg je utemeljilo udruženje JEITA (Japan Electronic and Information Technology Industries).
- Reprodukcija slika snimljenih ovim fotoaparatom na drugoj opremi i reprodukcija slika snimljenih ili editiranih na drugoj opremi na ovom fotoaparatu nije zajamčena.

### **Upozorenje o autorskim pravima**

TV programi, filmovi, videovrpce i drugi materijali mogu biti zaštićeni autorskim pravima. Neovlašteno snimanje takvih materijala može biti u suprotnosti zakonima o autorskim pravima.

### **Kompenzacija za sadržaj snimanja**

Sony ne preuzima odgovornost i nije dužan kompenzirati gubitak nesnimljenog materijala.

### Sadržaj

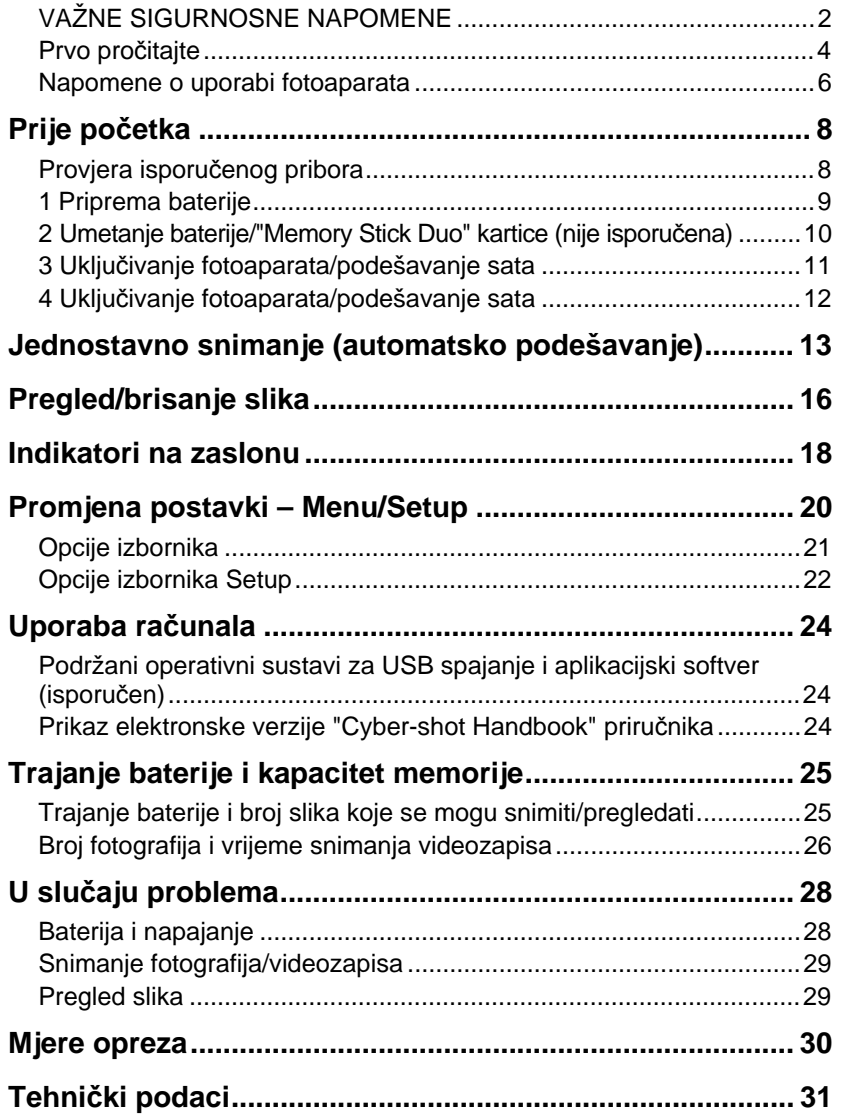

### Prije početka

### Proviera isporučenog pribora

• Punjač baterije BC-CS3 (1)

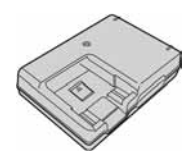

• Mrežni kabel (1)

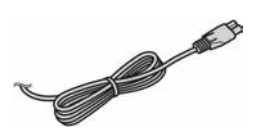

• Punjiva baterija NP-FR1 (1)/Kutija za bateriju (1)

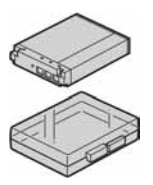

 $\bullet$  Paint pen  $(1)$ 

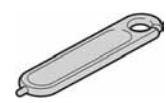

• USB, A/V, DC IN višenamjenski kabel (1)

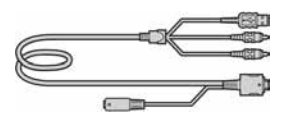

• Vrpca za nošenje (1)

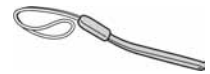

- CD-ROM (s aplikacijskim softverom za Cybershot/"Cyber-shot Handbook") (1)
- Upute za uporabu i Cyber-shot priručnik (1)

### **Paint pen**

- Paint pen vam omogućuje crtanje i stavljanje otisaka na fotografije.
- Učvrstite paint pen na vrpcu za nošenje (slika desno).
- Nemojte nositi fotoaparat držeći samo paint pen. Fotoaparat vam može pasti.

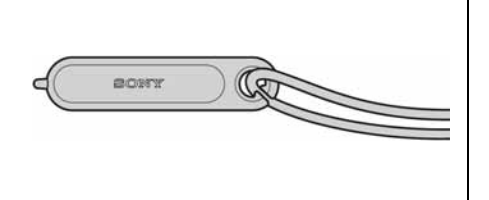

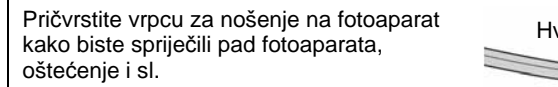

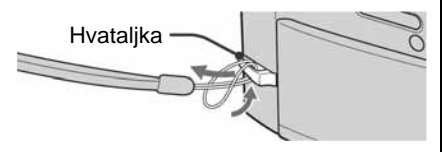

### 1 Priprema baterije

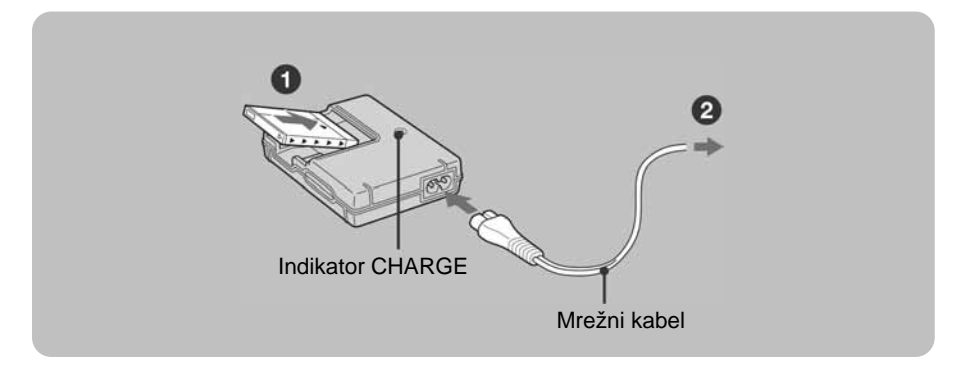

### 1**Umetnite bateriju u punja**č**.**

### 2**Spojite punja**č **baterije u zidnu uti**č**nicu.**

Uključuje se indikator CHARGE i započinje punjenje. Kad se indikator CHARGE isključi, punjenje je završeno (osnovno punjenje). Ako nastavite puniti bateriju još sat vremena (potpuno punjenje), baterija će trajati nešto dulje.

### **Vrijeme punjenja**

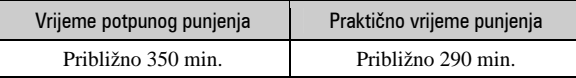

- Potrebno vrijeme za potpuno punjenje sasvim prazne baterije pri temperaturi od 25°C. U nekim uvjetima punjenje može trajati dulje
- Spojite punjač na lako dostupnu zidnu utičnicu.
- Čak i kad indikator CHARGE ne svijetli, punjač nije odspojen iz napajanja dok je god mrežni kabel spojen na utičnicu. Pojavi li se problem tijekom uporabe punjača, odmah izvucite mrežni kabel iz utičnice.
- Po završetku punjenja izvucite mrežni kabel iz utičnice i izvadite bateriju iz punjača.

### 2 Umetanie baterije/"Memory Stick Duo" kartice (nije isporučena)

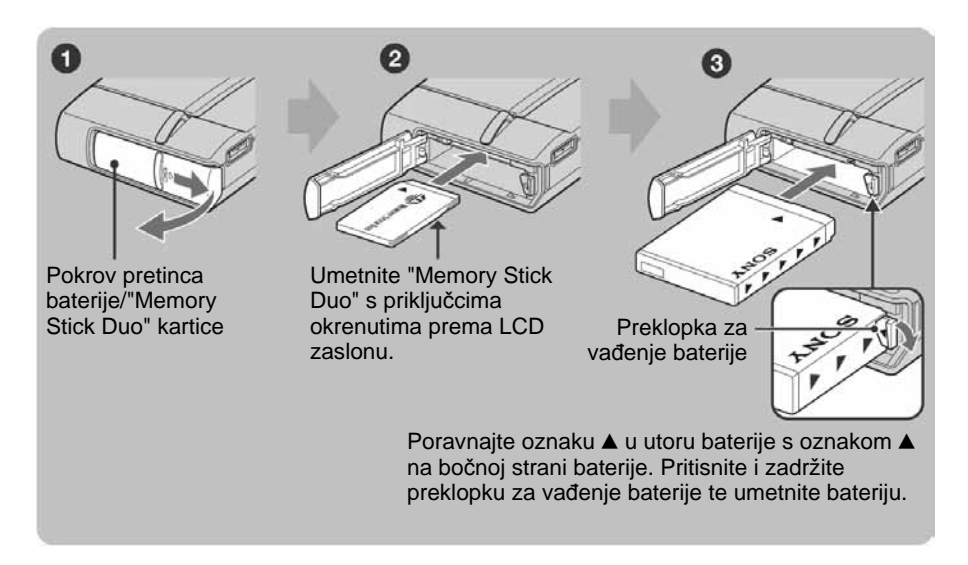

- 1**Otvorite pretinac baterije/"Memory Stick Duo" kartice.**
- 2**Umetnite "Memory Stick Duo" (nije priložen) do kraja dok ne klikne.**
- 3**Provjerite orijentaciju i umetnite bateriju.**
- 4**Zatvorite pokrov pretinca baterije/"Memory Stick Duo" kartice.**

### **Ako nije umetnuta "Memory Stick Duo" kartica**

Fotoaparat snima/reproducira slike pomoću unutrašnje memorije (približno 56 MB).

### **Provjera preostalog kapaciteta baterije**

Otvorite pokrov objektiva ili pritisnite tipku POWER za uključenje fotoaparata i provjerite kapacitet baterije na LCD zaslonu.

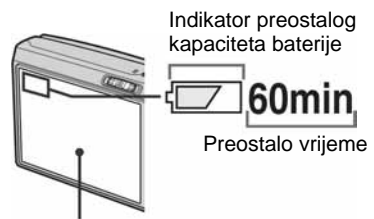

- Potrebno je približno jednu minutu dok se prikaže točno preostalo vrijeme baterije.
- Prikazano preostalo vrijeme možda neće biti točno u određenim uvjetima.
- Preostalo vrijeme Kad uključite fotoaparat prvi put, prikazuje se izbornik Clock Set (str. 12).

LCD zaslon

### **Va**ñ**enje baterije/"Memory Stick Duo" kartice**

Otvorite pokrov pretinca baterije/"Memory Stick Duo" kartice.

### **"Memory Stick Duo" Baterija**

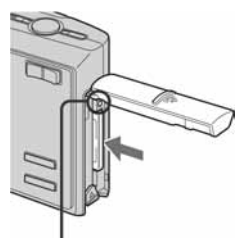

**Indikator pristupa** ne smije biti uključen. Jednom pritisnite "Memory Stick Duo".

- Pomaknite **preklopku za va**ñ**enje baterije.**
- Pripazite da vam baterija ne ispadne.
- Nikad nemojte vaditi bateriju dok je uključen indikator pristupa.

### 3 Rukovanje zaslonom osjetljivim na dodir

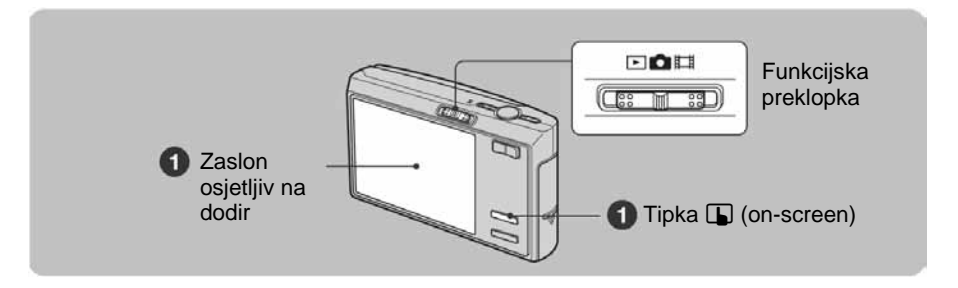

### **1** Pritisnite tipku  $\mathbf{I}$  (on-screen) za prikaz tipaka na zaslonu.

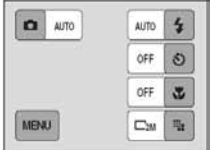

• Preskočite ovaj korak ako je funkcijska preklopka u položaju  $\blacktriangleright$ .

### 2**Prstom lagano dodirnite tipke na zaslonu.**

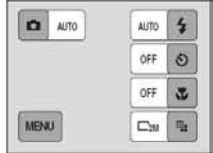

- Za isključivanje tipaka na zaslonu osjetljivom na dodir, pritisnite tipku  $\Box$  (on-screen).
- Ako opcija koju želite podesiti nije prikazana na zaslonu, dodirnite  $\triangle$ / $\nabla$  za promjenu stranice.
- Možete se vratiti na prethodni zaslon dodirom na  $\mathcal{D}$ .

### 4 Uključivanje fotoaparata/podešavanje sata

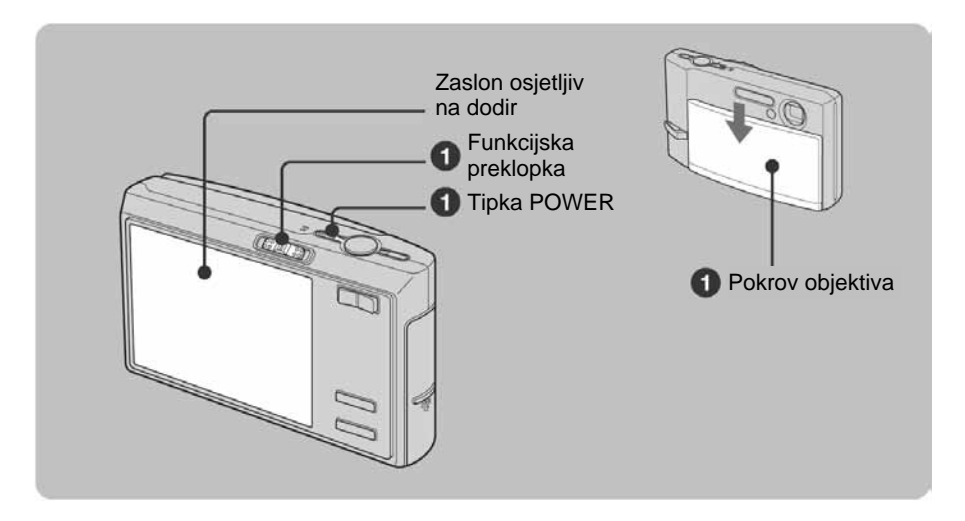

1**Odaberite** ! **pomo**ć**u funkcijske preklopke i zatim pritisnite tipku POWER ili pomaknite pokrov objektiva prema dolje.** 

### 2**Podesite sat kontrolnim tipkama.**

**1** Dodirnite željeni format datuma i zatim →. Prikazuje se izbornik Clock Set 2/2.

**2** Dodirnite parametar kojeg želite podesiti te podesite brojčanu vrijednost tipkama ▲/▼.

**3** Dodirnite [OK].

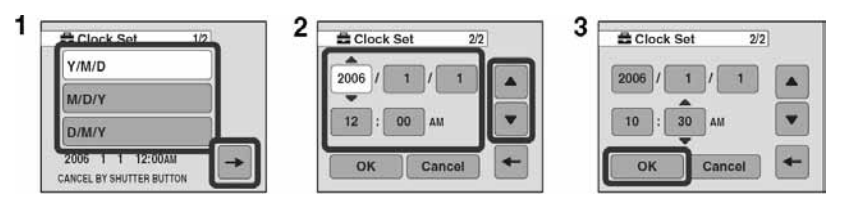

### **Za promjenu datuma i vremena**

Odaberite [Clock Set] u izborniku  $\blacksquare$  (Setup) (str. 20).

### **Kad se uklju**č**i fotoaparat**

- Ako niste podesili točno vrijeme, nakon svakog uključenja pojavit će se izbornik Clock Set.
- Ako se fotoaparat napaja na bateriju i ne rukujete njime približno tri minute, fotoaparat se automatski isključuje kako bi se spriječilo trošenje baterije (funkcija Auto power-off).

### Jednostavno snimanje (automatsko podešavanje)

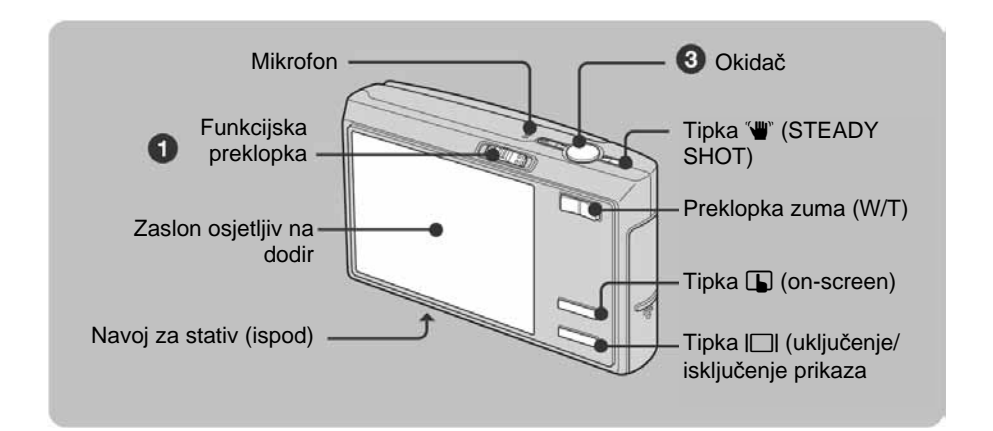

1**Odaberite na**č**in snimanja pomo**ć**u funkcijske preklopke.** 

**Fotografija:** Odaberite **D**. **Videozapis:** Odaberite  $\Box$ .

2**Držite fotoaparat mirno, oslanjaju**ć**i ruke na bokove.** 

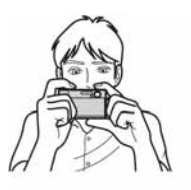

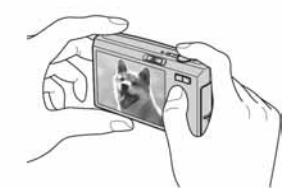

Objekt smjestite u sredinu okvira za izoštravanje.

### 3**Snimajte pomo**ć**u okida**č**a.**

#### **Fotografija:**

- **1** Pritisnite i zadržite okidač dopola za izoštravanje. Indikator  $\bullet$  (AE/AF lock) trepće (zeleno), oglašava se zvuk, indikator prestaje treptati i stalno svijetli.
- **2** Pritisnite okidač dokraja.

#### **Videozapis:**

Dokraja pritisnite okidač.

Za zaustavljanje snimanja, ponovno dokraja pritisnite okidač.

#### Indikator AE/AF lock

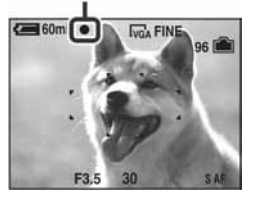

### **W/T Uporaba zuma**

Pritisnite preklopku zuma.

- $\bullet$  Ako je faktor zuma veći od  $3x$ , fotoaparat prelazi na digitalni zum.
- Kod snimanja videozapisa, zumiranje je sporije.

### K **Funkcija sprje**č**avanja zamu**ć**enja**

Funkcija sprječavanja zamućenja se uvijek aktivira kad je **i (Camera)** podešena na [Auto].

Kako biste provjerili je li uključena funkcija sprječavanja zamućenja, pritisnite okidač dopola i potražite indikator " (STEADY SHOT) na zaslonu.

Ostali načini osim načina [Auto]:

Pritisnite "W" (STEADY SHOT) tipku za isključivanje funkcije sprječavanja zamućenja. Za aktiviranje funkcije, ponovno pritisnite tipku  $\mathbf{w}$ .

Za podešavanje sljedećih funkcija, pritisnite tipku  $\Box$  (on-screen) za prikaz opcija.

### ( **Flash (Odabir na**č**ina rada bljeskalice za snimanje fotografija)**

Dodirnite  $\sharp$  na zaslonu. Dodirnite željenu opciju i zatim $\overline{\rightarrow}$ .

Auto: Aktivira se ako nema dovoljno svjetla ili je objekt osvijetljen straga (standardno podešenje)

### Forcedflash (\$)

Slow Synchro (Flash forced on) (\$SL): Brzina zatvarača je manja na tamnim mjestima kako bi se jasno snimila neosvijetljena pozadina.

No Flash  $({}^{\circ}\!\!\!\!\downarrow)$ 

### ) **Uporaba self-timera**

Dodirnite  $\bullet$  na zaslonu. Dodirnite željenu opciju i zatim $\overline{\rightarrow}$ .

10 sec (E): Vrijeme odgode self-timera 10 s 2 sec  $\left(\sqrt[5]{2}\right)$ : Vrijeme odgode self-timera 2 s Off: Bez uporabe self-timera

Pritisnite okidač. Trepće indikator selftimera i oglašava se zvučni signal do otvaranja zatvarača.

### **↓ Where** Magnifying Glass **(Snimanje izbliza)**

Dodirnite **v** na zaslonu. Dodirnite željenu opciju i zatim $\overline{\rightarrow}$ .

Macro (\): W strana: Približno 8 cm ili dalje od objektiva, T strana: Približno 25 cm ili dalje od objektiva

**Magnifying Glass (** $\mathbb{Q}$ **):** Podešeno na W stranu: Približno 1 do 20 cm

Off: Bez makro snimanja

### . **Promjena veli**č**ine slike**

Dodirnite **in** na zaslonu. Dodirnite željenu opciju i zatim $\overline{\rightarrow}$ .

Fotografije

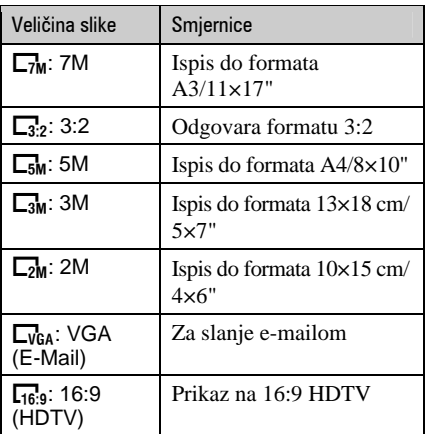

#### Videozapisi

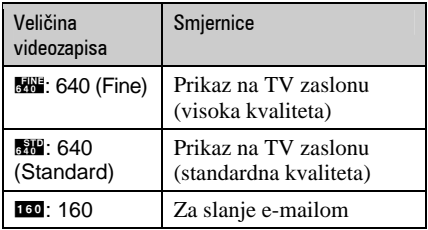

### ! **Odabir na**č**ina snimanja fotografija**

Dodirnite **D** na zaslonu. Dodirnite željenu opciju i zatim $\overline{\rightarrow}$ .

Auto: Omogućuje jednostavno snimanje uz automatsko podešavanje postavki.

Program (P): Omogućuje snimanje uz automatsko podešavanje ekspozicije (brzine zatvarača i otvora blende). Također možete odabrati različite postavke iz izbornika.

Scene Selection: Omogućuje snimanje pomoću već podešenih postavki u skladu s uvjetima snimanja.

### Scene Selection

- **High Sensitivity** ( $\overline{SD}$ ): Snimanje fotografija bez bljeskalice čak i uz slabije osvjetljenje.
- Twilight (2): Snimanje noćnih prizora bez gubitka noćnog ozračja.

Twilight Portrait (4<sup>2</sup>): Snimanje oštrih fotografija osoba na tamnim mjestima bez gubitka noćnog ozračja.

Soft Snap ( $\mathbb{S}_1$ ): Snimanje kože osobe uz topao efekt.

**Landscape**  $(\blacksquare)$ : Snimanje uz izoštravanje udaljenih objekata.

Hi-speed Shutter  $(\mathcal{L}^{\bullet})$ : Snimanje objekata koji se brzo kreću uz dobro osvjetljenje.

Beach ( $\sum$ ): Snimanje na obali mora ili jezera uz pravilno snimanje plavetnila vode.

Snow (D): Jasnije snimanje bijelih prizora na snijegu.

Fireworks (رَضَانَ): Snimanje vatrometa u živim bojama.

### **Ez Ručno podešavanie ekspozicije**

Podesite **in (Camera)** na postavku koja nije [Auto]. Dodirnite  $\mathcal{I}$  na zaslonu. Odaberite vrijednost dodirom na  $\blacktriangle$ / $\nabla$ . Prema +**:** Svjetlija slika. OEV: Fotoaparat automatski podešava ekspoziciju. Prema –: Tamnija slika

### 9 **Promjena na**č**ina izoštravanja**

Podesite  $\Box$  (Camera) na postavku koja nije [Auto]. Dodirnite  $\mathbb{E}$  na zaslonu. Dodirnite željenu opciju i zatim $\overline{\rightarrow}$ . Multi AF: Automatsko izoštravanje objekta unutar cijelog okvira za izoštravanje. Center AF: Automatsko izoštravanje na objekt u središtu okvira za izoštravanje.

Spot AF (Flexible Spot AF): Pomicanjem okvira za izoštravanje na željenu poziciju, možete izoštriti vrlo male objekte ili mala područja.

### **Broj snimljenih fotografija i vrijeme snimanja videozapisa**

Broj snimljenih fotografija i vrijeme snimanja videozapisa ovise o odabranoj veličini slike.

#### Fotografije

Maksimalan broj fotografija za snimanje

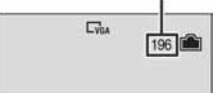

#### Videozapisi

Maksimalno vrijeme snimanja

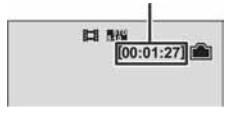

• Broj fotografija za snimanje i vrijeme mogu se razlikovati ovisno o uvjetima snimanja.

### Pregled/brisanje slika

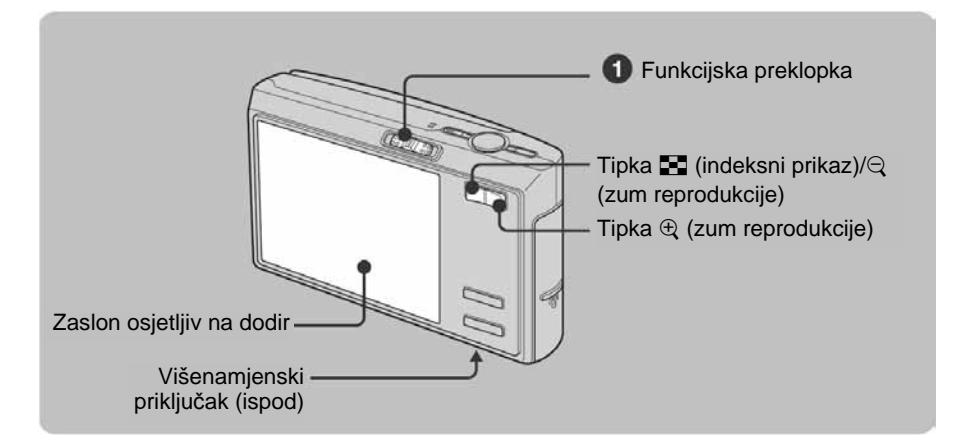

**1**Odaberite ► pomoću funkcijske preklopke.

### **2** Odaberite sliku kontrolnim tipkama  $\left| \right|$ .

### **Videozapis:**

Dodirnite:  $\blacktriangleright$ . Prijelaz unatrag/naprijed: → (Povratak na normalnu reprodukciju: ▶) Glasnoća: Dodirnite [MENU]  $\rightarrow$  [Volume]  $\rightarrow$  +/– za podešavanje  $\rightarrow$  [Exit]. Zaustavljanje reprodukcije:

### B **Brisanje slika**

Prikažite sliku koju želite obrisati i zatim dodirnite [MENU]  $\rightarrow$  [Delete]  $\rightarrow$  [Delete]  $\rightarrow$  [OK].

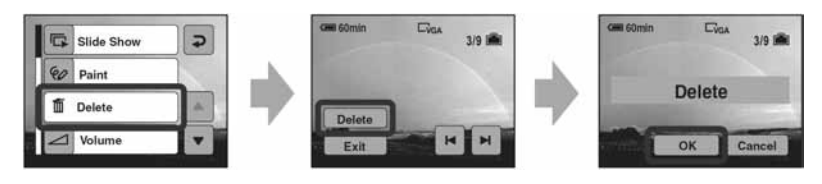

### f e **Prikaz pove**ć**ane slike (zum reprodukcije)**

Dok je prikazana fotografija, pritisnite  $\oplus$ . Za smanjenje pritisnite  $\ominus$ .

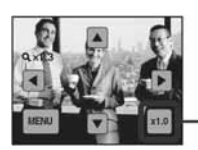

Pomicanje povećanog dijela:  $\triangle$ /V/4/ $\triangleright$ 

Za povratak na normalnu veličinu slike

### Y **Indeksni prikaz slika**

Pritisnite  $\blacksquare$  (indeksni prikaz). Dodirnite sliku koju želite prikazati samu na zaslonu. Za prikaz sljedeće (prethodne) grupe slika, dodirnite  $\blacktriangleleft/\blacktriangleright$ . Ako ponovno pritisnete Y (Index), prikazuje se indeksni prikaz 12 slika.

### **Brisanje slika u indeksnom prikazu**

**1** Kad je uključen indeksni prikaz, dodirnite  $[MEMU] \rightarrow [Delete] \rightarrow [Select]$ .

**2** Dodirnite sliku koju želite obrisati za prikaz indikatora  $\overline{m}$  (brisanje).

**3** Dodirnite  $[OK] \rightarrow [OK]$ .

### **I**  $\mathbb{R}$  Reprodukcija niza slika (Slide Show)

- **1** Funkcijsku preklopku podesite na  $\blacktriangleright$ .
- **2** Dodirnite [MENU]  $\rightarrow$  [Slide Show]  $\rightarrow$  [Start].

Za poništavanje, dodirnite zaslon i zatim [Exit].

### **i**  $\mathcal{P}$  Crtanje po fotografijama

- **1** Funkcijsku preklopku podesite na  $\blacktriangleright$ .
- **2** Dodirnite [MENU]  $\rightarrow$  [Paint].
- **3** Pomoću paint pena crtajte slova ili grafičke znakove po fotografiji.

### **Gledanje slika na zaslonu TV prijemnika**

- **1** Spojite fotoaparat pomoću višenamjenskog kabela (isporučen) s TV prijemnikom.
- **2** Pomaknite preklopku na priključku višenamjenskog kabela u položaj "TV".

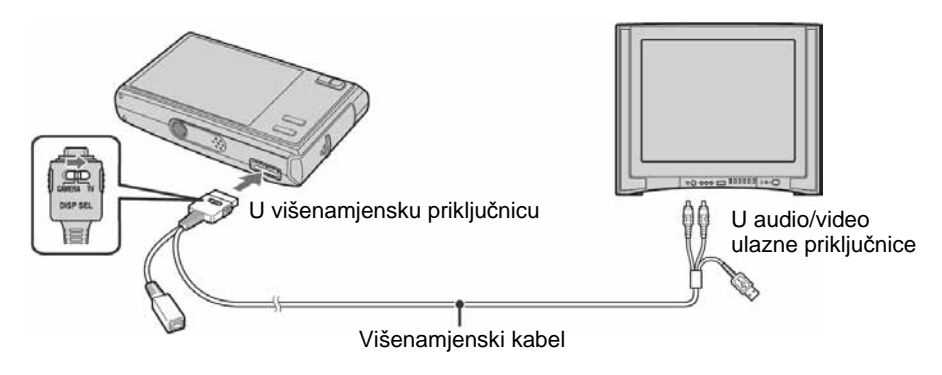

### Indikatori na zaslonu

Svakim pritiskom na tipku  $\Box$  (uključenje/isključenje prikaza), uključuje se ili isključuje prikaz podataka ili indikatora.

 $\overline{A}$ 

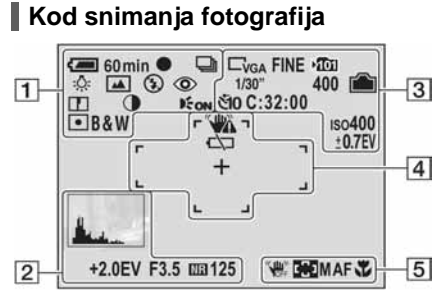

### **Kod snimanja videozapisa**

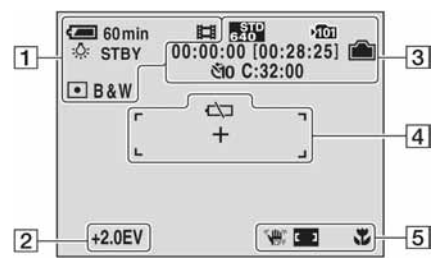

### **Kod reprodukcije fotografija**

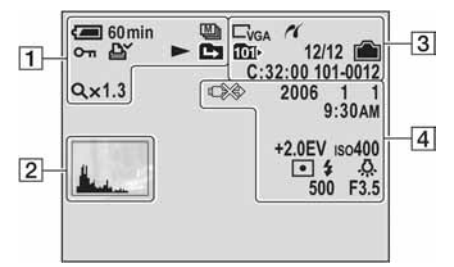

### **Kod reprodukcije videozapisa**

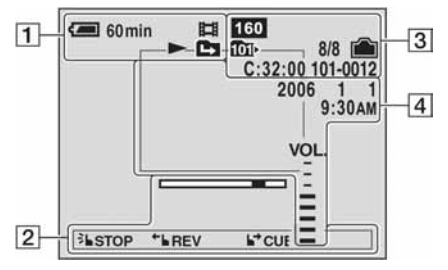

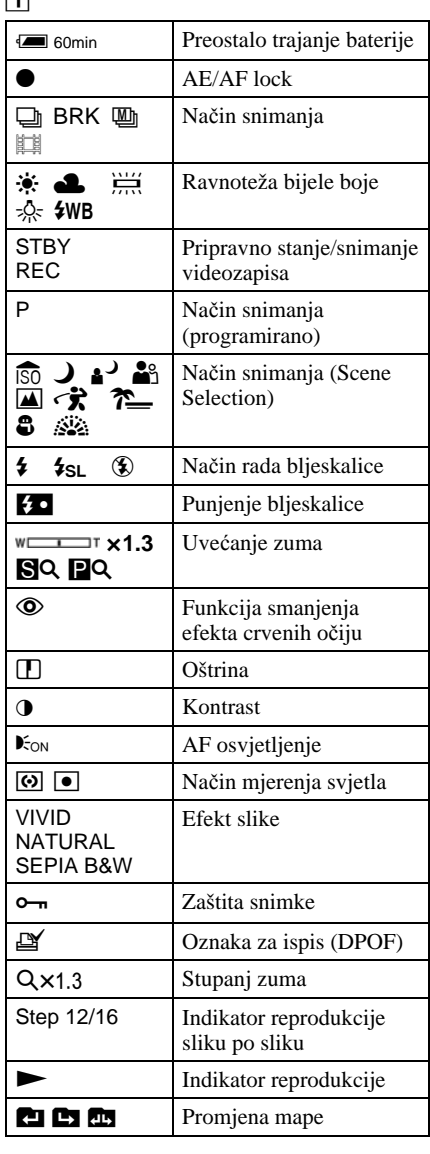

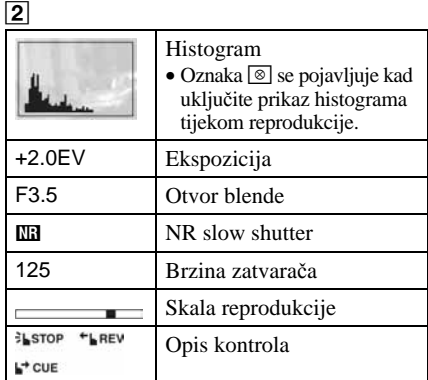

 $\overline{3}$ 

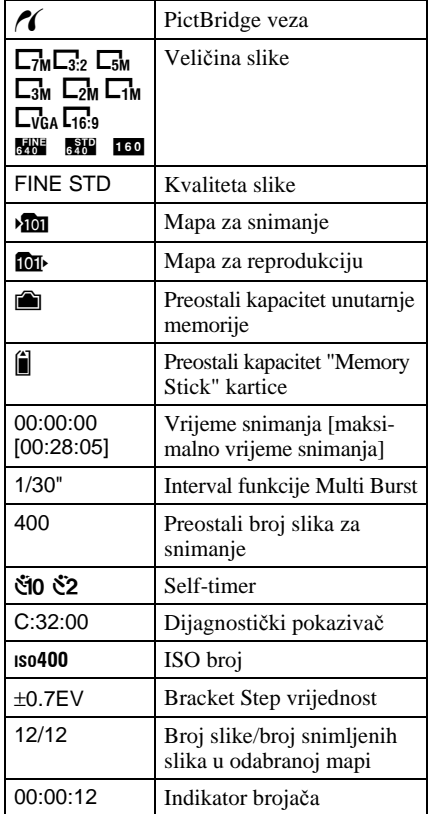

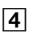

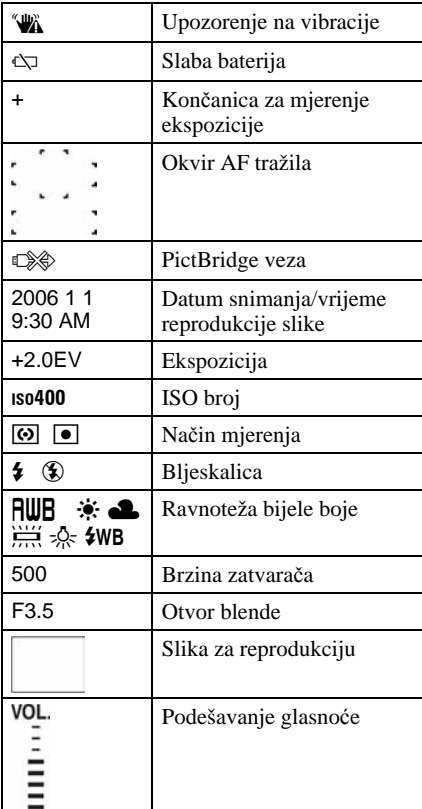

### E

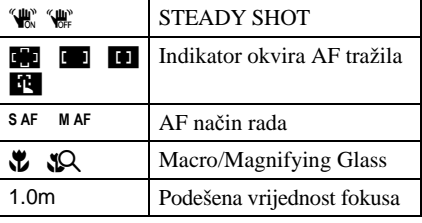

### Promjena postavki – Menu/Setup

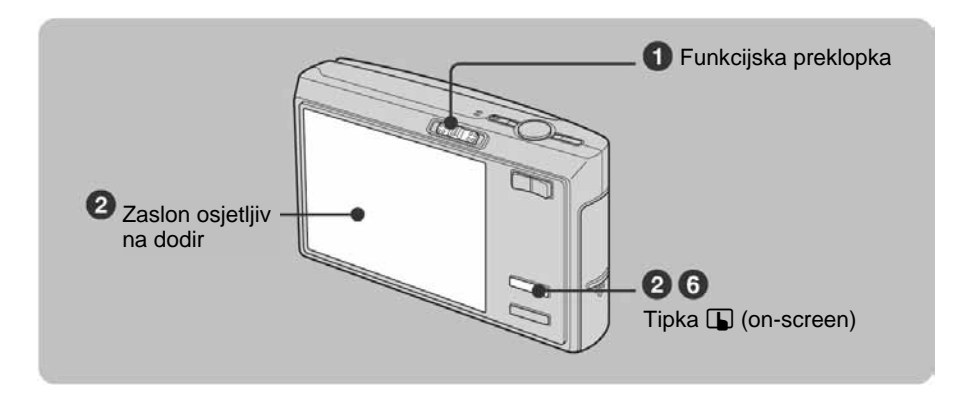

### 1**Podesite položaj funkcijske preklopke.**

Dostupne opcije ovise o položaju preklopke i postavki izbornika  $\Box$  (Camera).

#### 2**Pritisnite tipku** I **(on-screen) za prikaz tipaka na zaslonu.**

• Ako je funkcijska preklopka podešena na  $\blacktriangleright$ , preskočite ovaj postupak.

#### 3**Dodirnite [MENU] za prikaz izbornika.**

#### 4**Dodirnite opciju koju želite podesiti.**

• Ukoliko ne vidite željenu opciju, dodirnite  $\triangle$ / $\blacktriangledown$  dok se ne pojavi na zaslonu.

### 5**Dodirnite postavku.**

### **6** Pritisnite tipku **I** (on-screen) za zatvaranje izbornika.

### **Za odabir opcije izbornika Setup**

Pritisnite i zadržite tipku  $\Box$  (on-screen) ili prikažite ikonu  $\Box$  (Setup) u koraku  $\bullet$  te je dodirnite.

Dodirnite  $\triangle$ / $\nabla$  za prikaz opcije koju želite podesiti i zatim je dodirnite.

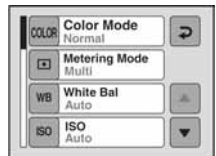

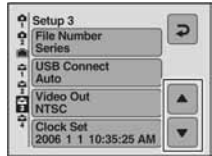

### Opcije izbornika

Raspoložive opcije izbornika ovise o položaju funkcijske preklopke i postavki izbornika **D** (Camera). Na zaslonu se prikazuju samo dostupne opcije.

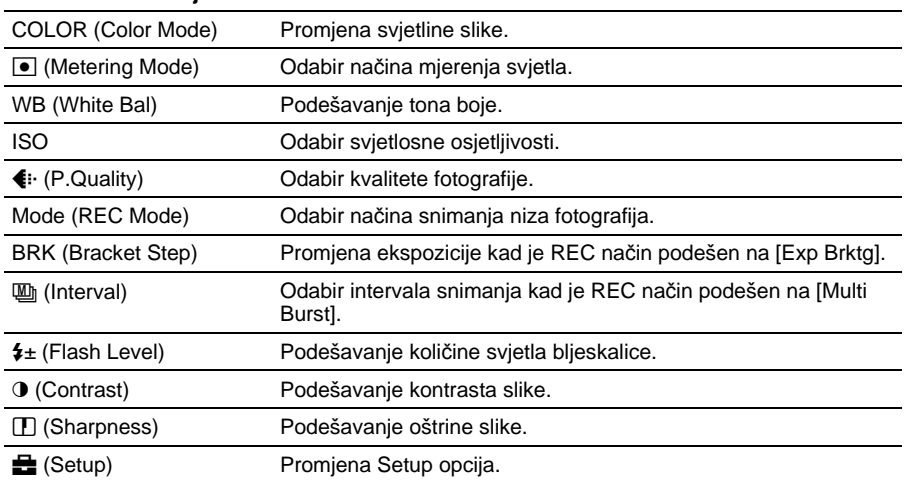

### Izbornik za snimanje

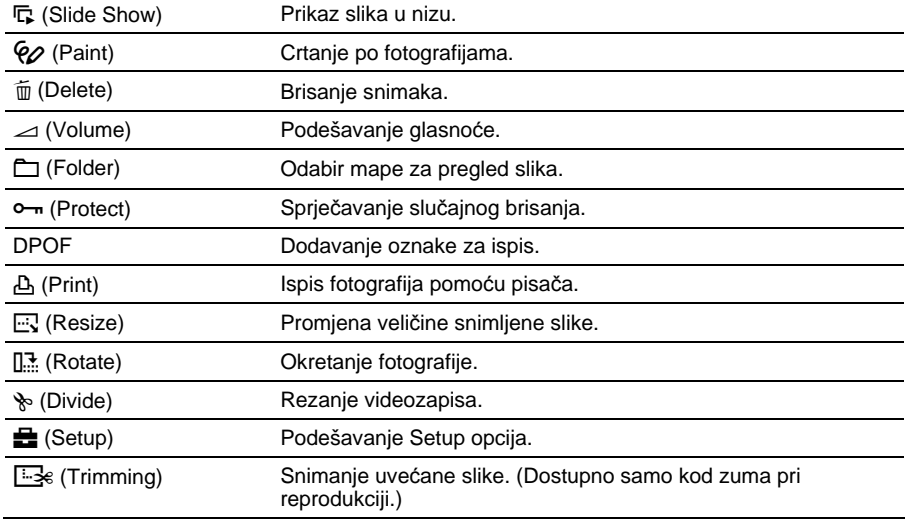

### Izbornik za reprodukciju

### Opcije izbornika Setup

### Camera 1

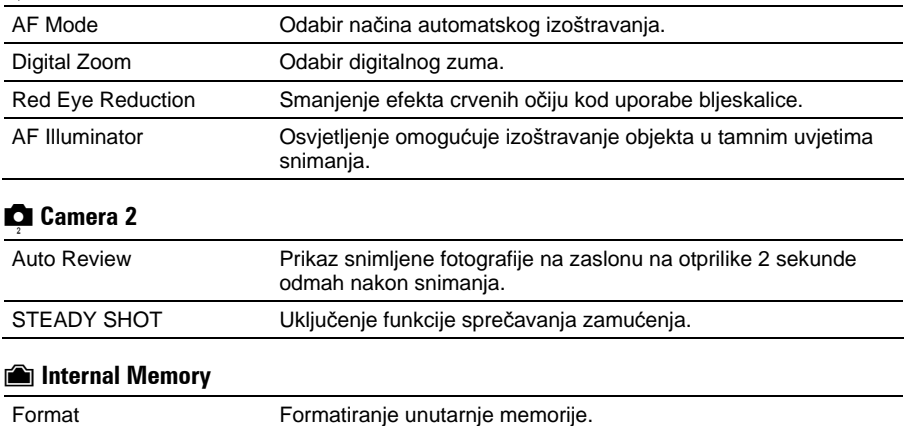

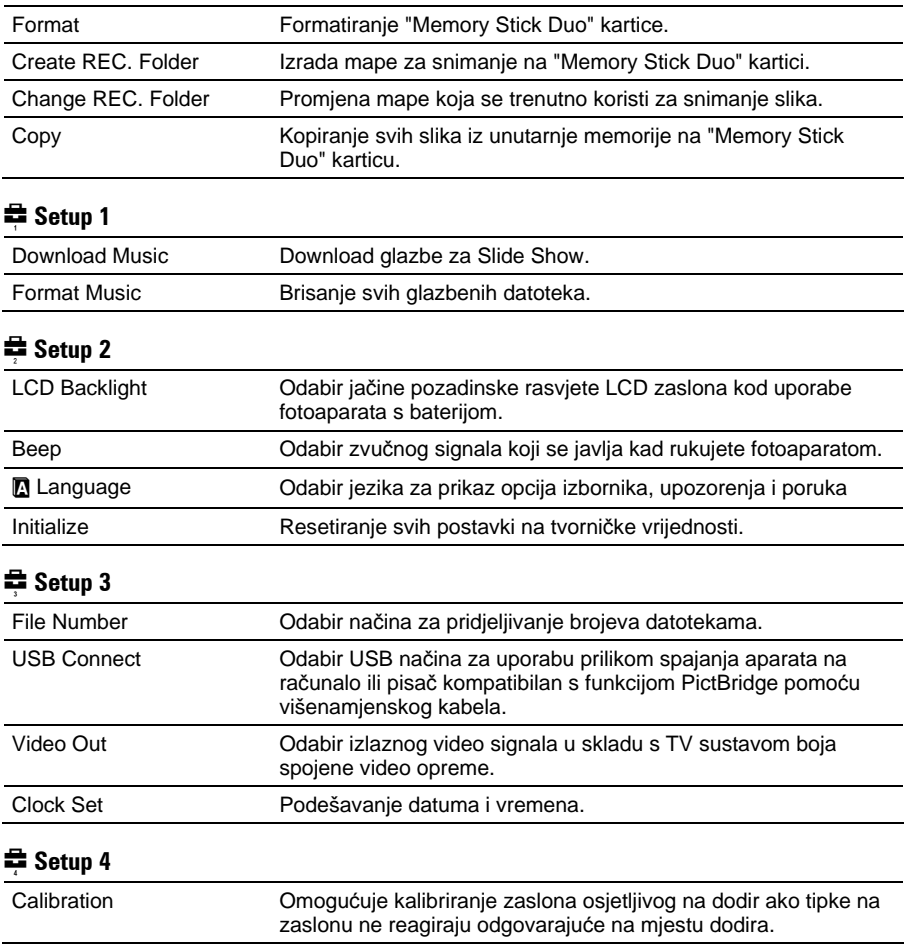

### **U**Memory Stick

### Uporaba računala

Slike snimljene fotoaparatom mogu se prikazati na računalu. Takoñer možete bolje nego ikada iskoristiti svoje slike i videozapise pomoću isporučenog softvera. Podrobnosti potražite u "Cyber-shot priručniku".

### Podržani operativni sustavi za USB spajanje i aplikacijski softver (isporučen)

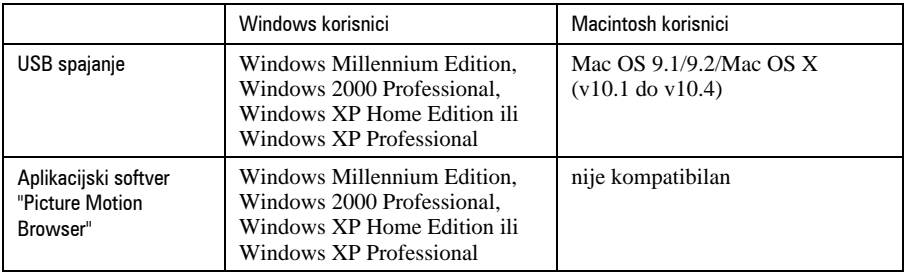

- Mora biti instaliran navedeni operativni sustav (OS) pri isporuci.
- Ako vaš OS ne podržava USB spajanje, upotrijebite Memory Stick Reader/Writer čitač (nije isporučen).
- Dodatne podrobnosti o preporučenoj konfiguraciji za "Picture Motion Browser", pogledajte "Cybershot priručnik".

### Prikaz elektronske verzije "Cyber-shot Handbook" priručnika

### **Korisnici Windows sustava**

**1** Uključite računalo i umetnite isporučeni CD-ROM disk u CD-ROM pogon. Prikazuje se dolje prikazani zaslon.

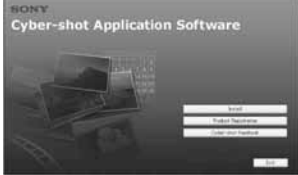

Kad kliknete [Cyber-shot Handbook] tipku, prikazuje se zaslon za kopiranje "Cyber-shot Handbook" priručnika. Slijedite upute na zaslonu za kopiranje.

**2** Nakon završetka instalacije, dvaput kliknite ikonu na radnoj površini.

### **Korisnici Macintosh ra**č**unala**

- **1** Uključite računalo i umetnite isporučeni CD-ROM disk u CD-ROM pogon. Odaberite mapu "Handbook" i na svoje računalo kopirajte "Handbook.pdf" pohranjen u mapi "GB".
- **2** Nakon završetka kopiranja, dvaput kliknite "Handbook.pdf"

### Trajanje baterije i kapacitet memorije

### Trajanje baterije i broj slika koje se mogu snimiti/pregledati

Tablica prikazuje približan broj fotografija koje možete snimiti/pregledati i vijek trajanja baterije kod snimanja slika u načinu [Normal] s punim kapacitetom isporučene baterije i temperaturom od 25°C. Broj slika koje možete snimiti ili pregledati podrazumijeva promjenu "Memory Stick Duo" kartice ukoliko je potrebno. Stvarne vrijednosti mogu biti manje od navedenih ovisno o uvjetima uporabe.

- Kapacitet baterije se vremenom smanjuje.
- Broj slika koje možete snimiti/pregledati i vijek trajanja baterije se smanjuju u sljedećim uvjetima:
	- − Niska temperatura okoline.
	- − Učestala uporaba bljeskalice.
	- − Učestalo uključenje/isključenje fotoaparata.
	- −Česta uporaba zuma.
	- − Uključeno jače osvjetljenje LCD zaslona.
	- − Opcija [AF Mode] je podešena na [Monitor].
	- − [STEADY SHOT] je podešen na [Continuous].
	- − Kapacitet baterije je slab.

### **Pri snimanju fotografija**

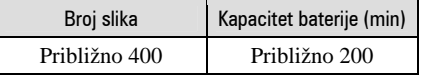

- Snimanje u sljedećim uvjetima:
	- −6: opcija (P.Quality) podešena na [Fine].
	- − Opcija [AF Mode] podešena na [Single].
	- − [STEADY SHOT] je podešen na [Shooting].
	- − Jedan pritisak na okidač svakih 30 sekundi.
	- − Zum se prebacuje izmeñu W i T.
	- − Jedno aktiviranje bljeskalice svaka dva snimanja.
	- − Jedno uključenje/isključenje svakih deset puta.
- Postupak mjerenja se temelji na standardu CIPA. (CIPA: Camera & Imaging Products Association)
- Broj slika za snimanje/trajanje baterije se ne mijenja ovisno o veličini slike.

### **Kod pregleda fotografija**

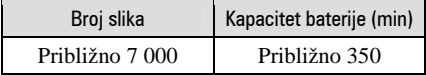

• Pregled fotografija redom u intervalima od oko tri sekunde.

### **Kod snimanja videozapisa**

#### Kapacitet baterije (min)

Približno 180

• Neprestano snimanje videozapisa veličine [160]

### Broj fotografija i vrijeme snimanja videozapisa

Broj fotografija i vrijeme snimanja videozapisa mogu se razlikovati ovisno o uvjetima snimanja.

• Podrobnosti o veličini slike pogledajte na str. 14.

### **Približan broj fotografija (kvaliteta slike je [Fine] u gornjem redu i [Standard] u donjem.)**

(Jedinice: Slike)

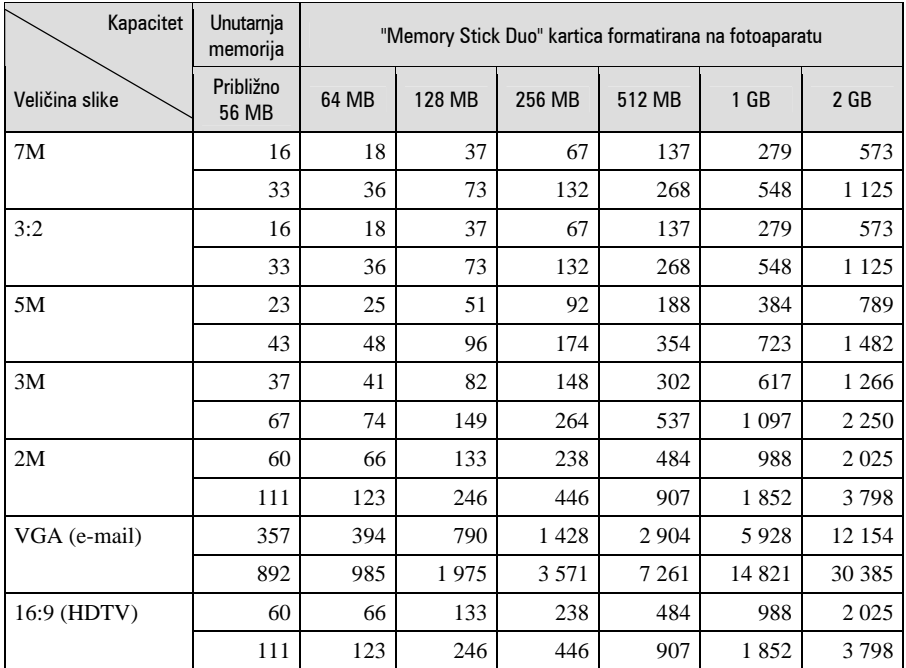

• Broj slika se odnosi na situaciju u kojoj je [Mode] podešen na [Normal].

• Ako je broj preostalih slika veći od 9 999, na LCD zaslonu se prikazuje ">9999".

• Veličinu slike možete promijeniti kasnije ([Resize], str. 22).

### **Vrijeme snimanja za videozapise**

(Jedinice: sati: minute: sekunde)

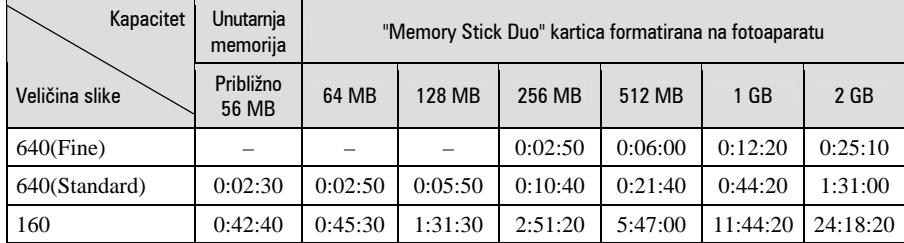

• Videozapise veličine [640(Fine)] možete snimiti samo na "Memory Stick PRO Duo".

• Kod reprodukcije fotografija snimljenih ranijim Sony modelima fotoaparata u ovom fotoaparatu, prikaz na zaslonu se može razlikovati od stvarne veličine slike.

### U slučaju problema

U slučaju problema s fotoaparatom, pokušajte sa sljedećim rješenjima.

**O** Provjerite dolje navedene opcije i pogledajte "Cyber-shot priručnik" (PDF).

Ako se na zaslonu pojavi oznaka "C/E: $\square \square \square$ ", pogledajte "Cyber-shot priručnik".

 $\Theta$  Izvadite bateriju i ponovno je uložite nakon otprilike jedne minute te uključite fotoaparat.

**6** Resetiraite postavke (str. 23).

**@** Obratite se Sony prodavatelju ili najbližem Sony servisu.

Molimo da obratite pažnju na činjenicu da odnošenjem fotoaparata na servis ovlašćujete osoblje da po potrebi provjeri sadržaj unutarnje memorije.

### Baterija i napajanje

#### **Nije mogu**ć**e uložiti bateriju u fotoaparat.**

• Bateriju uložite tako da vrhom gurate ručicu za izbacivanje baterije (str. 10).

#### **Pokrov pretinca baterije se ne može zatvoriti.**

• Ako baterija nije umetnuta u pravilnom smjeru, pokrov se ne može zatvoriti. Pritisnite donji dio pokrova, povucite ga prema sebi i otvorite kako biste provjerili je li baterija umetnuta u pravilnom smjeru.

#### **Fotoaparat se ne može uklju**č**iti.**

- Pravilno stavite bateriju (str. 10).
- Baterija je prazna. Stavite napunjenu bateriju (str. 9).
- Baterija je istrošena. Zamijenite bateriju novom.
- Upotrijebite preporučenu vrstu baterije (str. 8).

#### **Fotoaparat se odjednom isklju**č**uje.**

- Ako ne koristite fotoaparat približno tri minute dok je uključen, on se automatski isključuje kako bi se spriječilo trošenje baterije. Ponovno uključite fotoaparat (str. 12).
- Baterija je istrošena. Zamijenite bateriju novom.

#### **Prikaz preostalog trajanja baterija nije ispravan.**

- Dugo vremena ste koristili fotoaparat na iznimno visokoj ili niskoj temperaturi.
- Došlo je do odstupanja u prikazu preostalog trajanja baterije. Potpuno ispraznite, a zatim napunite bateriju.
- Baterija je prazna. Stavite napunjenu bateriju (str. 9).
- Baterija je istrošena. Zamijenite bateriju novom.

### Snimanje fotografija/videozapisa

#### **Fotoaparat ne snima slike.**

- Provjerite kapacitet unutarnje memorije ili "Memory Stick Duo" kartice (str. 26, 27). Ako je pun, postupite na jedan od sljedećih načina:
	- − Izbrišite nepotrebne slike (str. 16).
	- − Zamijenite "Memory Stick Duo".
- Koristite "Memory Stick Duo" sa zaštitnom preklopkom koja je podešena u položaj LOCK. Podesite preklopku u položaj za snimanje.
- Ne možete snimati slike dok punite bljeskalicu.
- Kad snimate fotografije podesite funkcijsku preklopku na  $\bullet$ .
- Kad snimate videozapise podesite funkcijsku preklopku na  $\Box$ .
- Kod snimanja videozapisa veličina slike je podešena na [640(Fine)]. Postupite na jedan od sliedećih načina:
	- − Veličinu slike podesite na neku drugu vrijednost osim [640(Fine)].
	- − Uložite "Memory Stick PRO Duo".

### **Datum snimanja se ne prikazuje na fotografiji.**

• Ovaj fotoaparat nema funkciju prikaza datuma na fotografiji. Ipak, moguć je ispis fotografija s datumom.

### Pregled slika

#### **Fotoaparat ne može reproducirati slike.**

- Promijenili ste naziv mape/datoteke na računalu.
- Gledanje slike na fotoaparatu nije zajamčeno ako je slika obrađena na računalu ili snimljena drugim fotoaparatom.
- Fotoaparat je u USB načinu rada. Obrišite USB vezu.

### Mjere opreza

### **Nemojte fotoaparat ostavljati na sljede**ć**im mjestima**

- Na jako vrućim mjestima, primjerice u automobilu parkiranom na izravnom suncu. Moglo bi se deformirati kućište fotoaparata ili može doći do kvara.
- Pod izravnim sunčevim svjetlom ili pored radijatora. Moglo bi doći do gubitka boje ili deformiranja kućišta, što može prouzročiti kvar.
- Na mjestima izloženim jakim vibracijama.
- Pored jakih magneta.
- Na pješčanim ili prašnim mjestima. Pazite da u fotoaparat ne uđe pijesak ili prašina, što može uzrokovati kvar, u nekim slučajevima nepopravljiv.

### **O nošenju**

Ne sjedajte na stolac i sl. s fotoaparatom u stražnjem džepu hlača ili suknje, jer se tako fotoaparat može oštetiti.

### **O** č**iš**ć**enju**

#### Č**iš**ć**enje LCD zaslona**

Čistite površinu zaslona priborom za čišćenje LCD zaslona (opcija) za uklanjanje otisaka prstiju, prašine itd.

#### Č**iš**ć**enje le**ć**e objektiva**

Otiske prstiju, prašinu itd. brišite mekom krpom.

#### Č**iš**ć**enje vanjskih dijelova fotoaparata**

Očistite površinu fotoaparata mekom krpom lagano navlaženom u vodi, zatim je obrišite suhom krpom. Nemojte koristiti sljedeća sredstva jer mogu oštetiti kućište.

- Kemijski proizvodi: razrjeđivač, benzin, alkohol, jednokratne krpe, repelenti, kreme za sunčanje ili insekticidi.
- Fotoaparat ne dodirujte rukama na kojima imate gore navedena sredstva.
- Fotoaparat ne smije biti u dugotrajnom kontaktu s gumom ili vinilom.

### **O radnoj temperaturi**

Fotoaparat se može koristiti na temperaturi od 0°C do 40°C. Snimanje na izuzetno niskim ili visokim temperaturama izvan spomenutog opsega se ne preporučuje.

### **O kondenzaciji vlage**

Ako fotoaparat unesete izravno iz hladnog u topli prostor ili ga ostavite u jako vlažnoj prostoriji, unutar njega ili na vanjskim dijelovima može se kondenzirati vlaga. Doñe li do toga, fotoaparat neće ispravno raditi.

#### **Ako do**ñ**e do kondenzacije vlage**

Isključite fotoaparat i pričekajte približno jedan sat da vlaga ishlapi. Obratite pozornost da snimanje jasnih slika nije moguće ako pokušate snimati dok je u unutrašnjosti objektiva ostala vlaga.

### **O ugra**ñ**enoj punjivoj bateriji**

Ovaj fotoaparat ima ugrañenu punjivu bateriju kako bi se sačuvao podatak o datumu i vremenu bez obzira na to je li fotoaparat uključen ili iskliučen.

Ta se baterija uvijek puni sve dok koristite fotoaparat. Međutim, ako koristite aparat samo nakratko, ona se postupno prazni, a isprazni se potpuno nakon približno mjesec dana nekorištenja fotoaparata. U tom slučaju prije uporabe fotoaparata svakako napunite bateriju. Ipak, ako ova baterija nije napunjena, još uvijek možete koristiti fotoaparat sve dok ne snimate datum i vrijeme.

#### **Punjenje ugra**ñ**ene baterije**

Uložite napunjenu bateriju u fotoaparat ili priključite fotoaparat na zidnu utičnicu pomoću mrežnog adaptera (opcija) i ostavite fotoaparat isključenim 24 sata ili dulje.

### Tehnički podaci

### **Fotoaparat**

#### [Sustav]

Osjetilo slike: 7,20 mm (tip 1/2,5) CCD u boji, primarni filter boje Ukupan broj piksela: Približno 7 410 000 piksela Efektivni broj piksela: Približno 7 201 000 piksela Objektiv: Carl Zeiss Vario-Tessar 3x zum  $f = 6,33 - 19$  mm  $(38 - 114$  mm kod pretvorbe u 35 mm format slike) F3,5 – 4,3 Kontrola ekspozicije: Automatska ekspozicija, Scene Selection (9 načina) Ravnoteža bijele boje: Automatski, Daylight, Cloudy, Fluorescent, Incandescent, Flash Format datoteka (DCF): Fotografije: Exif Ver. 2.21, JPEG kompatibilnost, DPOF kompatibilnost Videozapisi: MPEG1 (mono) Medij za snimanje: Unutarnja memorija (približno 56 MB), "Memory Stick Duo" Bljeskalica: Preporučena udaljenost (kad je ISO postavljen na Auto): otprilike od 0,1 m do 3,4 m (W)/0,25 m do 2,7 m (T)

#### [Ulazni i izlazni priključci]

Višenamjenski priključak USB komunikacija: Hi-Speed USB (USB 2.0 kompatibilan)

### [LCD zaslon]

LCD zaslon: 7,5 cm (tip 3,0) TFT drive Ukupan broj točaka: 230 400 (960  $\times$  240)

#### [Napajanje, općenito]

Napajanje: Punjiva baterija NP-FR1; 3,6 V AC-LS5K mrežni adapter (opcija); 4,2 V Potrošnja (tijekom snimanja): 1,2 W Radna temperatura: od 0°C do +40°C Temperatura čuvanja: od –20°C do +60°C Dimenzije:  $95 \times 56.5 \times 23.4$  mm (Š/V/D, bez dijelova koji strše) Masa: Približno 170 g (uključujući NP-FR1 bateriju i vrpcu za nošenje, itd.) Mikrofon: Mono Zvučnik: Mono Exif Print: Kompatibilan PRINT Image Matching III: Kompatibilan PictBridge: Kompatibilan

### **Punja**č **BC-CS3**

Napajanje: AC 100 do 240 V, 50/60 Hz, 3,2 W Izlazni napon: DC 4,2 V; 500 mA Radna temperatura: od 0° do +40°C Temperatura pohranjivanja: od –20°C do +60°C Dimenzije: Približno  $66 \times 23 \times 91$  mm (Š/V/D) Masa: Približno 70 g

### **Punjiva baterija NP-FR1**

Baterija: Litij-ionska baterija Najveći napon: DC 4,2 V Nazivni napon: DC 3,6 V Kapacitet: 4,4 Wh (1 220 mAh)

Dizajn i tehnički podaci podložni su promjeni bez prethodnog upozorenja.

Proizvođač ne preuzima odgovornost za eventualne tiskarske pogreške.

### **Zašti**ć**eni znakovi**

- Cyber-shot je zaštitni znak tvrtke Sony Corporation.
- "Memory Stick",  $\sum_{\text{We know that}}$  "Memory Stick PRO", MEMORY STICK PRO, "Memory Stick Duo", **MEMORY STICK DUD, "Memory Stick PRO** Duo", MEMORY STICK PRO Duo, "MagicGate" i MAGICGATE su zaštićeni znakovi tvrtke Sony Corporation.
- "InfoLITHIUM" je zaštićeni znak tvrtke Sony Corporation".
- Microsoft, Windows i DirectX su registrirani zaštićeni znakovi ili zaštitni znakovi tvrtke Microsoft Corporation u SAD-u i/ili drugim zemljama.
- Macintosh. Mac OS, iMac, iBook, PowerBook, Power Mac i eMac su zaštićeni znakovi tvrtke Apple Computer, Inc.
- Intel, MMX i Pentium su zaštićeni znakovi ili registrirani zaštitni znakovi tvrtke Intel Corporation.
- Osim toga, nazivi sustava i proizvoda u ovom priručniku su zaštićeni ili registrirani znakovi odgovarajućih proizvođača. Ipak, oznake ™ ili ® nisu navedene u svakom slučaju u ovom priručniku.

## **SONY**

# Cyber-shot

### Digitalni fotoaparat Cyber-shot priručnik **DSC-T50**

Prije uporabe uređaja, molimo da pažljivo pročitate ovaj priručnik i "Upute za uporabu" te ih zadržite za buduću uporabu.

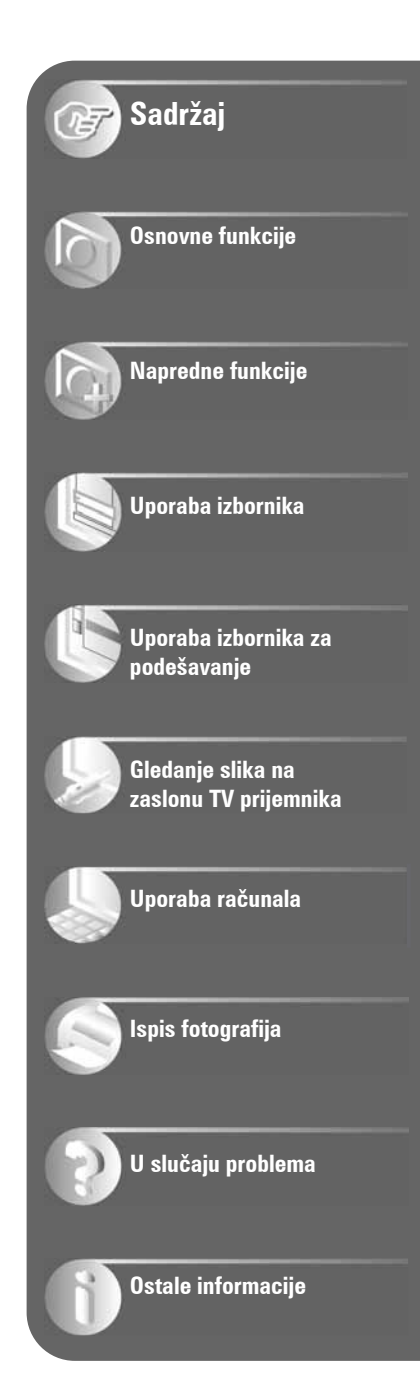

### Napomene o uporabi fotoaparata

### Vrste "Memory Stick" kartica koje možete koristiti uz fotoaparat (opcija)

Ovaj fotoaparat koristi "Memory Stick Duo" kao IC medij za snimanje. Postoje dvije vrste "Memory Stick" kartice.

#### "Memory Stick Duo": Uz ovaj fotoaparat možete koristiti "Memory Stick Duo".

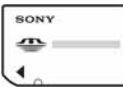

"Memory Stick": Uz ovaj fotoaparat ne možete koristiti "Memory Stick".

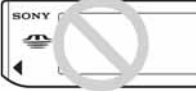

Uz ovaj fotoaparat nije moguće koristiti ostale kartice.

• Za detalje o "Memory Stick Duo" kartici pogledajte str. 113.

### Prilikom korištenja "Memory Stick Duo" s "Memory Stick" kompatibilnom opremom

"Memory Stick Duo" karticu možete koristiti uz Memory Stick Duo adapter (opcija).

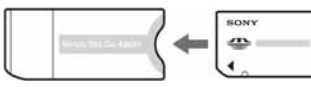

Memory Stick Duo Adapter

### Napomene o "InfoLITHIUM" bateriji

- Prije prve uporabe napunite bateriju (priložena).
- Bateriju možete puniti čak i ako nije potpuno prazna. Također je možete koristiti kad je polupuna.
- Ukoliko bateriju ne namjeravate koristiti dulje vrijeme, iskoristite preostali kapacitet i izvadite je iz fotoaparata te je pohranite na hladno, suho mjesto. Na taj ćete način osigurati njezinu funkciju.

• Za detaljnije informacije o baterijama koje smijete koristiti pogledajte str. 115.

### O Carl Zeiss objektivu

Vaš fotoaparat ima objektiv Carl Zeiss koji kvalitetno reproducira sliku uz odličan kontrast.

Objektiv ovoga fotoaparata uz strogu kontrolu kvalitete proizvela je tvrtka Carl Zeiss prema standardu kvalitete tvrtke Carl Zeiss iz Njemačke.

### Napomene o LCD zaslonu i objektivu

• LCD zaslon je proizveden visoko preciznom tehnologijom tako da preko 99,99% piksela radi ispravno. Ipak, mogu se trajno pojaviti sitne crne i/ili svijetle točkice u boji (bijele, crvene, plave ili zelene). To je normalno u procesu proizvodnje i ni na koji način ne utječe na snimljeni materijal.

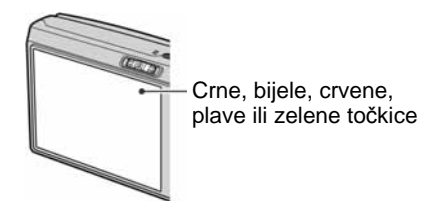

- Ako LCD zaslon ili objektiv dulje vrijeme izlažete izravnoj sunčevoj svjetlosti, možete uzrokovati kvar. Budite pažljivi kod ostavljanja fotoaparata u blizini prozora ili na otvorenom.
- Nemojte jako pritiskati LCD zaslon jer to može prouzročiti neravnine na njegovoj površini i kvarove.
- Pri niskim temperaturama na zaslonu se mogu pojaviti zaostale slike, no to je uobičajeno u takvim uvjetima.
- Pazite da ne udarate objektiv i da ga ne pritišćete.

### Slike iz priručnika

Slike prikazane u ovim uputama su navedene kao primjeri, a ne stvarne fotografije snimljene ovim fotoaparatom.

### Sadržaj

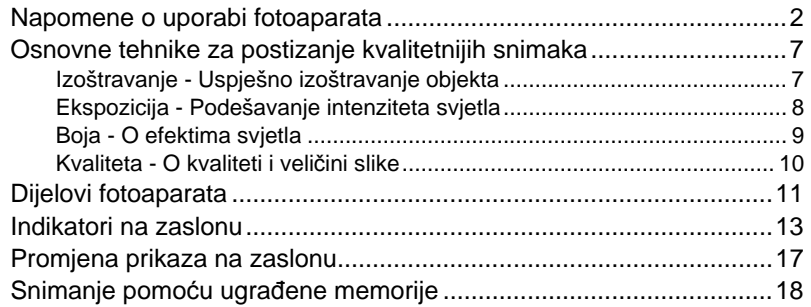

### Osnovne funkcije

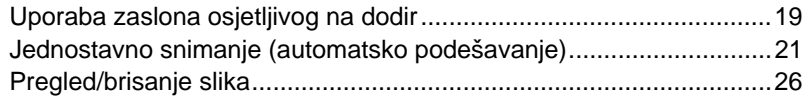

### Napredne funkcije

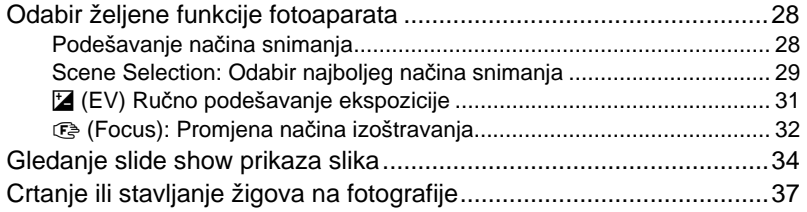

### Uporaba izbornika

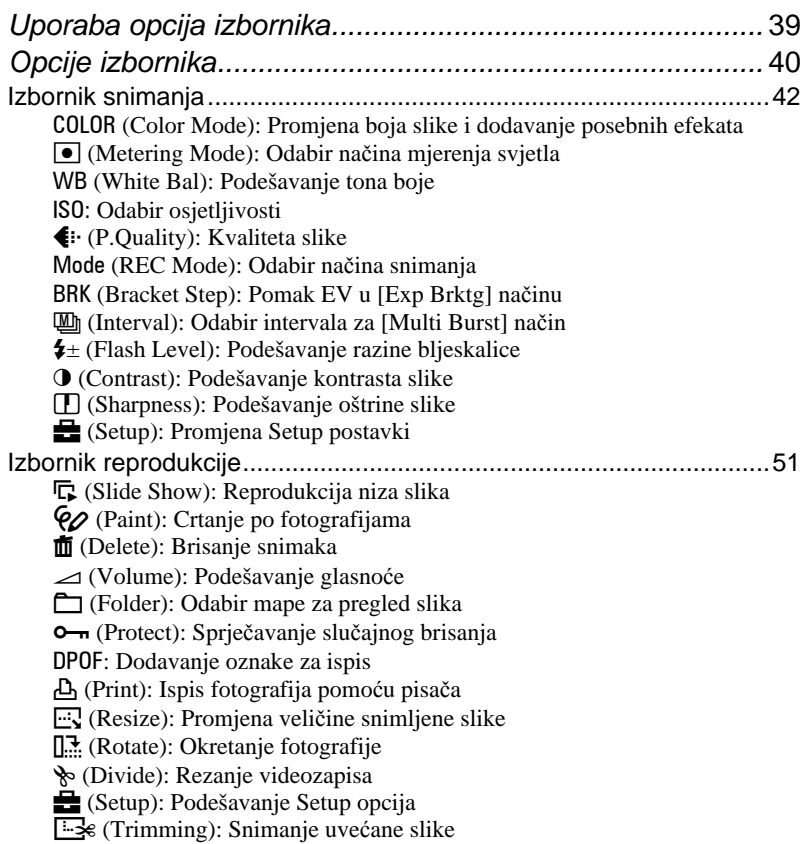
## Uporaba izbornika za podešavanje

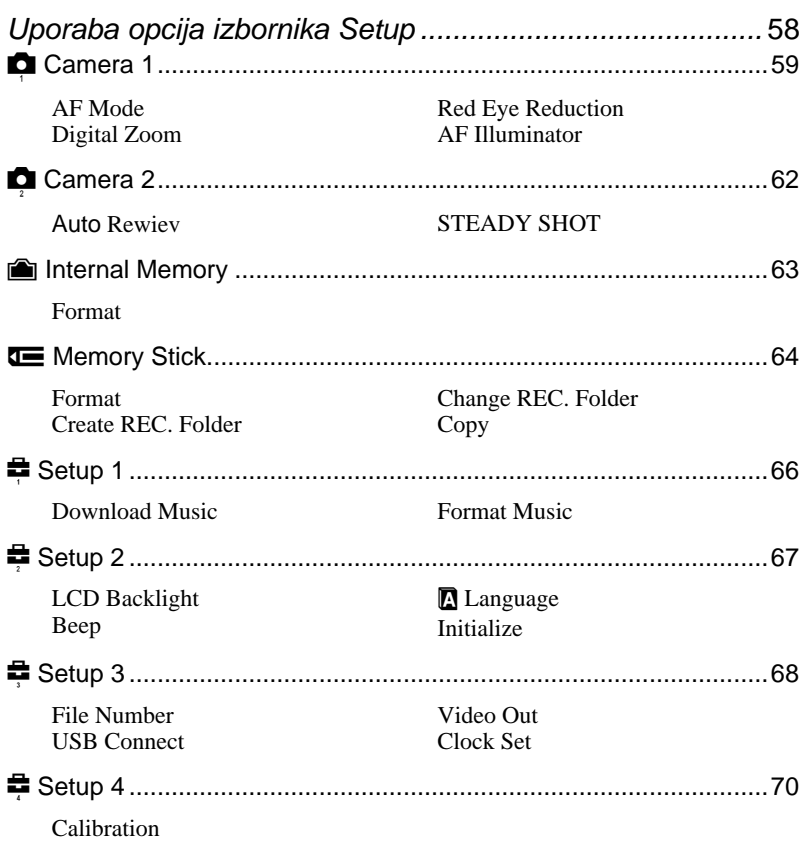

## Gledanje slika na zaslonu TV prijemnika

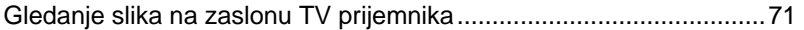

## Uporaba računala

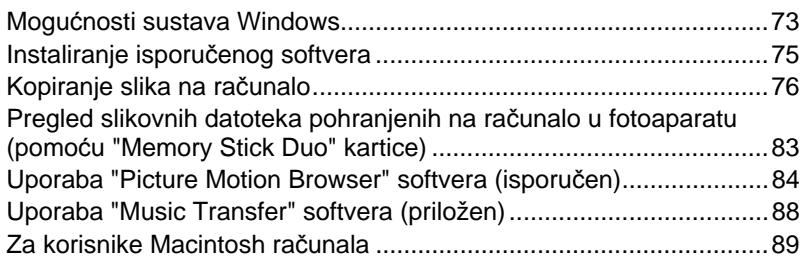

## Ispis fotografija

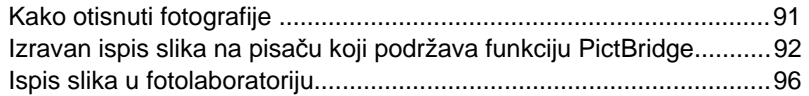

## U slučaju problema

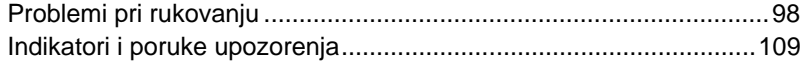

## Ostale informacije

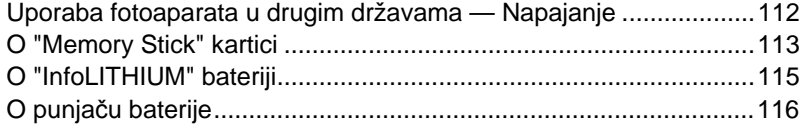

## Osnovne tehnike za postizanje kvalitetnijih snimaka

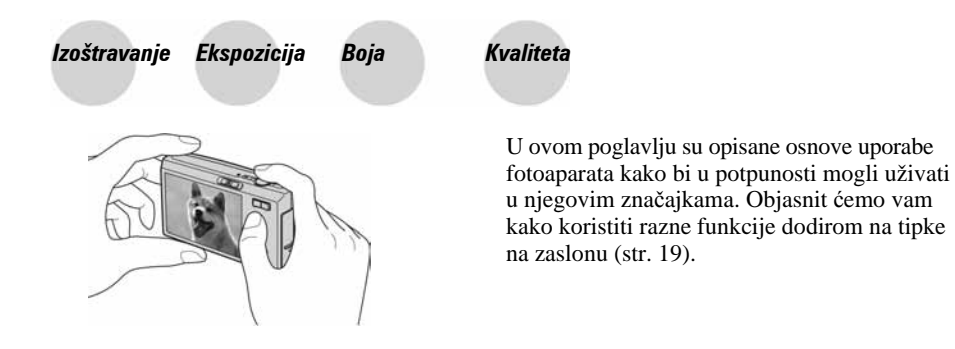

### Izoštravanje Uspješno izoštravanje objekta

Kad pritisnete okidač dopola, fotoaparat automatski izoštrava objekt (Auto Focus). Nemojte zaboraviti da tipku treba pritisnuti samo dopola.

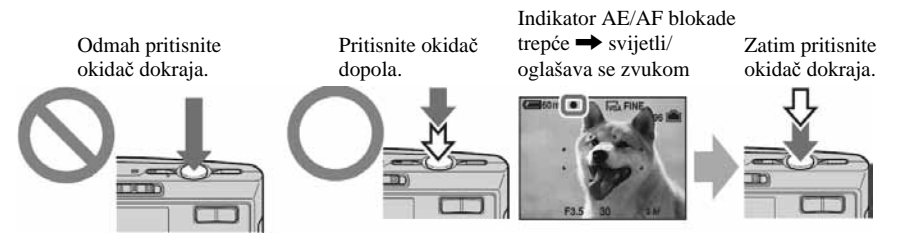

Za snimanje fotografije koju je teško izoštriti  $\rightarrow$  [Focus] (str. 32) Ako je slika nejasna čak i nakon izoštravanja, možda je u pitanju pomicanje fotoaparata.  $\rightarrow$  Pogledajte "Savjeti za sprječavanje nejasnih slika" (u nastavku).

### Savjeti za sprječavanje nejasnih slika

Čvrsto držite fotoaparat s obje ruke. Fotoaparat možete umiriti prislanjajući se uz obližnje drvo ili zgradu. Takoñer možete upotrijebiti self-timer s vremenom od 2 s, funkciju sprječavanja zamućenja ili stativ. U uvjetima slabog osvjetljenja, upotrijebite bljeskalicu.

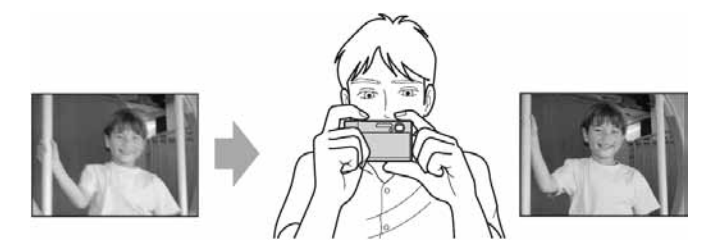

### Ekspozicija Podešavanje intenziteta svjetla

Možete snimiti razne slike podešavanjem ekspozicije i ISO osjetljivosti. Ekspozicija je količina svjetlosti koja prodire u fotoaparat kad otpustite okidač.

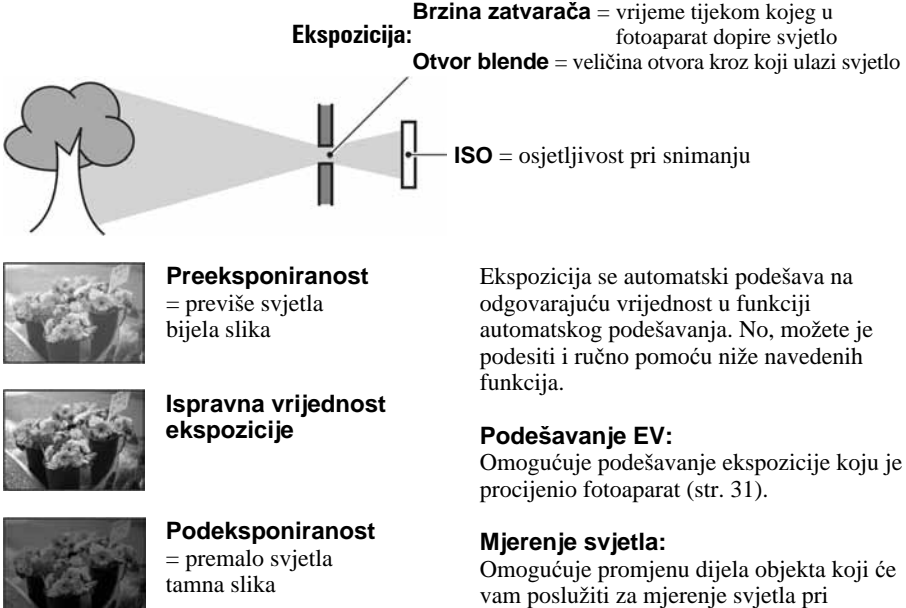

### Podešavanje ISO osjetljivosti

odreñivanju ekspozicije (str. 43).

ISO je mjerna jedinica (osjetljivost) u kojoj je izražena procjena svjetlosti kojoj će biti izložen element za snimanje slike (ekvivalentan fotografskom filmu). Slike se mogu razlikovati, ovisno o ISO osjetljivosti, čak i kod iste ekspozicije. Za podešavanje ISO osjetljivosti, pogledajte str. 45.

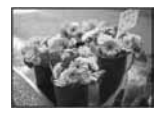

#### **Velika ISO osjetljivost**

Slika će biti svijetla čak i ako je snimite u uvjetima slabe svjetlosti, no vjerojatno će sadržavati smetnje.

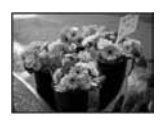

### **Mala ISO osjetljivost**

Slika će biti ujednačena Ipak, ako ekspozicija nije pravilna, vjerojatno će biti malo tamnija.

### Boja O efektima svjetla

Uvjeti svjetla utječu na boju objekta.

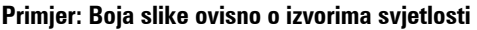

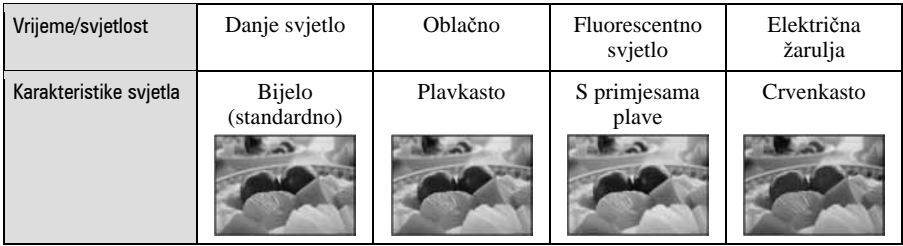

Tonovi boja se automatski podešavaju u načinu automatskog podešavanja. No, tonove boje možete podesiti i ručno pomoću [White Bal] (str. 44).

Osnovne tehnike za postizanje kvalitetnijih snimaka

### Kvaliteta O kvaliteti i veličini slike

Digitalna slika je sastavljena od malih točaka koje se nazivaju pikseli.

Što je više piksela u slici, to je ona veća, zauzima više memorije, a slika je detaljno prikazana. Veličina slike se prikazuje brojem piksela. Iako razlike nisu uočljive na zaslonu fotoaparata, detalji i vrijeme obrade podataka se razlikuju na otisnutoj slici i slici prikazanoj na zaslonu računala.

#### Opis piksela i veličine slike

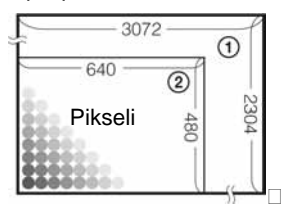

- A Veličina slike: 7M  $3072$  piksela  $\times$  2 304 piksela = 7 077 888 piksela
- B Veličina slike: VGA (E-Mail) 640 piksela  $\times$  480 piksela = 307 200 piksela

### Odabir veličine slike (str. 25)

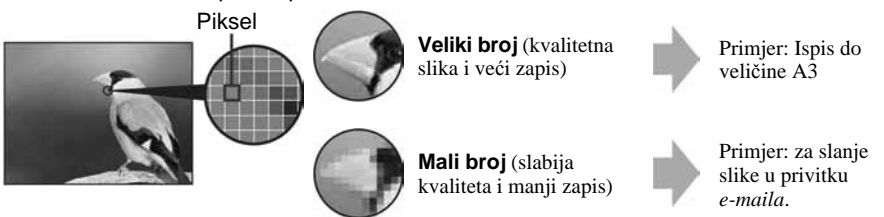

### Odabir kvalitete slike (opsega kompresije) u kombinaciji (str. 46)

Opseg kompresije možete odabrati kad pohranite digitalne slike. Ako odaberete veliki opseg kompresije, neće biti prikazani detalji slike, ali će zapis biti manje veličine.

## Dijelovi fotoaparata

Za detalje o rukovanju pogledajte stranice navedene u zagradama.

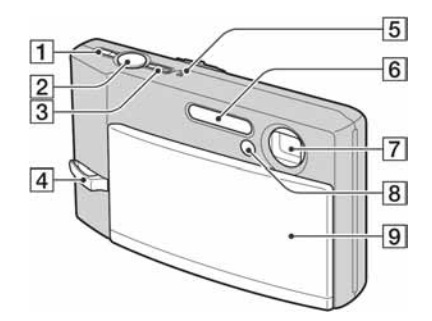

- $\Box$  Tipka  $\mathbb{W}$  (STEADY SHOT) (22)
- $\boxed{2}$  Okidač (21)
- **3** Indikator/tipka POWER
- **4** Otvor za ručnu vrpcu
- **5** Mikrofon
- $\overline{6}$  Bljeskalica (23)
- 7 Objektiv
- $\overline{8}$  Indikator self-timera (24)/AF svjetlo (61)
- **9** Pokrov objektiva

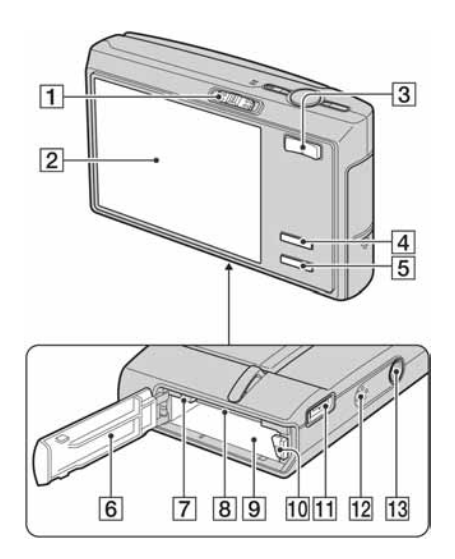

- A Funkcijska preklopka (21, 28, 40)
- **2** LCD zaslon osjetljiv na dodir (17, 19)
- $\boxed{3}$  Za snimanje: Tipka zuma (W/T) (22) Za gledanje: Tipka Q/& (pri zum reprodukciji)/ $\hat{y}$  (indeks) (27)
- $\boxed{4}$   $\boxed{ }$  (on-screen) tipka (19)
	- Pritisnite dulje ovu tipku za prikaz izbornika  $\blacksquare$  (Setup).
- **5** Tipka  $\Box$  (za uključenje/isključenje prikaza) (17)
	- Pritisnite dulje ovu tipku za promjenu svjetline LCD zaslona.
- **6** Pokrov baterijskog/"Memory Stick Duo" pretinca
- **7** Indikator pristupa
- 8 Utor za "Memory Stick Duo"
- **9** Utor za bateriju
- 10 Preklopka za vađenje baterije

K Višenamjenski priključak (na dnu) Prilikom korištenja mrežnog adaptera AC-LS5K (opcija)

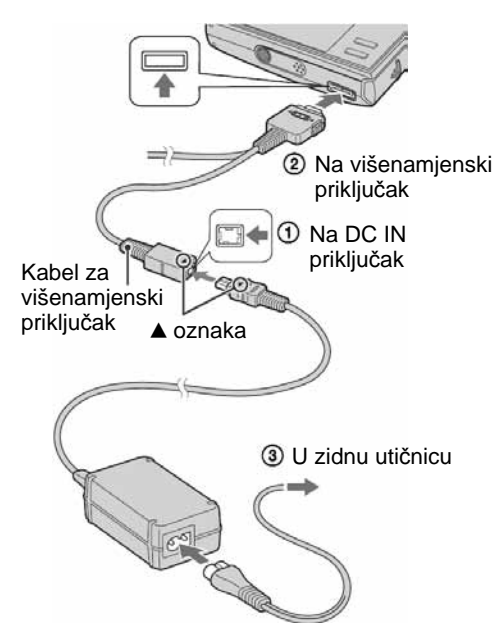

- Nije moguće puniti bateriju spajanjem fotoaparata na mrežni adapter AC-LS5K. Za punjenje baterije upotrijebite punjač.
- 12 Zvučnik
- 13 Navoj za stativ (na donjoj strani uređaja)
	- Vijak stativa mora biti kraći od 5,5 mm. U suprotnom ne možete sigurno pričvrstiti stativ, a vijak može oštetiti fotoaparat.

## Indikatori na zaslonu

Za detalje o svakom postupku pogledajte stranice navedene u zagradama.

### Kod snimanja fotografija

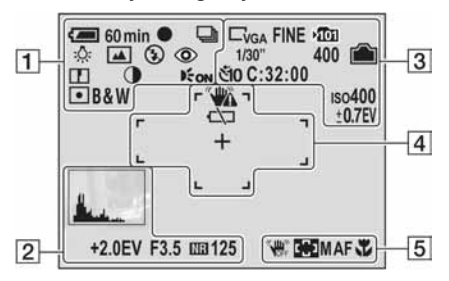

### Kod snimanja videozapisa

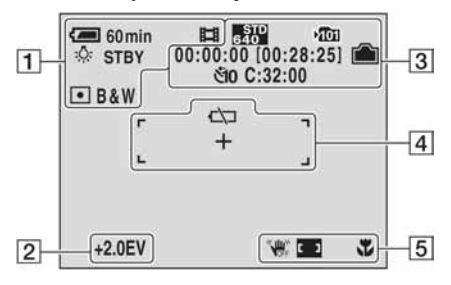

 $\boxed{1}$ 

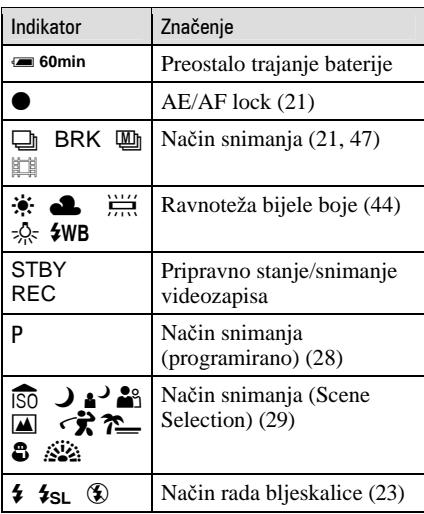

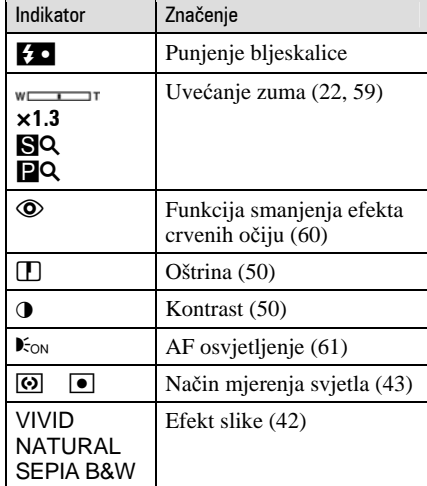

### $\boxed{2}$

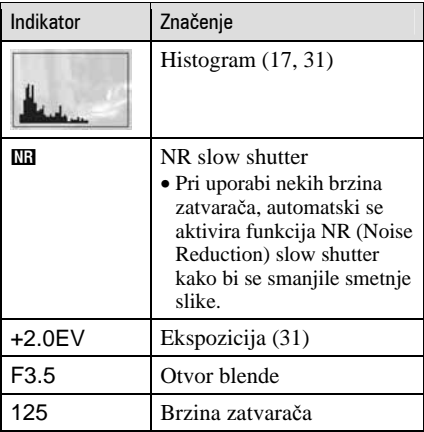

 $\sqrt{3}$ 

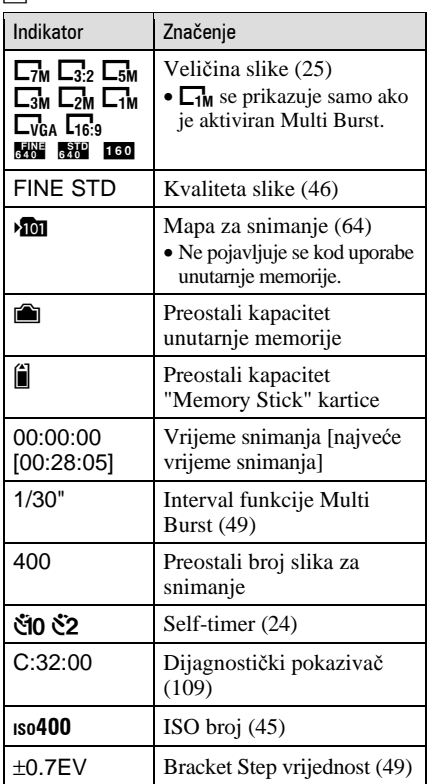

 $\frac{10}{4}$ 

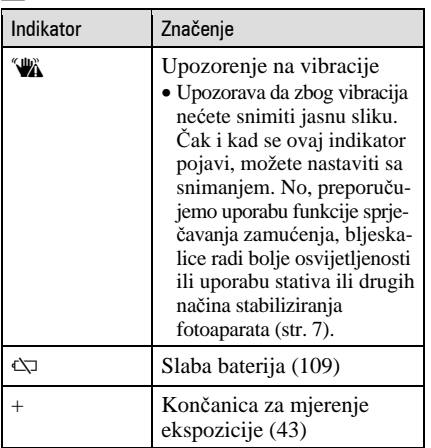

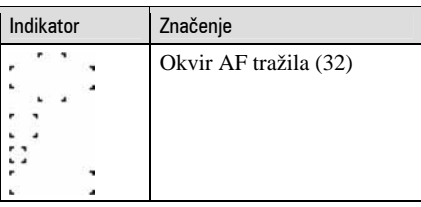

E

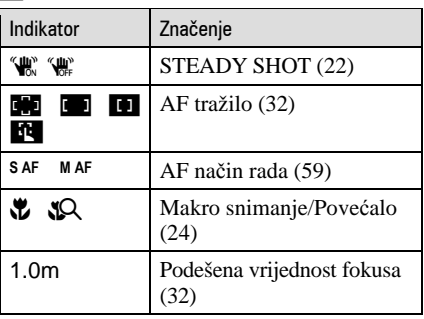

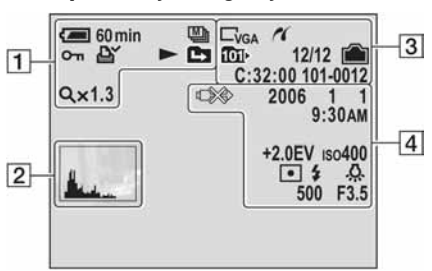

### Kod reprodukcije fotografija

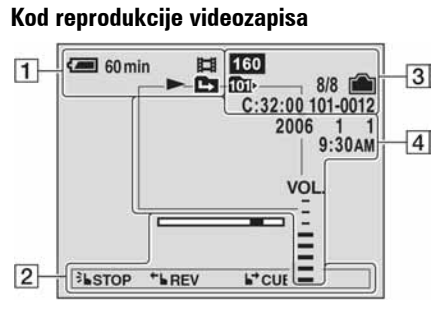

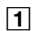

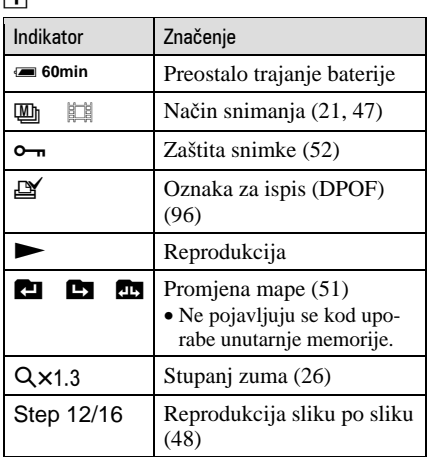

### $\boxed{2}$

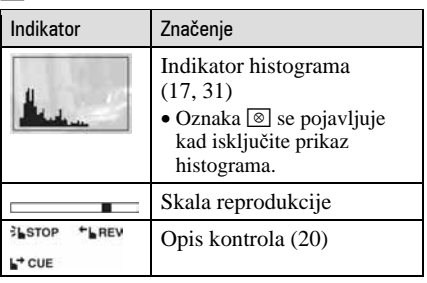

 $\overline{3}$ 

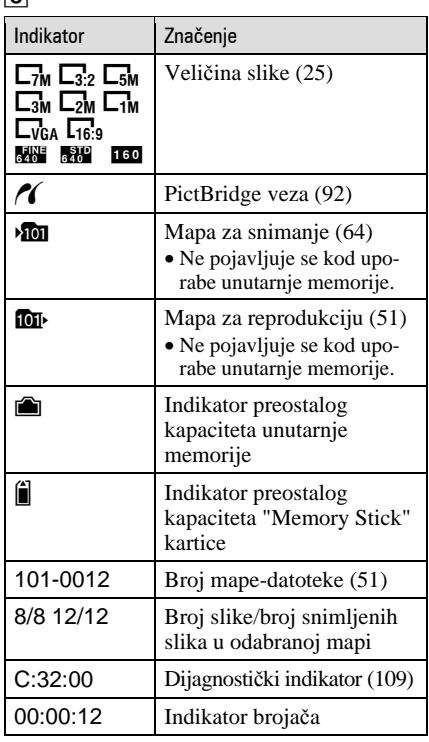

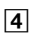

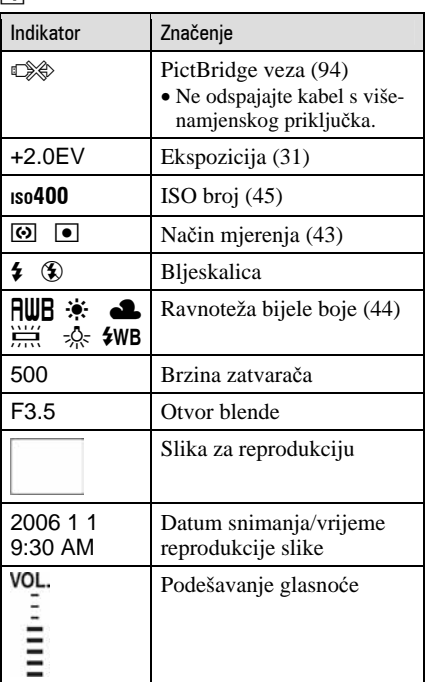

## Promjena prikaza na zaslonu

Svaki put kad pritisnete  $\Box$  (tipka za uključenje/isključenje prikaza) prikaz se mijenja na sljedeći način:

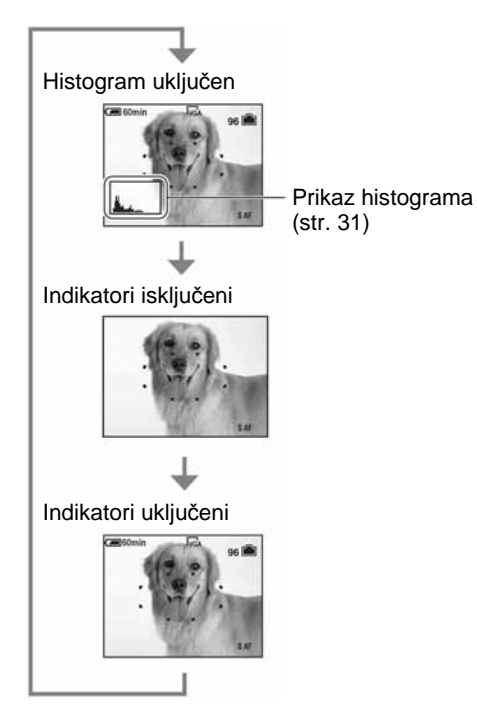

- $\bullet$  Duljim pritiskom na tipku  $\Box$  (uključivanje/ isključivanje prikaza), povećava se jačina pozadinskog osvjetljenja.
- Kad uključite histogram, tijekom reprodukcije se prikazuju podaci o slici.
- Histogram se ne pojavljuje kod snimanja u sliedećim situacijama: Pri snimanju

− Dok je prikazan izbornik.

− Pri snimanju videozapisa.

Pri reprodukciji

- − Dok je prikazan izbornik.
- − U indeksnom prikazu.
- − Pri uporabi zuma kod reprodukcije.
- − Kod rotiranja fotografija.
- − Tijekom reprodukcije videozapisa
- Može doći do velike razlike u histogramu prikazanom tijekom snimanja ili reprodukcije kod:
	- − Aktiviranja bljeskalice.
- − Male ili velike brzine zatvarača.
- Histogram se možda neće prikazati kod slika snimljenih drugim fotoaparatima.

## Snimanje pomoću ugrađene memorije

Fotoaparat ima oko 56 MB ugrañene memorije koju ne možete izvaditi. Čak i ako u fotoaparat ne uložite "Memory Stick Duo", možete snimati slike u memoriju. • Videozapise veličine [640(Fine)] ne možete snimati u unutarnju memoriju.

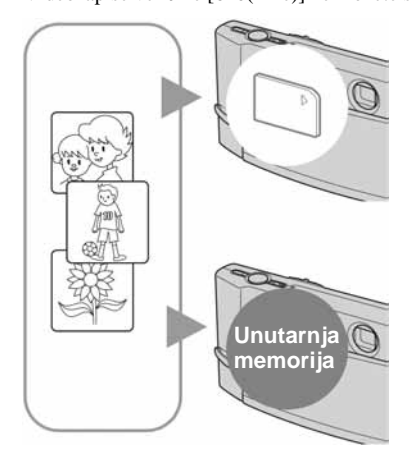

### Kad uložite "Memory Stick Duo"

[Recording]: Slike se snimaju na "Memory Stick Duo". [Playback]: Reproduciraju se slike s "Memory Stick Duo" kartice.

[Menu, Setup, itd.]: Na slikama pohranjenima na "Memory Stick Duo" možete primjenjivati različite funkcije.

### Ukoliko nije uložen "Memory Stick Duo"

[Recording]: Slike se snimaju u ugrađenu memoriju. [Playback]: Reproduciraju se slike iz ugrađene memorije.

[Menu, Setup itd.]: Na slikama pohranjenim u unutarnju memoriju možete primjenjivati različite funkcije.

### O slikovnim podacima pohranjenim u unutarnju memoriju

Preporučujemo da napravite sigurnosnu kopiju podataka koristeći se jednim od sljedećih postupaka.

### Kopiranje podataka na "Memory Stick Duo"

Pripremite "Memory Stick Duo" kapaciteta 64 MB ili više i izvedite postupak iz poglavlja Kopiranje [Copy] (str. 65).

### Kopiranje podataka na tvrdi disk računala

Izvedite postupak na stranicama 76 do 79 bez umetanja "Memory Stick Duo" kartice u fotoaparat.

- Ne možete premjestiti podatke s "Memory Stick Duo" kartice u unutarnju memoriju.
- Spajanjem fotoaparata i računala pomoću kabela možete kopirati podatke pohranjene u unutarnju memoriju računala, no ne možete kopirati podatke s računala u unutarnju memoriju.

# Uporaba zaslona osjetljivog na dodir

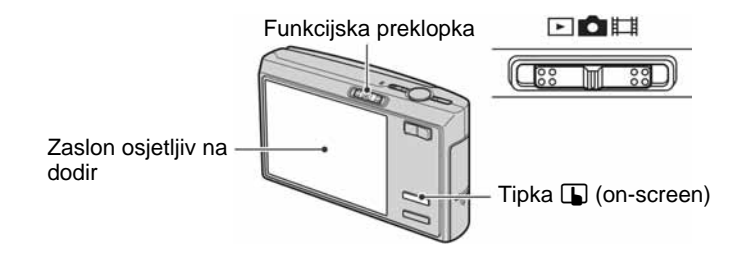

## **1 Pritisnite tipku** <sup>I</sup> **(on-screen) za prikaz tipaka na zaslonu.**

• Preskočite ovaj korak ako je funkcijska preklopka u položaju  $\blacktriangleright$ .

## **2 Prstom lagano dodirnite tipke na zaslonu.**

Osnovne funkcije

• Za isključivanje tipaka na zaslonu, pritisnite tipku  $\Box$  (on-screen).

### O tipkama na zaslonu osjetljivom na dodir

- $\bullet$  Ako se opcija koju želite podesiti ne vidi na zaslonu, dodirnite  $\blacktriangle$  **v** za promjenu stranice.
- Možete se vratiti na prethodni izbornik dodirom tipke  $\blacktriangleright$ .

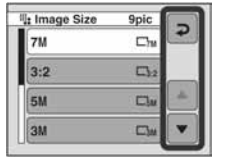

- Zaslonom osjetljivim na dodir rukujte samo laganim pritiskom prsta ili isporučenim paint penom.
- Nemojte pritiskivati zaslon oštrim predmetima osim isporučenim paint penom.
- Nemojte pritiskivati LCD zaslon više nego što je potrebno.

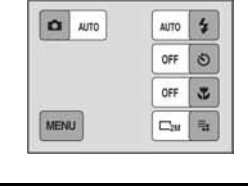

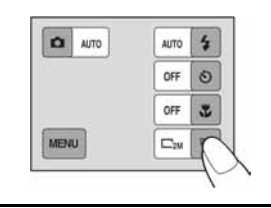

### Uporaba zaslona osjetljivog na dodir

### Promjena slike pomicanjem prsta

Možete pomicati prst po zaslonu za vrijeme reprodukcije za promjenu slike ili za ubrzano pregledavanje videozapisa prema naprijed/unatrag. Kako biste upotrebljavali ovu funkciju, isključite tipke na zaslonu pritiskom na tipku  $\blacksquare$  (on-screen).

### **Fotografije**

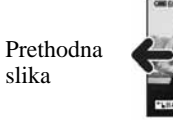

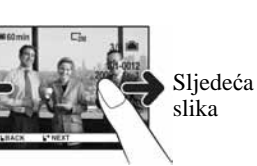

### **Videozapisi**

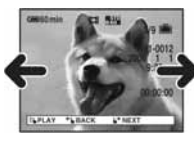

### **Zum pri reprodukciji**

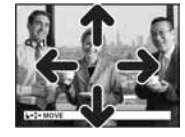

• Slika se mijenja nakon što maknete prst.

- Dodirnite zaslon za pokretanje reprodukcije.
- Pomaknite prst desno ili lijevo za ubrzavanje reprodukcije videozapisa prema naprijed ili unatrag.
- Ponovno dodirnite tijekom reprodukcije za pauzu.
- Dok pomičete prst gore, dolje, lijevo ili desno, slika povećana preko veličine zaslona se pomiče i dio koji nije prikazan, vidi se na zaslonu.
- Kod gledanja snimaka na zaslonu TV prijemnika (str. 71), ne možete mijenjati slike pomicanjem prsta.
- Kod gledanja slika snimljenih u Multi Burst načinu, dodirnite zaslon za pauzu prikaza. Pomaknite prst desno ili lijevo tijekom pauze za pomicanje jednu sliku naprijed ili unatrag.

## Jednostavno snimanje (automatsko podešavanje)

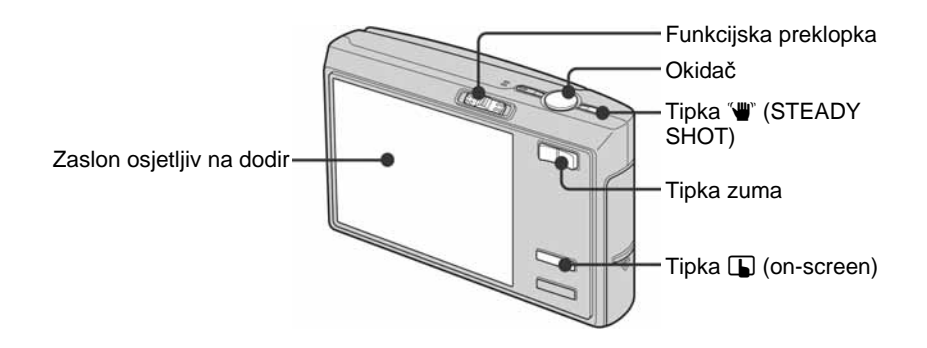

**1 Odaberite na**č**in snimanja pomo**ć**u funkcijske preklopke. Fotografije (automatsko podešavanje):** Odaberite **D**. **Videozapisi:** Odaberite **II**.

**2 Držite fotoaparat mirno, oslanjaju**ć**i ruke na bokove.** 

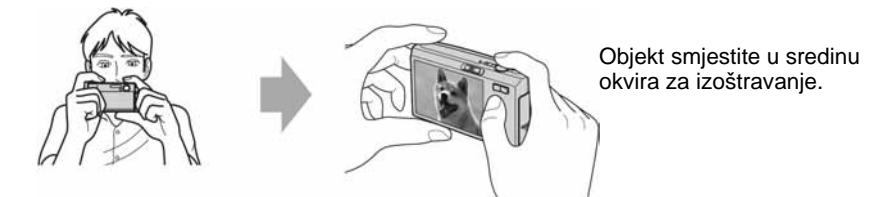

**3 Snimajte pomo**ć**u okida**č**a. Fotografija:** 

A Pritisnite i zadržite okidač dopola za izoštravanje.

Indikator ● (AE/AF lock) trepće (zeleno), oglašava se zvuk, indikator prestaje treptati i stalno svijetli.

Jednostavno snimanje (automatsko podešavanje)

B Pritisnite okidač dokraja.

Indikator AE/AF lock

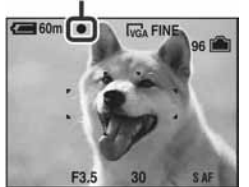

**Videozapis:**  Dokraja pritisnite okidač. Za zaustavljanje snimanja, ponovno dokraja pritisnite okidač.

### Snimanje fotografije objekta kojeg je teško izoštriti

- Ako je objekt udaljen manje od oko 50 cm, koristite Macro način snimanja ili način Magnifying Glass (str. 24) kod snimanja objekata na maloj udaljenosti.
- Ako fotoaparat ne može automatski izoštriti objekt, AE/AF lock indikator polagano trepće i zvučni signal se ne čuje. Ponovo kadrirajte sliku i izoštrite.

### Slučajevi u kojima je izoštravanje otežano:

- − Objekt je taman i udaljen od fotoaparata
- − Loš kontrast izmeñu objekta i pozadine
- − Objekt se nalazi iza stakla
- − Objekt se brzo kreće
- − Objekti sa sjajnom površinom ili od kojih se odbija svjetlo
- − Svjetleći objekti
- − Objekt osvijetljen straga

### W/T Uporaba zuma

Pritisnite preklopku zuma.

- $\bullet$  Ako je faktor zuma veći od  $3x$ , fotoaparat prelazi na digitalni zum.
- Podrobnosti o postavci [Digital Zoom] i podešavanju kvalitete slike pogledajte na str. 59.
- Kod snimanja videozapisa, zumiranje je sporije.

### "W" Funkcija sprječavanja zamućenja

Funkcija sprječavanja zamućenja se uvijek aktivira kad je **O** (Camera) podešena na [Auto]. Kako biste provjerili je li uključena funkcija sprječavanja zamućenja, pritisnite okidač dopola i potražite indikator "\* (STEADY SHOT) na zaslonu.

Ostali načini osim načina [Auto]:

Pritisnite "W" (STEADY SHOT) tipku za isključivanje funkcije sprječavanja zamućenja. Za aktiviranje funkcije, ponovno pritisnite tipku  $\Psi$ .

• Možete promijeniti način sprječavanja zamućenja (str. 62)

### Podešavanje bljeskalice/self-timera/macro snimanja/veličine slike

Pritisnite tipku  $\Box$  (on-screen) za prikaz tipaka na zaslonu.

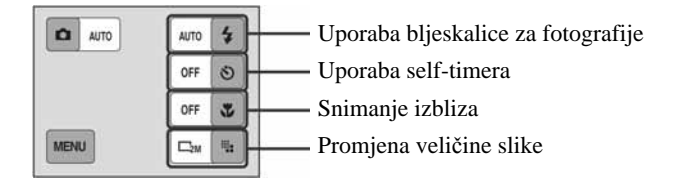

### ( Flash (Odabir na"ina rada bljeskalice za snimanje fotografija)

Dodirnite  $\sharp$  na zaslonu. Dodirnite željenu opciju i zatim  $\blacktriangleright$ .

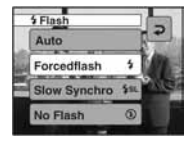

Auto: Aktivira se ako nema dovoljno svjetla ili je objekt osvijetljen straga (standardno podešenje) Forcedflash (\$) (bljeskalica uključena)

Slow Synchro (bljeskalica stalno uključena) ( $\mathbf{\hat{s}}_{SL}$ ): Brzina zatvarača je manja na tamnim mjestima kako bi se jasno snimila neosvijetljena pozadina.

No Flash (%) (bljeskalica je isključena)

- Bljeskalica se aktivira dvaput. Prvo uključivanje služi za podešavanje količine svjetla.
- $\bullet$  Dok se bljeskalica puni, prikazuje se  $\bullet$

Jednostavno snimanje (automatsko podešavanje)

### ) Uporaba self-timera

Dodirnite  $\delta$  na zaslonu. Dodirnite željenu opciju i zatim  $\delta$ .

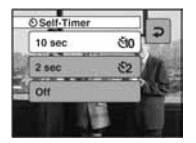

10 sec ( $\mathcal{E}$ IO): Vrijeme odgode self-timera 10 sekundi 2 sec ( $\mathcal{S}_2$ ): Vrijeme odgode self-timera 2 sekunde Off: Bez uporabe self-timera

Pritisnite okidač. Trepće indikator self-timera i oglašava se zvučni signal do otvaranja zatvarača.

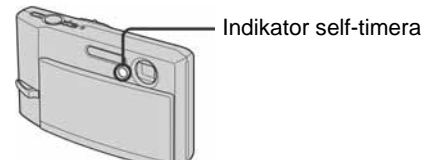

Za isključivanje funkcije, pritisnite tipku  $\Box$  (on-screen).

• Uz uporabu vremena odgode od 2 sekunde, možete spriječiti zamućivanje slike.

### \* Macro/Magnifying Glass (Snimanje izbliza)

Dodirnite  $\ddot{\mathbf{v}}$  na zaslonu. Dodirnite željenu opciju i zatim  $\ddot{\mathbf{v}}$ .

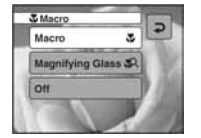

Macro (♥): W strana: Približno 8 cm ili dalje od objektiva, T strana: Približno 25 cm ili dalje od objektiva Magnifying Glass ( $\mathbb{Q}$ ): Podešeno na W stranu: Približno 1 do 20 cm Off: Makro-snimanje isključeno

Macro

- Preporučuje se podešavanje zuma dokraja na W stranu.
- Raspon izoštravanja se sužava i možda se neće moći izoštriti cijeli objekt.
- Brzina automatskog izoštravanja (Auto Focus) se smanjuje.

#### Magnifying Glass

- Ovaj način odaberite za još bliže snimanje od  $\mathcal{L}$  (Macro) načina.
- Optički zum se blokira na W stranu i ne može se upotrebljavati.
- Kad pritisnete preklopku zuma, slika se povećava pomoću digitalnog zuma.
- Ovaj način se poništava ako isključite fotoaparat ili promijenite način snimanja.

Jednostavno snimanje (automatsko podešavanje)

### **Promjena veličine slike**

Dodirnite **ila** na zaslonu. Dodirnite željenu opciju i zatim **D**. Detalje o veličini slike potražite na str. 10. Tvornička podešenja označena su oznakom  $\mathcal{D}$ .

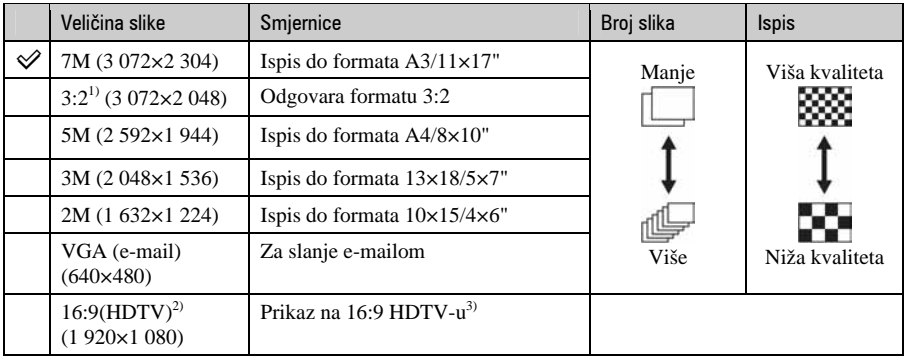

1) Slike su snimljene u istom formatu fotografskog papira za ispis tj. 3:2 ili razglednica itd.

2) Oba ruba slike se mogu odrezati tijekom ispisa (str. 106).

3) Možete gledati slike u višoj kvaliteti ako TV ima utor za Memory Stick ili je spojen putem USB-a.

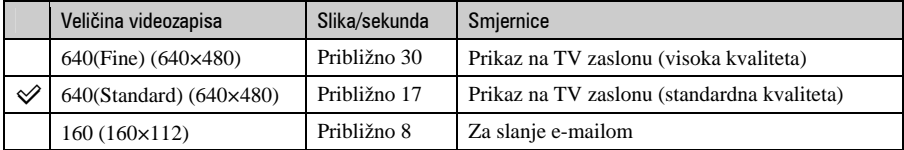

• Što je veći videozapis, veća je kvaliteta slike.

• Što je veći broj slika u sekundi, reprodukcija je cjelovitija.

## Pregled/brisanje slika

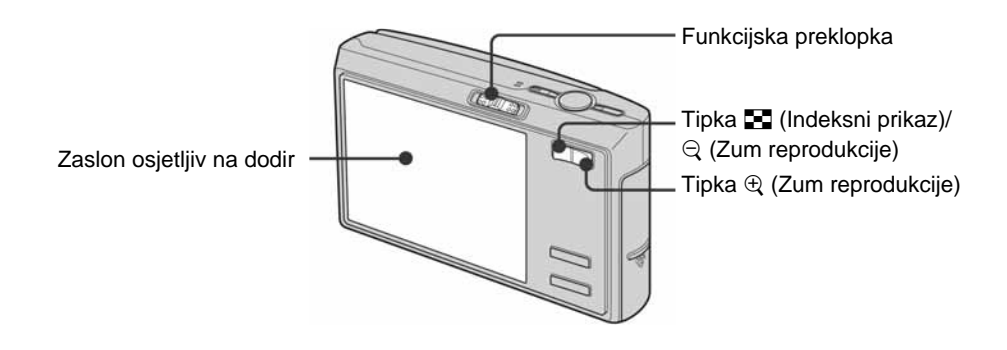

**1** Odaberite **E** pomoću funkcijske preklopke.

### **2** Odaberite sliku kontrolnim tipkama  $\left|\right|$ .

### **Videozapis:**

Dodirnite:  $\blacktriangleright$ .

Prijelaz unatrag/naprijed:  $\bigcirc$  (Povratak na normalnu reprodukciju:  $\blacktriangleright$ ) Glasnoća: Dodirnite [MENU]  $\rightarrow$  [Volume]  $\rightarrow$  +/– za podešavanje  $\rightarrow$  [Exit]. Zaustavljanje reprodukcije:  $\blacksquare$ 

• Videozapisi veličine [160] prikazuju se u manjoj veličini.

### $\tilde{m}$  Brisanje slika

Prikažite sliku koju želite obrisati i zatim dodirnite [MENU]  $\rightarrow$  [Delete]  $\rightarrow$  [Delete]  $\rightarrow$  [OK].

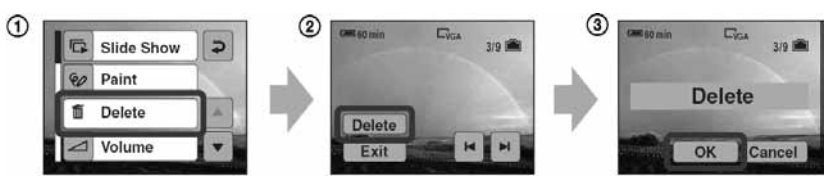

### Odustajanje od brisanja

Dodirnite [Exit] u koraku 2 ili [Cancel] u koraku 3.

### $f \oplus \bigcirc$  Prikaz povećane slike (Zum reprodukcije)

Dok je prikazana fotografija, pritisnite  $\oplus$ . Za smanjenje pritisnite  $\Theta$ .

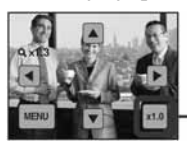

Pomicanje povećanog dijela:  $\triangle$ /V/4/ $\triangleright$ 

Povratak na normalnu veličinu slike

• Za pohranjivanje uvećanih slika: [Trimming] (str. 57)

### **FR** Indeksni prikaz slika

Pritisnite Y (Indeksni prikaz). Dodirnite sliku koju želite vidjeti samu na zaslonu. Za prikaz sljedeće/prethodne grupe slika, pritisnite  $\blacktriangleleft/\blacktriangleright$ .

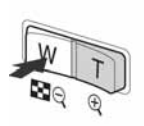

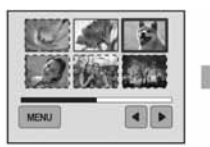

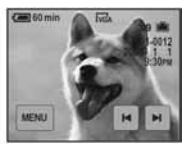

• Ako ponovno pritisnete  $\blacksquare$  (Indeksni prikaz), prikazuje se zaslon s 12 snimaka.

### Brisanje slika u indeksnom prikazu

- $\Theta$  Kad je uključen indeksni prikaz, dodirnite [MENU]  $\rightarrow$  [Delete]  $\rightarrow$  [Select].
- **2** Dodirnite sliku koju želite obrisati za prikaz indikatora  $\tilde{m}$  (Brisanje).

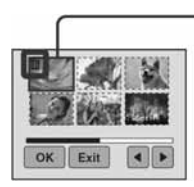

### Zeleni okvir za odabir

#### Za poništenje odabira

Dodirnite sliku koju ste već odredili za brisanje za brisanje indikatora  $\overline{m}$  sa slike.

 $\textcircled{3}$  Dodirnite  $\text{[OK]} \rightarrow \text{[OK]}.$ 

• Za brisanje svih slika u mapi, u koraku (1) umjesto [Select] odaberite [All In This Folder].

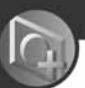

# Odabir željene funkcije fotoaparata

### Podešavanje načina snimanja

Funkcijskom preklopkom odaberite željeni način snimanja.

### Načini snimanja fotografija

Za snimanje fotografija možete odabrati tri načina snimanja: Auto, Program i Scene Selection. Auto način je podešen standardno. Za odabir drugog načina osim [Auto], postupite na sljedeći način.

- $\Box$  Pritisnite tipku  $\Box$  (on-screen).
- 2 Dodirnite **D** (Camera).
- C Dodirnite željeni način.

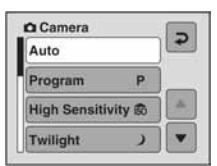

### Auto: Način s automatskim podešavanjem

Omogućuje jednostavno snimanje s automatski podešenim postavkama (str. 21).

### Program (P): Programirani način snimanja

Omogućuje snimanje uz automatsko podešavanje ekspozicije (brzina zatvarača i otvor blende). Također možete odabrati različite postavke pomoću izbornika. Detalji o raspoloživim funkcijama  $\rightarrow$  (str. 40)

### so ) <sup>3</sup> 图图< K <sup>2</sup> 8 Seare Selection način

Omogućuje snimanje s već podešenim postavkama u skladu s uvjetima snimanja (str. 29).

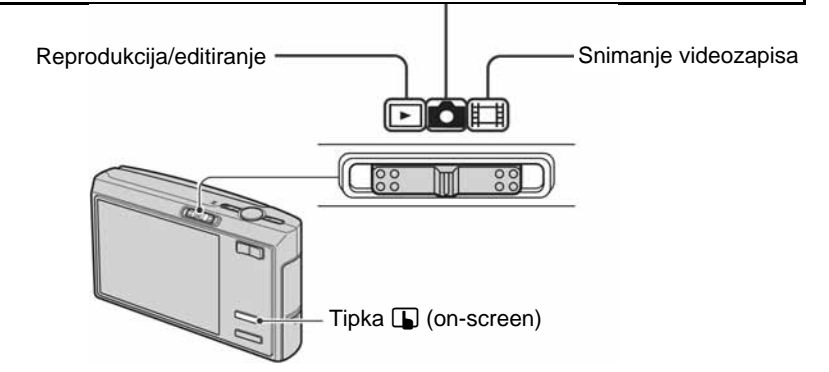

U ovom priručniku su raspoloživi načini snimanja označeni na sljedeći način.

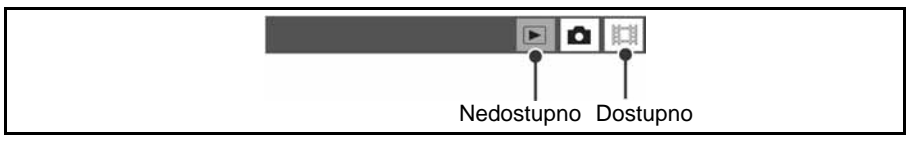

### Scene Selection: Odabir najboljeg načina snimanja

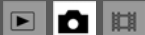

Odaberite jedan od sljedećih načina snimanja u skladu s uvjetima.

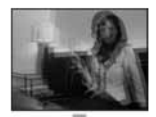

so High Sensitivity Omogućuje snimanje bez uporabe bljeskalice u uvjetima smanjenog osvjetljenja uz smanjenje zamućenja slike.

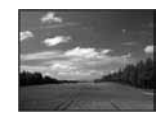

#### ■ Landscape

Izoštrava samo udaljene objekte pri snimanju krajolika i sl.

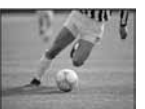

#### $\overrightarrow{P}$  Hi-speed shutter

Snimanje objekata u pokretu vani i na osvijetljenim mjestima.

• Brzina zatvarača se povećava. Zbog toga slike snimljene na tamnijim mjestima postaju tamnije.

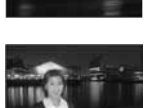

#### Omogućuje snimanje noćnih prizora u daljini bez gubitka tamne atmosfere okoline.

 $\bigcup$  Twilight\*

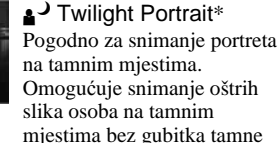

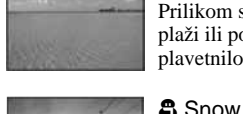

### <sup>7</sup> Beach

Prilikom snimanja na morskoj plaži ili pokraj jezera, plavetnilo vode jasno se snima.

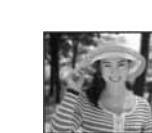

#### **୍ଷ**୍ପ Soft Snap

atmosfere okoline.

Omogućuje postizanje mekih tonova kože kako bi slika djelovala ljepše zahvaljujući svjetlijim i toplijim tonovima. Uz to, meko izoštravanje stvara blago ozračje za portrete osoba, snimanje cvijeća i sl.

Pri snimanju na snijegu ili sličnim mjestima, koristite ovo podešenje kako bi se snimila jasna i oštra slika.

#### **Alla Fireworks\***

Snimanje vatrometa u punom sjaju.

\* Brzina zatvarača je manja i zato preporučujemo uporabu stativa.

### Funkcije koje se ne mogu kombinirati sa Scene Selection

Za snimanje slike u skladu s uvjetima, fotoaparat bira određenu kombinaciju postavki. Neke postavke nije moguće odabrati, ovisno o odabranom Scene Selection načinu.

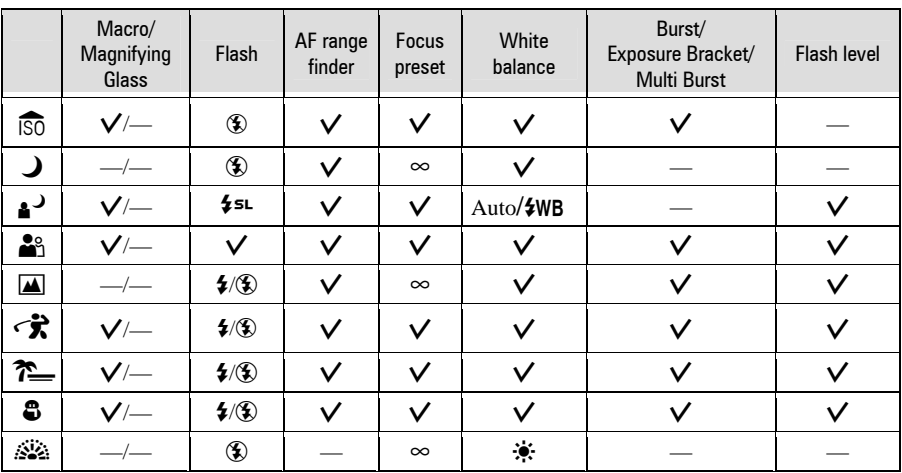

(I: možete odabrati željenu postavku)

### $\mathbb{Z}$  (EV) Ručno podešavanje ekspozicije

- $\Omega$  Pritisnite tipku  $\Box$  (on-screen).
- 2 Odaberite  $\bullet$  (Camera) za postavku koja nije [Auto] i zatim dodirnite  $\bullet$ .

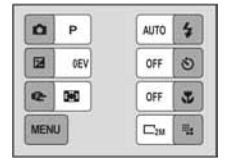

- $\bullet$  Dodirnite  $\bullet$  (EV).
- $\overline{a}$  Podesite vrijednost dodirom na  $\triangle$  (svjetlije)/ $\nabla$  (tamnije).

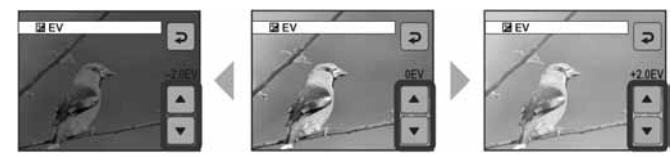

- Za detalje o ekspoziciji, pogledajte str. 8.
- Vrijednost je moguće podesiti u koracima od 1/3EV.
- Ukoliko snimate objekt u vrlo svijetlim ili tamnim uvjetima, odnosno koristite bljeskalicu, podešavanje ekspozicije možda neće biti učinkovito.
- $\ddot{\mathbf{\mathsf{Q}}}$  Podešavanje EV (ekspozicija) prikazom histograma

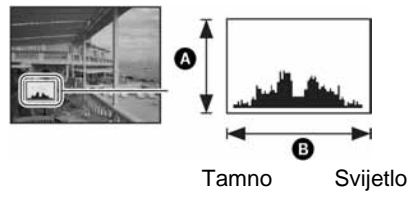

Histogram je grafički prikaz svjetline slike. Više puta pritisnite  $\Box$  (uključenje/isključenje prikaza na pokazivaču) za prikaz histograma. Krivulja grafa pada prema desno kad je slika svijetla, ili prema lijevo kad je slika tamna. Odaberite [Program] ili jedan od scene selection načina u načinu  $\Box$  (Camera) te podesite EV dok histogramom provjeravate ekspoziciju.

 $\overline{\phantom{1}}$ 

ΩI l tot

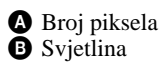

- Histogram se takoñer pojavljuje u sljedećim slučajevima, no tada ne možete podesiti ekspoziciju:
	- − Ako je **in** (Camera) podešena na [Auto]
	- − Kod reprodukcije jedne fotografije

### 9 (Focus): Promjena na"ina izoštravanja

Možete promijeniti način izoštravanja. Ako je automatsko izoštravanje otežano, poslužite se izbornikom.

- $\odot$  Pritisnite tipku  $\Box$  (on-screen).
- 2 Odaberite  $\Box$  (Camera) za postavku koja nije [Auto] i zatim dodirnite  $\Box$ .
- **3** Dodirnite  $\mathbb{R}$  (Focus).
- D Dodirnite željenu opciju.

Tvorničke postavke su označene sa  $\mathcal{D}$ .

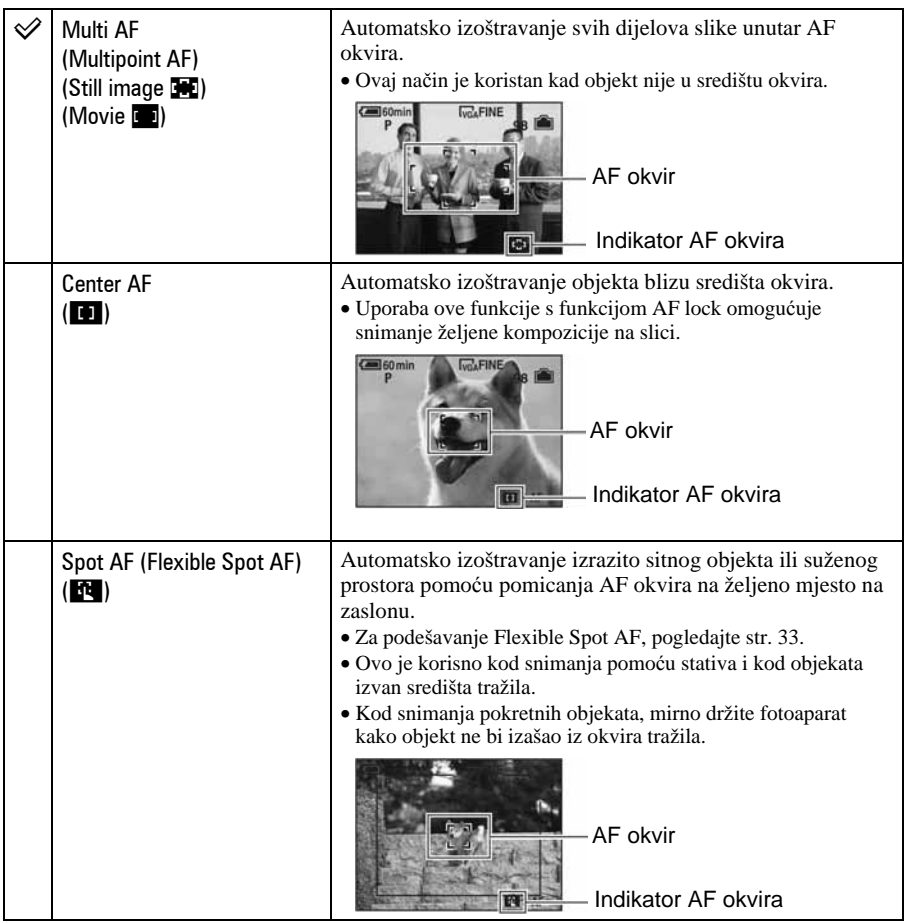

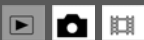

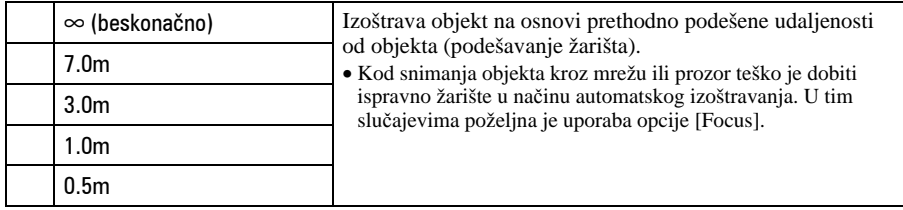

- AF je skraćenica od Auto Focus (automatsko izoštravanje).
- Podaci o podešavanju udaljenosti u opciji [Focus] su približni. Ako objektiv usmjerite prema gore ili dolje, odstupanja su veća.
- Kad snimate videozapise, preporučujemo uporabu funkcije [Multi AF] budući da AF radi čak i uz određenu količinu vibracija.
- Kod uporabe funkcije Digital Zoom ili AF Illuminator, prednost pri izoštravanju imaju objekti unutar ili blizu središta okvira. U tom slučaju trepće indikator  $\blacksquare$ .  $\blacksquare$  ili  $\blacksquare$  te AF okvir nije vidljiv.
- Odabir udaljenosti je ograničen ovisno o funkciji snimanja u skladu s uvjetima (str. 30).

### Uporaba [Spot AF] funkcije

- A Odaberite ! (Camera) za postavku koja nije [Auto] i zatim dodirnite U.
- 2) Dodirnite  $\mathbb{F}$  (Focus)  $\rightarrow$  [Spot AF].
- C Pritisnite tipku I (on-screen) za isključivanje izbornika.

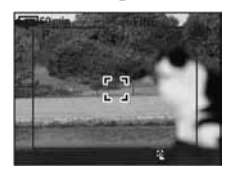

D Dodirnite mjesto koje želite izoštriti na slici.

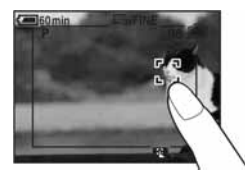

## Gledanje slide show prikaza slika

Možete pregledati niz fotografija u nizu s efektima i poratnom glazbom (Slide Show).

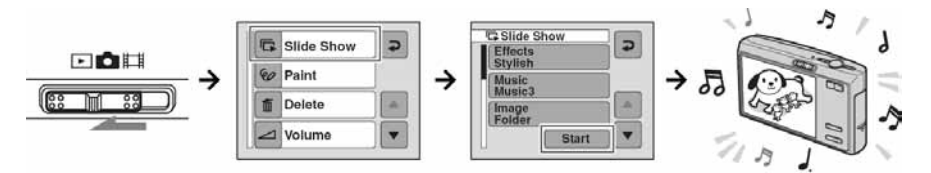

- A Funkcijsku preklopku podesite na  $\blacktriangleright$ .
- 2 Dodirnite [MENU]  $\rightarrow$  $[S$ lide Show]  $\rightarrow$  [Start]. **3** Pokreće se slide show.

Reproduciraju se slike s "Memory Stick Duo" kartice ili iz ugrađene memorije.

### Podešavanje glasnoće glazbe

Pritisnite tipku  $\blacksquare$  (on-screen) tijekom reprodukcije i zatim  $+/-$  za podešavanje glasnoće. Inače možete dodirnuti [Volume] u izborniku i podesiti glasnoću prije početka prezentacije.

### Pauza prezentacije

Dodirnite zaslon.

Dodirnite [Continue] za nastavak. Prezentacija se nastavlja od slike na kojoj je zaustavljana. Ipak, glazba kreće od početka.

### Prikaz prethodne/sljedeće slike

Dodirnite  $\blacktriangleleft/\blacktriangleright$  tijekom pauze.

### Isključivanje slide show prezentacije

Dodirnite [Exit] tijekom pauze.

• Za vrijeme PictBridge spajanja, nije moguća reprodukcija slide show prezentacije.

### Podešavanje opcija slide show prezentacije

Možete podesiti slide show opcije.

- $\textcircled{1}$  Dodirnite [MENU]  $\rightarrow$  [Slide Show].
- B Dodirnite opciju izbornika koju želite podesiti.
- $\odot$  Dodirnite željenu postavku i zatim  $\ddot{\rightarrow}$ .

Gledanje slide show prikaza slika

Možete podesiti sljedeće opcije. Tvorničke postavke su označene s $\mathcal{A}$ .

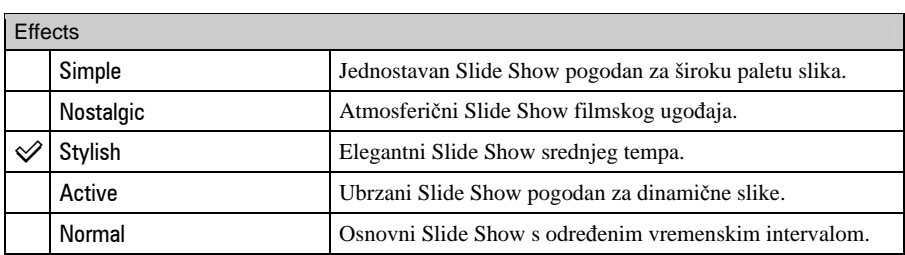

• Kod efekata [Simple], [Nostalgic], [Stylish] ili [Active],

− Prikazuju se samo fotografije.

− Ako su slike snimljene u Multi Burst načinu, prikazuje se samo prva slika.

• Kad je odabran mod [Normal], ne čuje se glazba (podešena je na [Off]) već samo zvuk videozapisa.

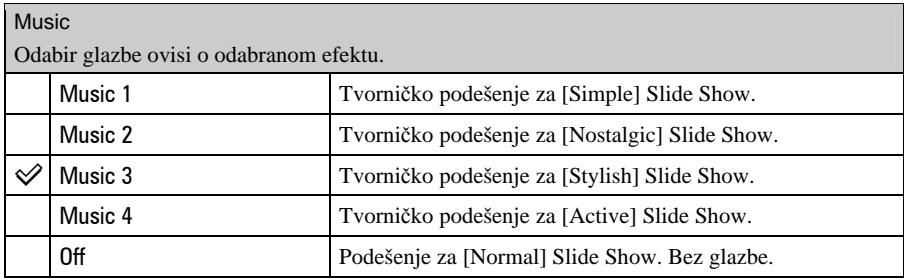

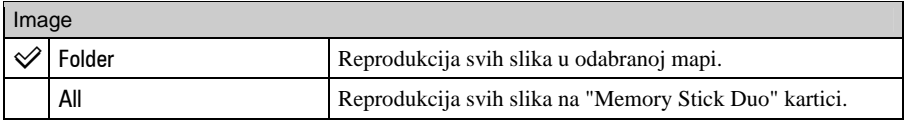

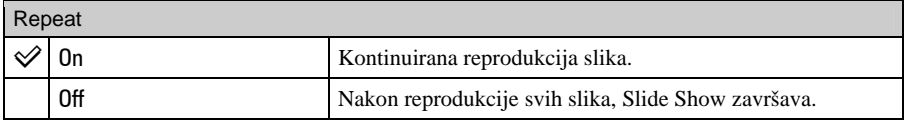

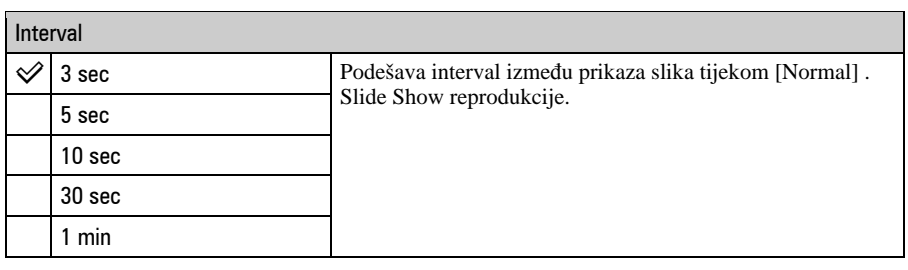

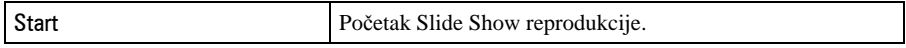

### č Dodavanje/promjena glazbenih datoteka

Možete kopirati željenu glazbu (glazbene datoteke) s CD-a ili iz MP3 kolekcije u fotoaparat za reprodukciju uz Slide Show. To možete učiniti pomoću opcije [Download Music] u izborniku  $\blacksquare$  (Setup) pomoću isporučenog softvera "Music Transfer". Potražite detalje na str. 88 i 90.

- Možete snimiti do četiri glazbena isječka (odnosno, njima je moguće zamijeniti postojeće glazbene isječke (Music 1 - 4)).
- Maksimalno trajanje glazbenih isječaka za reprodukciju na fotoaparatu je 180 sekundi.
- Ako ne možete reproducirati glazbenu datoteku jer je oštećena ili zbog drugih problema, izvedite postupak [Format Music] (str. 66) i kopirajte ponovo.

## Crtanje ili stavljanje žigova na fotografije

Možete crtati ili stavljati žigove na fotografije i zatim ih posebno pohraniti. Za ovaj postupak upotrijebite isporučeni paint pen.

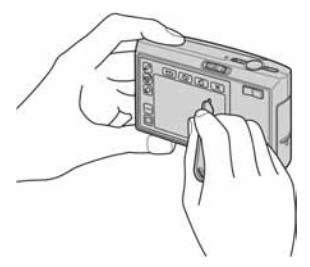

- Nije moguće crtati niti stavljati žigove na Multi Burst slike ili videozapise.
- Kod gledanja snimljenih slika na zaslonu TV prijemnika (str. 71), nije moguće crtati po slikama.

### Za prikaz slike

- $\Box$  Podesite funkcijsku preklopku na  $\Box$ .
- 2) Dodirnite [MENU]  $\rightarrow$  [Paint].

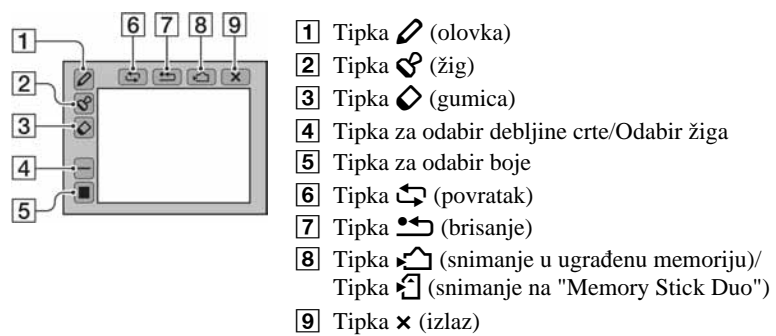

### Crtanje znakova ili grafičkih simbola

- $\Omega$  Dodirnite  $\Omega$ .
- B Odaberite debljinu crte. Dodirnite tipku za odabir debljine crte, željenu debljinu i zatim  $\blacktriangleright$ .
- **3** Crtajte znakove i grafičke simbole.

### Stavljanje žigova

- $\Omega$  Dodirnite  $\mathcal{S}$ .
- B Odaberite žig. Dodirnite tipku za odabir žiga, željeni žig i zatim U.
- **3** Stavite žigove na sliku.

Crtanje ili stavljanje žigova na fotografije

### Promjena boje crte ili žiga

Dodirnite tipku za odabir boje, željenu boju i zatim **D**.

• Odabrana boja se upotrebljava za crtu i žig.

### Korekcije

Dodirnite  $\Diamond$  i zatim prodite dijelom kojeg želite obrisati pomoću paint pena. Možete dodirnuti C za povratak u prethodno stanje (ako ponovno dodirnete C, vraća se prethodno stanie).

• Možete odabrati debljinu gumice na jednak način kao i olovke, pomoću tipke za odabir debljine. Odabrana debljina se primjenjuje za crtu i gumicu.

### Brisanje svega nacrtanog

- $\bigcap$  Dodirnite  $\rightarrow$ . Prikazuje se "Clear All".
- 2 Dodirnite [OK]. Nestaje sve nacrtano na slici.

Dodirnite [Cancel] za poništavanje postupka.

### Pohranjivanje slike

- $\bigcirc$  Dodirnite  $\bigcirc$  (ili  $\bigcirc$ ). Prikazuje se "Save".
- 2 Dodirnite [OK]. Slika s crtežom se pohranjuje u odabranu mapu kao najnovija snimka.

Dodirnite [Cancel] za poništavanje postupka.

• Slika se pohranjuje u [VGA] veličini i uz [Fine] kvalitetu.

#### Izlaz iz crtanja

- $\Omega$  Dodirnite  $\times$ . Prikazuje se "Exit".
- (2) Dodirnite [OK].

Dodirnite [Cancel] za poništavanje postupka.

Ako dodirnete  $\times$  prije pohranjivanja slike, prekida se postupak crtanja. Obavezno snimite sliku dodirom na  $\sum_{k=1}^{\infty}$  ako je namjeravate sačuvati.

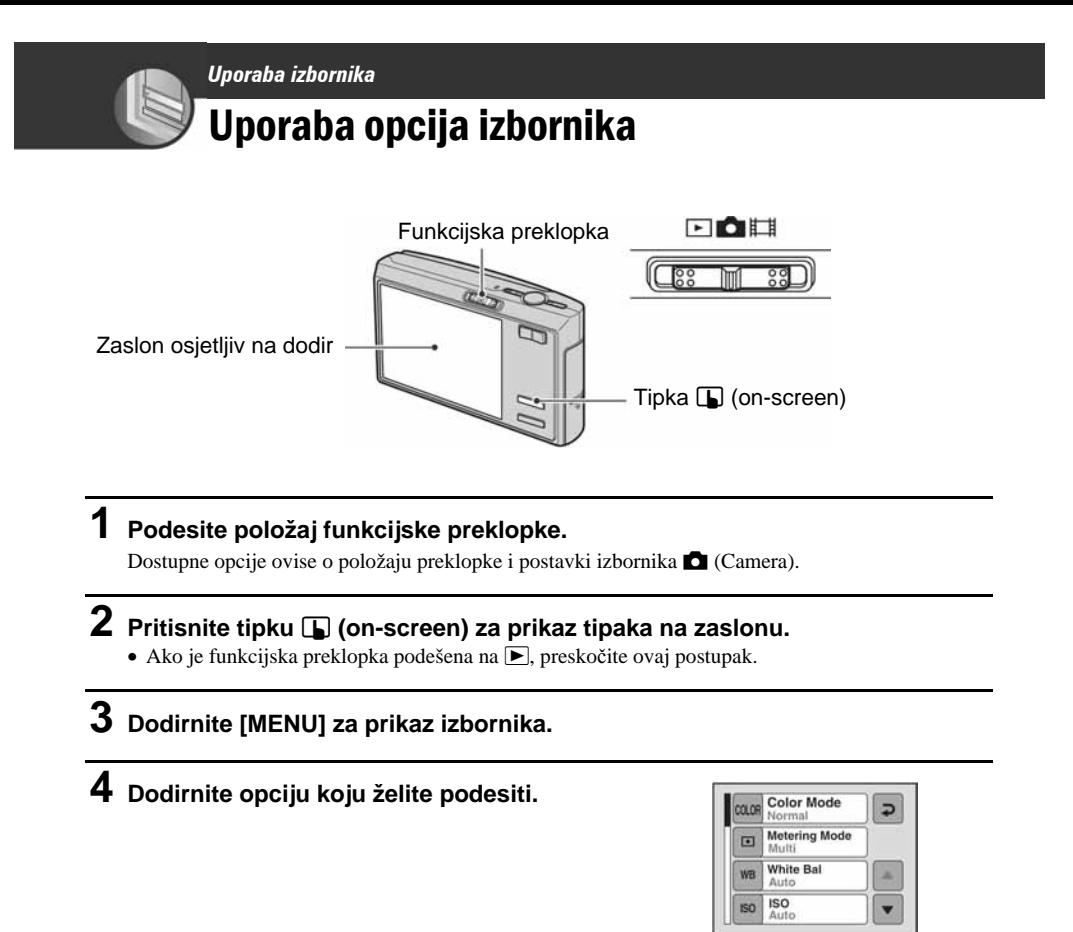

### **5 Dodirnite postavku.**

**6 Pritisnite tipku** <sup>I</sup> **(on-screen) za isklju**č**enje izbornika.** 

• Ako se prikaže oznaka  $\blacktriangle$ /**V**, postoje opcije koje nisu prikazane na zaslonu. Dodirnite oznaku  $\blacktriangle$ /**V** za promjenu prikaza na zaslonu.

• Ne možete odabrati zasjenjene opcije.

# **Opcije izbornika** Za detalje o rukovanju  $\mathscr{F}$  str. 39

Dostupne opcije izbornika ovise o položaju funkcijske preklopke. Na zaslonu su prikazane samo dostupne opcije.

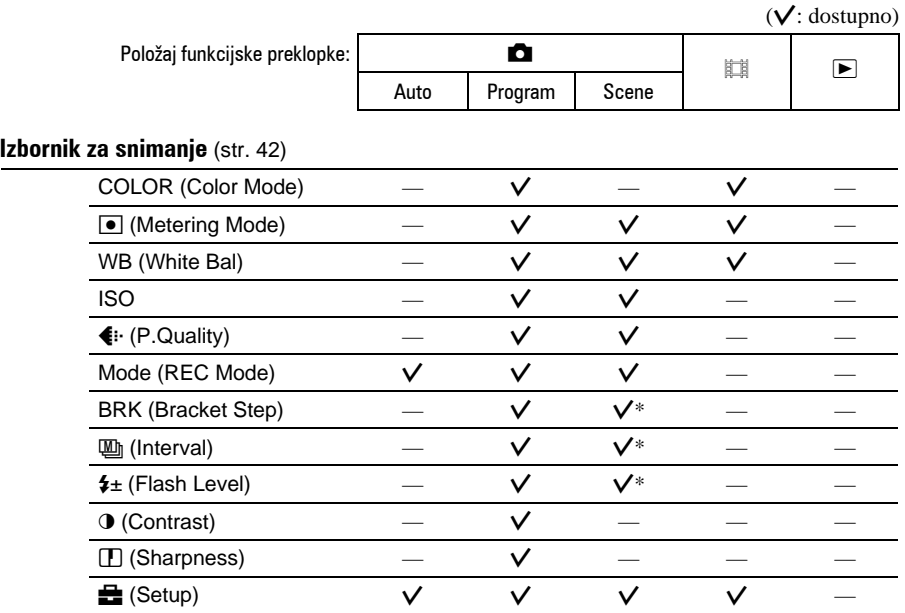

\* Funkcija je ograničena u skladu sa Scene načinom (str. 30).
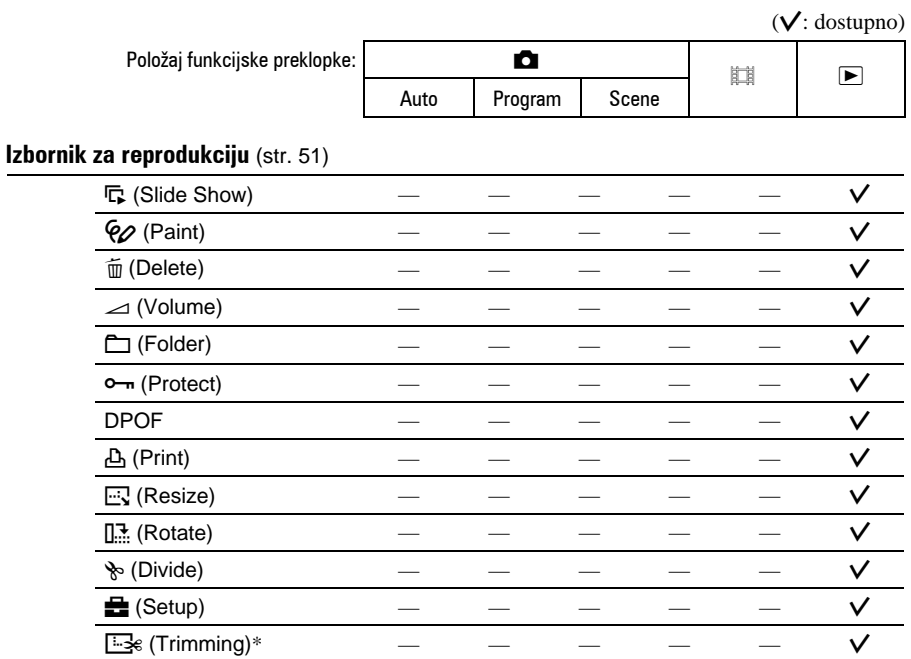

\* Dostupno samo tijekom reprodukcije uvećane slike.

### **Izbornik snimanja**  $Z_a$  detalje o rukovanju  $\mathscr{F}$  str. 39

Tvornička postavka je označena sa $\mathcal{A}$ .

#### COLOR (Color Mode): Promjena svjetline slike ili dodavanje posebnih efekata **DE**  $\boxed{P}$

Možete promijeniti svjetlinu slike u skladu s efektima.

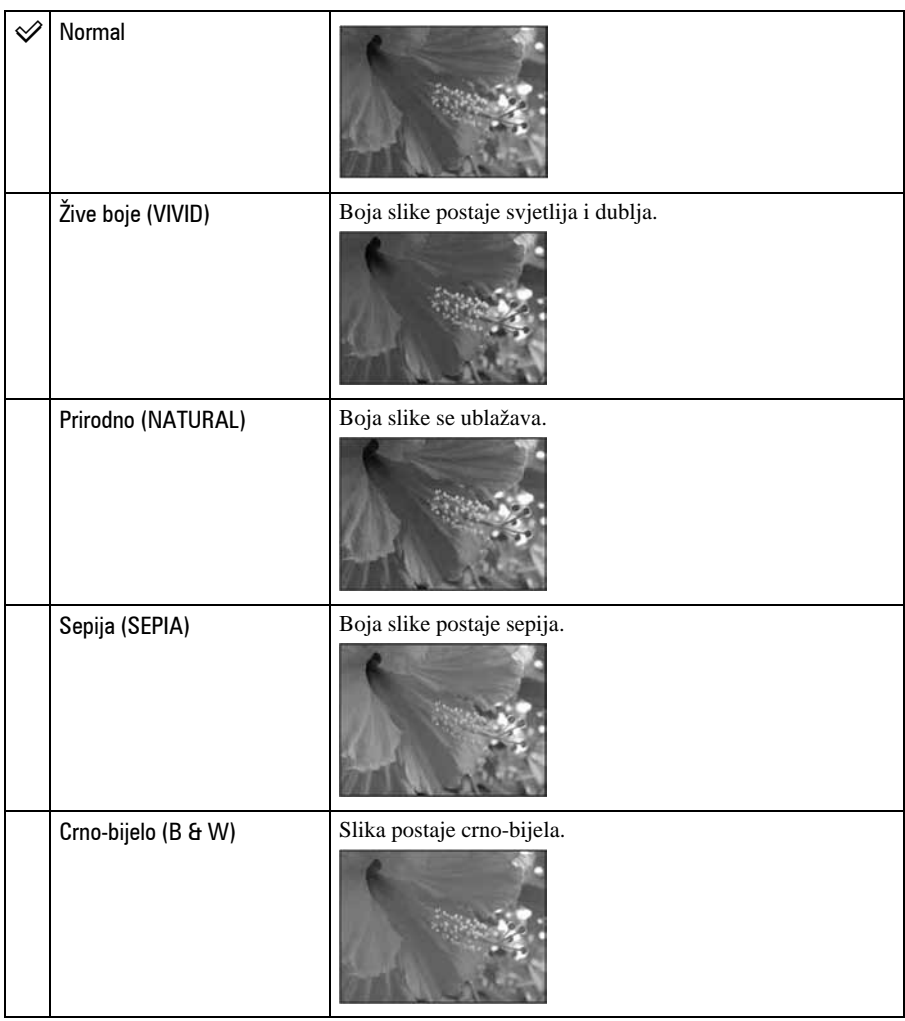

• Kod snimanja videozapisa možete odabrati samo [B&W] i [Sepia].

• Ako je odabrana opcija [Multi Burst], boja se podešava na [Normal].

### $\boxed{\bullet}$  (Metering Mode): Odabir načina mjerenja svjetla

 $\boxed{ }$ 叫 O

Ova funkcija omogućuje odabir načina mjerenja svjetla u skladu s uvjetima i objektom snimanja.

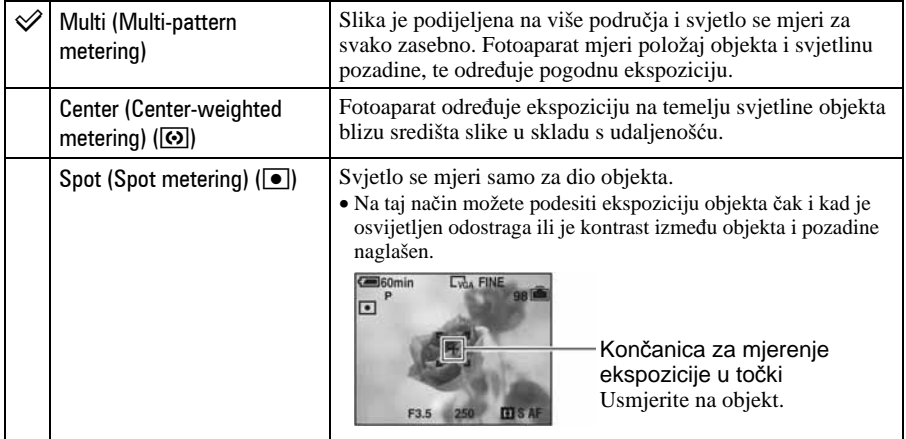

• Za detalje o ekspoziciji, pogledajte str. 8.

• Kad koristite Spot metering ili Center-weighted, savjetujemo da podesite  $\mathbb{E}$  (Focus) na [Center AF] kako bi se izoštrila željena točka (str. 32).

 $\boxed{\blacksquare}$ 0

 $\overline{\mathbb{H}}$ 

### WB (White Bal): Podešavanje tona boje

Podešava tonove boje u skladu sa svjetlinom okoliša, primjerice kad boje slike djeluju neobično.

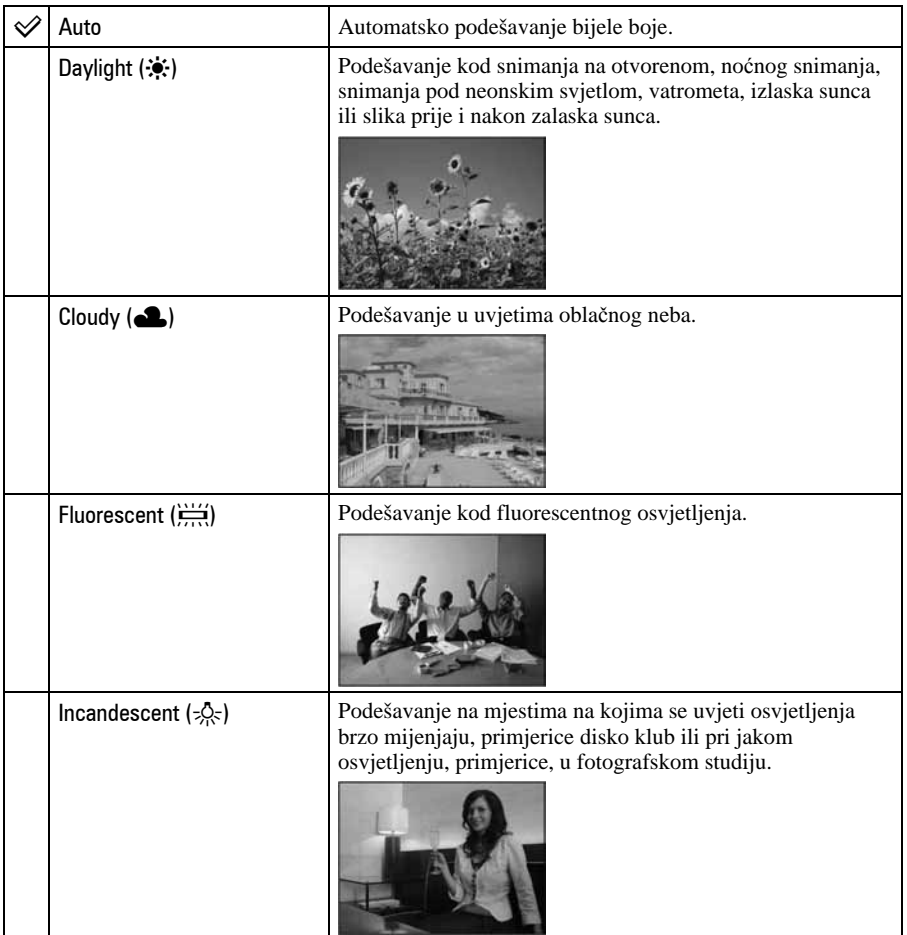

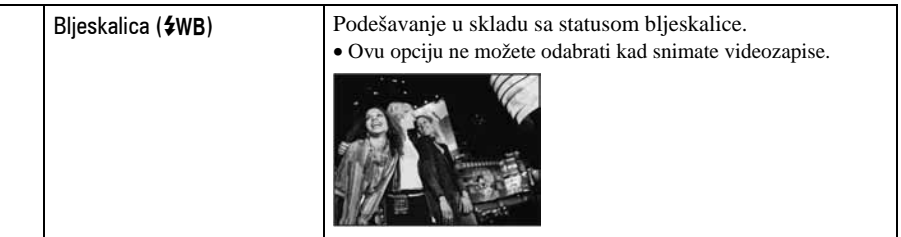

- Za detalje o podešavanju ravnoteže bijele boje, pogledajte str. 8.
- Pod fluorescentnim svjetlom koje trepće, podešavanje ravnoteže bijele boje možda neće ispravno raditi iako ste odabrali [Fluorescent]  $\left(\frac{V+V}{V+V}\right)$ .
- Osim kod [Flash] ( $\frac{1}{2}W\overline{B}$ ), [WB] automatski podešava na [Auto] nakon uključivanja bljeskalice.
- Neke opcije nisu raspoložive ovisno o Scene modu (str. 29).

#### ISO: Odabir osjetljivosti

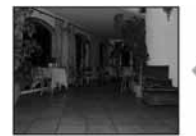

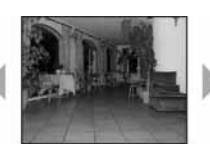

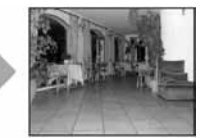

Niska osjetljivost Visoka osjetljivost

Odabir osjetljivosti na svjetlo u jedinicama ISO. Što je veći broj, to je veća osjetljivost.

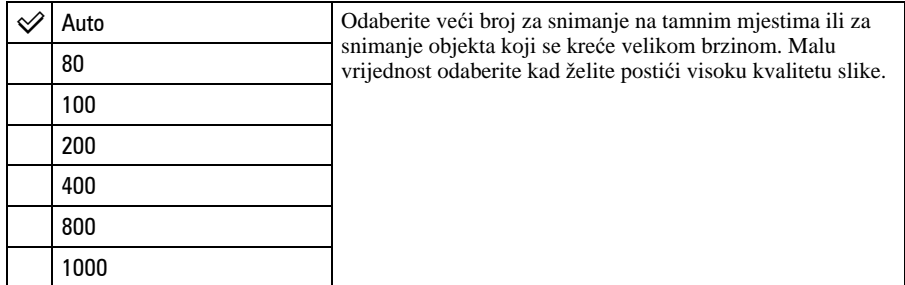

- Za detalje o ISO osjetljivosti, pogledajte str. 8.
- Imajte na umu da će slika imati više smetnji što je veći ISO broj.
- Opcija ISO je podešena na [Auto] u Scene modu.
- Kod snimanja u svjetlijim uvjetima, fotoaparat automatski povećava reprodukciju boje i tako smanjuje mogućnost pojave bijele slike (osima ako je [ISO] vrijednost podešena na [80] ili [100]).

### 6 (P.Quality): Kvaliteta slike

**EQQ** 

Odabir kvalitete fotografije.

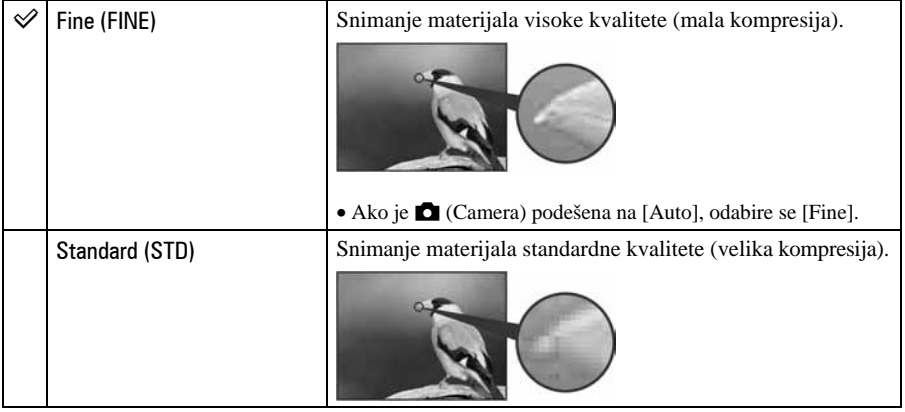

### Mode (REC Mode): Odabir kontinuiranog načina snimanja

 $\boxed{\blacksquare}$ 0  $\boxed{\blacksquare}$ 

Odabir između kontinuiranog i običnog snimanja kod pritiska na okidač.

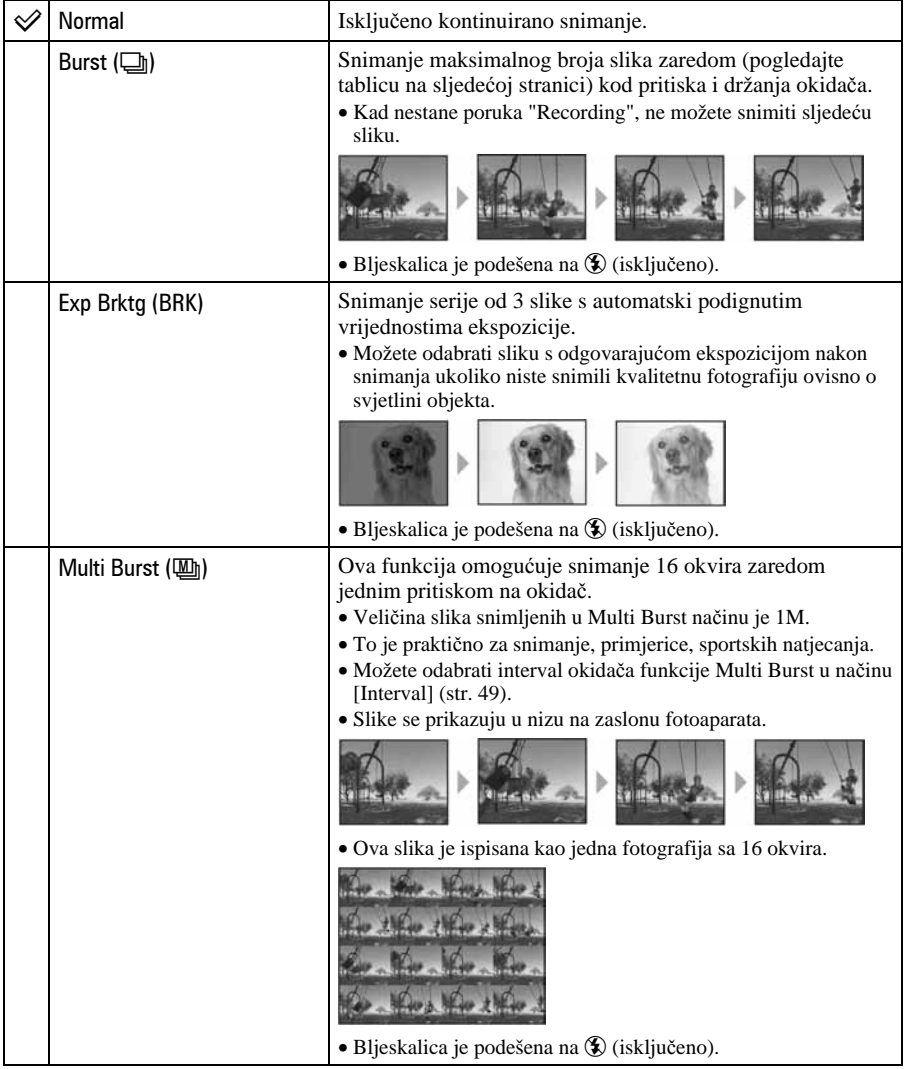

#### O funkciji [Burst]

• Kad koristite self-timer, svakim pritiskom na okidač snima se maksimalno pet slika zaredom.

(Jedinica: slike)

- Interval snimanja iznosi otprilike 0,92 sekunde.
- Kad je slab kapacitet baterije ili kad je "Memory Stick Duo" pun, Burst se zaustavlja.
- Možda nećete moći snimati slike zaredom, ovisno o načinu Scene (str. 30).

#### Najveći broj ukupnih snimaka

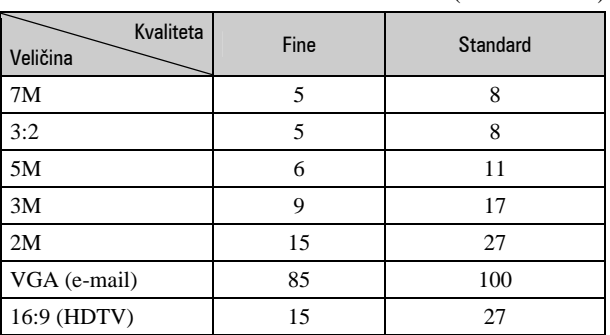

#### O funkciji [Exp Brktg]

- Fokus i uravnoteženje bijele boje su podešeni po prvoj slici, a te postavke se ujedno koriste i za ostale.
- Kad je ekspozicija ručno podešena (str. 31), pomiče se ovisno o podešenoj svjetlini.
- Interval snimanja iznosi otprilike 1 sekundu.
- Ukoliko je objekt previše osvijetljen ili previše zatamnjen, nećete moći napraviti pravilan snimak s odabranom vrijednosti otvorom blende.
- Neće biti moguće snimati u Exposure Bracket načinu ovisno o Scene načinu (str. 30).

#### O funkciji [Multi Burst]

- Slike snimljene u načinu Multi Burst možete reproducirati na sljedeći način:
	- − Za pauzu/nastavak reprodukcije: Dodirnite X.
	- − Za reprodukciju kadar po kadar: Dodirnite <II/III u pauzi reprodukcije. Dodirnite ► za nastavak reprodukcije.
- Tijekom Multi Burst snimanja nije moguće koristiti sljedeće funkcije:
	- − Smart zum
	- − Dijeljenje serije slika snimljenih uporabom funkcije Multi Burst
	- −Brisanje jedne od slika u nizu snimljenih uporabom funkcije Multi Burst
	- − Podešavanje intervala izmjene slika na neku drugu opciju osim [1/30] kad je opcija ! (Camera) podešena na [Auto].
- Kod reprodukcije serije slika snimljenih uporabom funkcije Multi Burst na računalu ili fotoaparatu koji nema funkciju Multi Burst, slika se prikazuje u 16 okvira.
- Možda nećete moći snimati slike u načinu Multi Burst ovisno o načinu Scene (str. 30).

#### BRK (Bracket Step): Pomak EV u [Exp Brktg] načinu

Ō  $\overline{\phantom{1}}$ 

Snima niz od tri slike s automatskom promjenom ekspozicije.

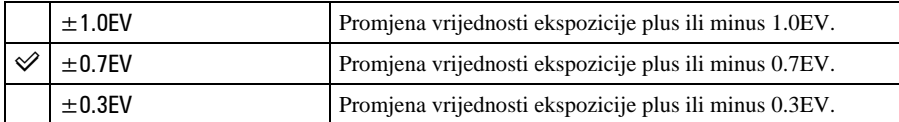

• BRK (Bracket Step) nije prikazan u nekim Scene načinima.

#### **M** (Interval): Odabir intervala za [Multi Burst] način

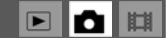

Odabir intervala prikaza slika u načinu [Multi Burst] (str. 47).

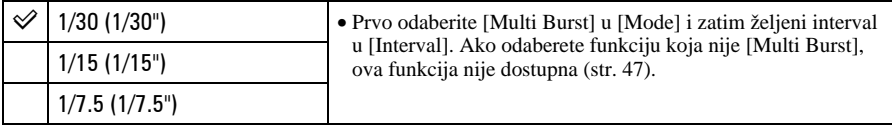

• [M] (Interval) nije prikazan u nekim Scene načinima snimanja.

#### (**±** (Flash Level): Podešavanje razine bljeskalice

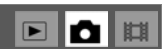

Podešavanje količine svjetla bljeskalice.

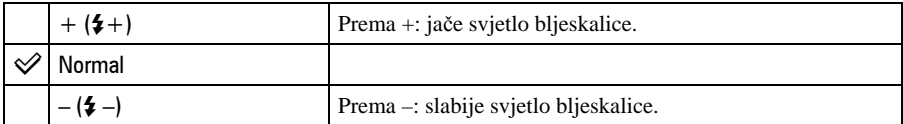

• Za promjenu intenziteta bljeskalice, pogledajte str. 23.

• Možda neće biti moguće podesiti Flash Level ovisno o načinu Scene (str. 30).

 $\boxed{\blacksquare}$ 0 H

 $\boxed{\blacksquare}$ o $\boxed{\blacksquare}$ 

### 6 (Contrast): Podešavanje kontrasta slike

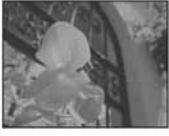

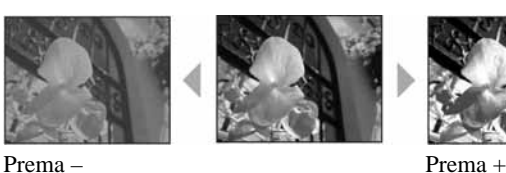

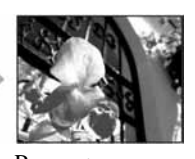

Podešava kontrast slike.

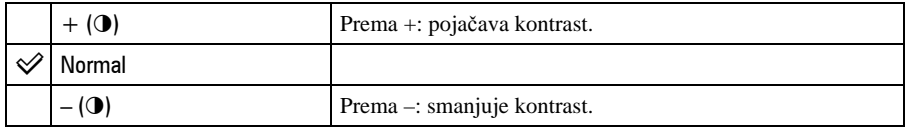

### L (Sharpness): Podešavanje oštrine slike

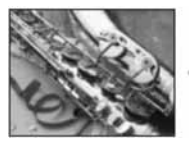

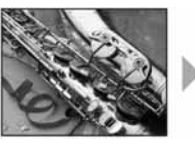

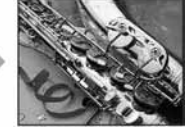

Prema – Prema +

Podešava oštrinu slike.

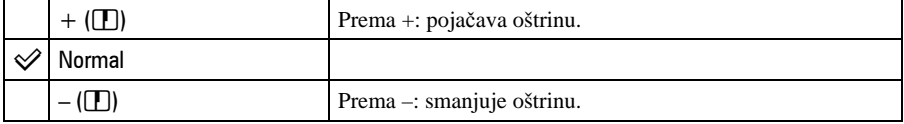

### **E** (Setup): Promjena Setup postavki

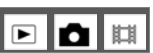

Pogledajte str. 58.

# Izbornik reprodukcije Za detalje o rukovanju  $\mathscr{F}$  str. 39

# $\mathbb{F}_{\mathbb{R}}$  **(Slide Show): Reprodukcija niza fotografija**

Reprodukcija snimljenih slika u nizu uz efekt i glazbenu pratnju. Pogledajte str. 34.

#### $\mathcal{P} \oslash$  (Paint): Crtanje po fotografijama

Crtanje znakova ili grafičkih simbola na fotografije. Pogledajte str. 37.

#### $\tilde{m}$  (Delete): Brisanje snimaka

Brisanje nepotrebnih slika. Pogledajte str. 26.

#### $\triangle$  (Volume): Podešavanje glasnoće

Podešavanje glasnoće. Pogledajte str. 26.

#### $\Box$  (Folder): Odabir mape za pregled slika

Odabir mape u kojem je slika koju želite reproducirati kad fotoaparat koristite s "Memory Stick Duo" karticom.

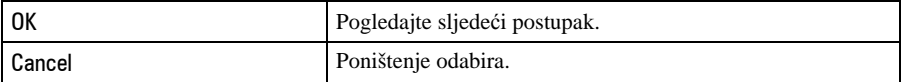

**(1)** Odaberite željenu mapu kontrolnim tipkama  $\triangle$ / $\nabla$ .

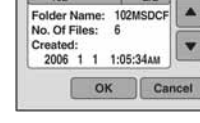

2 Dodirnite [OK].

Select Folder  $102$  2/2  $\boxed{\blacksquare}$ 

 $\overline{\phantom{a}}$ 

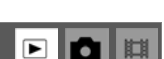

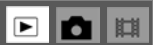

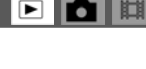

α

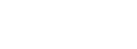

leill ō

#### $\ddot{Q}$  O mapama

Fotoaparat pohranjuje slike u odreñenu mapu na "Memory Stick Duo" kartici. Možete promijeniti mapu ili izraditi novu.

- Za izradu nove mape  $\rightarrow$  [Create REC. Folder] (str. 64).
- Za promjenu mape za snimanje slika  $\rightarrow$  [Change REC. Folder] (str. 65).
- Kad na mediju za snimanje izradite više mapa i prikaže se prva ili zadnja slika u mapi, pojavljuju se sljedeći indikatori:
	- $\blacksquare$ : prijelaz na prethodnu mapu.
	- **Ex**: prijelaz na sljedeću mapu.
	- **ku:** prijelaz na prethodnu ili sljedeću mapu.

#### O<sub>TT</sub> (Protect): Spriečavanie slučajnog brisanja

 $\Box$ 

Zaštita slika od slučajnog brisanja.

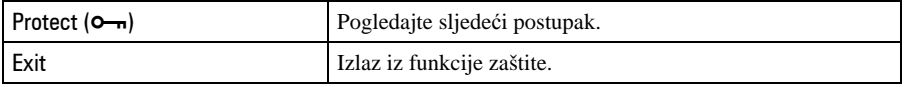

#### Zaštita pojedinačnih slika

- A Prikažite sliku koju želite zaštititi.
- B Dodirnite [MENU] za prikaz izbornika.
- **(3)** Dodirnite  $\triangle$ / $\nabla$  za prikaz  $[\nabla \neg \neg]$  (Protect) i zatim dodirnite prikazani indikator.
- D Dodirnite [Protect].

Prikazana slika je zaštićena i na zaslonu je vidljiv indikator  $\sim$  (Protect).

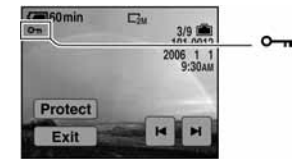

 $\overline{E}$  Za zaštitu ostalih slika, odaberite željenu sliku tipkama  $\left| \bullet \right|$  i dodirnite [Protect].

#### Zaštita slika u indeksnom prikazu

- A Pritisnite Y (Indeks) za prikaz skupine slika.
- B Dodirnite [MENU] za prikaz izbornika.
- $\textcircled{3}$  Dodirnite [Protect]  $\rightarrow$  [Select].
- D Dodirnite sliku koju želite zaštititi. Na odabranoj slici pojavi se zeleni indikator  $\sim$ n.

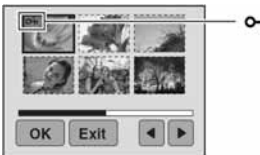

(zeleno)

- E Ponovite korak 4 za zaštitu ostalih slika.
- **6** Dodirnite  $[OK] \rightarrow [OK]$ .
- Za zaštitu svih slika u mapi, dodirnite [Protect]  $\rightarrow$  [All In This Folder]  $\rightarrow$  [On].

#### Poništenje zaštite

#### Kod prikaza jedne slike

```
Prikažite sliku kojoj želite poništiti zaštitu i zatim dodirnite [MENU] \rightarrow [Protect] \rightarrow[Protect].
```
#### U indeksnom prikazu

- A Odaberite sliku s koje želite skinuti zaštitu u koraku 4 poglavlja "Zaštita slika u indeksnom prikazu".
- B Ponovite gornji postupak za sve slike s kojih želite skinuti zaštitu.
- 3) Dodirnite  $[OK] \rightarrow [OK]$ .

#### Poništenje zaštite svih slika u mapi

U koraku 3 poglavlja "Zaštita slika u indeksnom prikazu" odaberite [All In This Folder] i zatim dodirnite [Off].

- Obratite pozornost da se formatiranjem kartice "Memory Stick Duo" s nje brišu svi podaci, uključujući i zaštićene slike. Ti se podaci ne mogu vratiti.
- Potrebno je neko vrijeme za zaštitu slike.

#### DPOF: Dodavanje oznake za ispis

Dodaje oznaku za ispis  $\mathbb{R}$  (Print order) slikama koje želite otisnuti (str. 96).

#### $\Delta$  (Print): Ispis fotografija pomoću pisača

Pogledajte str. 92.

#### (Resize): Promjena veličine snimljene slike

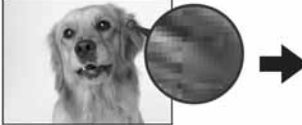

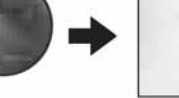

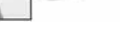

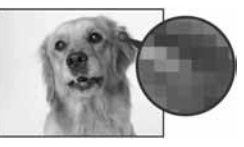

Veća slika Manja slika

Moguće je promijeniti veličinu slika i snimiti ih kao nove datoteke (Resize). Po završetku postupka promjene veličine slika se vraća na izvornu veličinu.

п

ъ

 $\boxed{\blacksquare}$ 

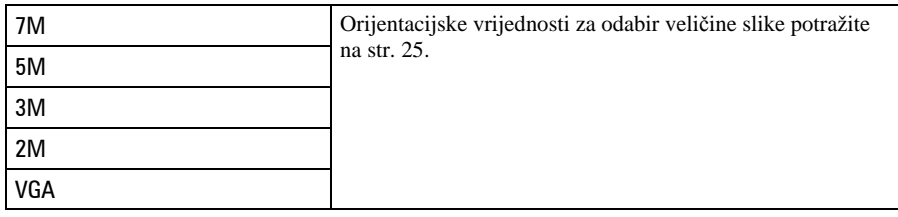

- A Prikažite sliku kojoj želite promijeniti veličinu.
- B Dodirnite [MENU] za prikaz izbornika.
- **3** Dodirnite  $\triangle$   $\nabla$  za prikaz  $\boxdot$  (Resize) i zatim dotaknite ikonu.
- D Dodirnite željenu veličinu i zatim [OK]. Slika kojoj ste promijenili veličinu snima se u mapu za snimanje kao najnovija datoteka.
- Za detalje o funkciji [Image Size], pogledajte str. 10*.*
- Nije moguće promijeniti veličinu videozapisa ni Multi Burst slika.
- Kad mijenjate veličinu na veću od originalne, kvaliteta slike je lošija.
- Slika veličine 3:2 ili 16:9 se ne može promijeniti.
- Pokušate li promijeniti veličinu 3:2 ili 16:9 slike, na vrhu i dnu slike pojave se crne pruge.

#### $\mathbb{R}$  (Rotate): Okretanje fotografije

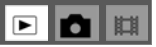

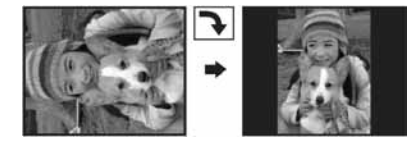

Rotiranje fotografije.

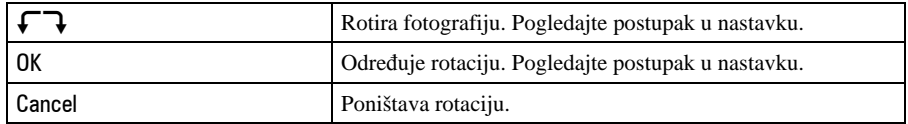

- A Prikažite sliku koju želite okrenuti.
- B Dodirnite [MENU] za prikaz izbornika.
- **G** Dodirnite  $\triangle$ / $\nabla$  za prikaz  $\left[\frac{\pi}{2} \cdot (\text{Rotate})\right]$  i zatim dodirnite ikonu.
- $\Theta$  Odaberite  $\left[\begin{array}{ccc} \uparrow \\ \downarrow \end{array}\right]$  za okretanje slike.
- (5) Dodirnite [OK].
- Nije moguće okretati zaštićene slike, videozapise, te Multi Burst slike.
- Slike snimljene drugom opremom možda se neće moći okretati u ovom fotoaparatu.
- Kod gledanja slika na osobnom računalu, informacija o okretanju slike možda neće biti vidljiva, ovisno o softveru.

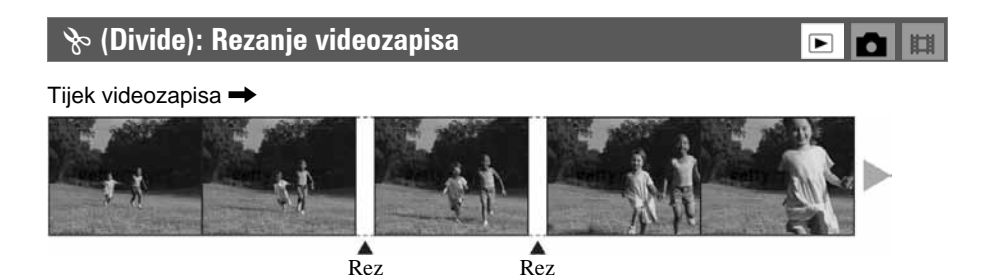

Moguće je skratiti ili obrisati nepotrebne dijelove videozapisa. To se preporučuje ako je kapacitet unutarnje memorije ili "Memory Stick Duo" kartice nedovoljan ili ako zapise želite dodati videozapis *e-mail* porukama.

• Obratite pažnju da se kod rezanja originalni videozapis briše i preskače se jedan broj. Ne možete vratiti datoteke kojima izrežete dio.

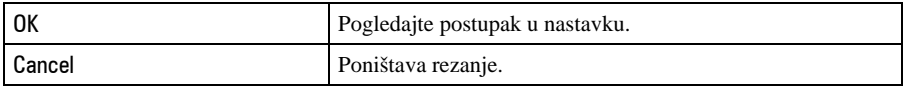

#### Primjer: Rezanje videozapisa s brojem 101\_0002

U ovom poglavlju je naveden primjer rezanja videozapisa 101\_0002 i brisanje u sljedećoj konfiguraciji datoteke.

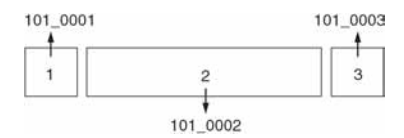

**1** Rezanje prizora A.

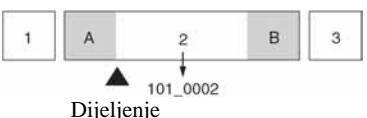

101\_0002 se dijeli na 101\_0004 i 101\_0005.

**2** Rezanje prizora B.

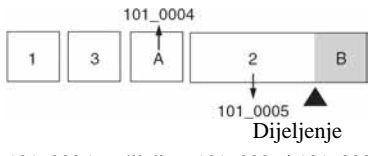

101\_0005 se dijeli na 101\_0006 i 101\_0007.

- **3** Obrišite prizore A i B ako su nepotrebni. 101\_0004 101\_0007 3  $\overline{2}$ ė. A 101\_0006 Obrišite Obrišite
- **4** Ostaju samo željeni prizori.

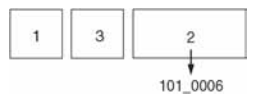

#### Postupak

- A Prikažite zapis čije dijelove želite izrezati.
- B Dodirnite [MENU] za prikaz izbornika.
- **3** Dodirnite  $\triangle$  **V** za prikaz  $\diamond$  (Divide) i zatim dodirnite ikonu.
- (4) Dodirnite [OK]. Počinje reprodukcija videozapisa.
- $\circled{5}$  Dodirnite **na dijelu kojeg želite izrezati.**

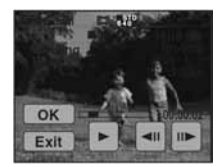

- $\bullet$  Želite li podesiti točku reza, dodirnite  $\Box$ [IIII] (pomicanje okvira prema naprijed/natrag).
- Želite li odabrati drugu točku, dodirnite •. Reprodukcija zapisa počinje iznova.
- $\circledast$  Dodirnite [OK]  $\rightarrow$  [OK]. Videozapis je izrezan.
- Izrezanim videozapisima se pridjeljuju novi brojevi, zapisi se snimaju kao najnovija datoteka u odabranu mapu za snimanje.
- Nije moguće rezati sljedeće datoteke:
	- − Fotografije
	- − Nedovoljno duge datoteke (ispod dvije sekunde)
	- − Zaštićene videozapise (str. 52).

#### - (Setup): Podešavanje Setup opcija

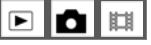

Pogledajte str. 58.

#### **i 52** (Trimming): Pohranjivanje uvećane slike

 $\boxed{\blacktriangleright}$ ۵

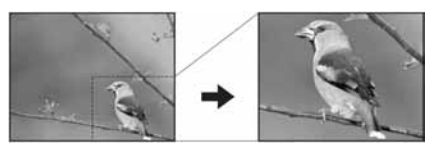

Ova funkcija omogućuje snimanje uvećane slike (str. 26) kao nove datoteke.

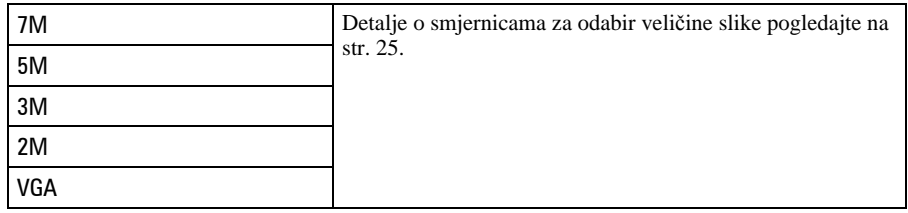

- A Dodirnite [MENU] kod zumiranja tijekom reprodukcije za prikaz izbornika.
- 2 Dodirnite **i**  $\rightarrow$  (Trimming).
- C Dodirnite veličinu slike.
- (4) Dodirnite [OK]. Slika će biti snimljena, a na zaslonu se prikazuje originalna slika.
- Uvećana slika se snima kao nova datoteka u odabranu mapu, a originalna slika ostaje sačuvana.
- Kvaliteta uvećane slike se može pogoršati.
- Nije moguće snimiti uvećanu sliku veličine 3:2 ili 16:9.

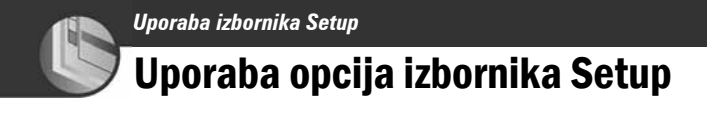

Možete promijeniti tvorničke postavke u izborniku  $\blacksquare$  (Setup).

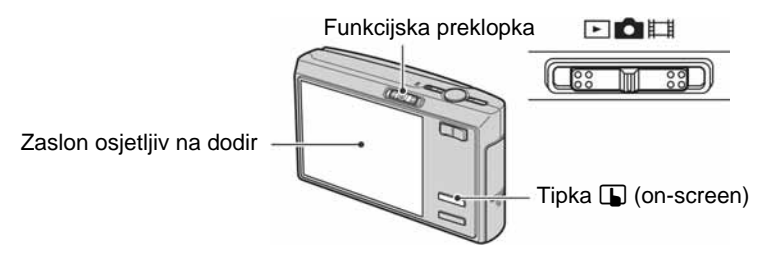

**1 Pritisnite tipku** <sup>I</sup> **(on-screen) za prikaz tipaka na zaslonu.** 

• Ako je funkcijska preklopka podešena na  $\blacktriangleright$ , preskočite ovaj postupak.

**2 Dodirnite [MENU] za prikaz izbornika.** 

**3** Dodirnite ▼ za prikaz **A** (Setup) i zatim dodirnite ikonu.

**4** Dodirnite ▲/▼ za prikaz opcije koju želite podesiti i **zatim dodirnite opciju.** 

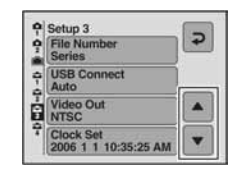

**5 Dodirnite opciju koju želite podesiti.**  Odabrana opcija postaje plava i može se podesiti.

Za isključenje  $\blacksquare$  (Setup) prikaza, pritisnite tipku  $\square$  (on-screen).

Za povratak na izbornik iz prikaza  $\blacksquare$  (Setup), nekoliko puta dodirnite  $\blacktriangleright$ .

 $\bullet$  Pritisnite okidač dopola za zatvaranje izbornika  $\bullet$  (Setup) i povratak na snimanje.

#### Ako izbornik nije prikazan

Pritisnite tipku  $\Box$  (on-screen) dulje za prikaz izbornika  $\Box$  (Setup).

#### Za brisanje  $\blacksquare$  (Setup) postavke

Dodirnite [Cancel] ako se pojavi. Ukoliko se ne pojavi, ponovno odaberite prethodnu postavku.

• Postavka ostaje pohranjena čak i kad isključite fotoaparat.

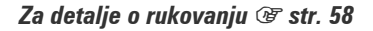

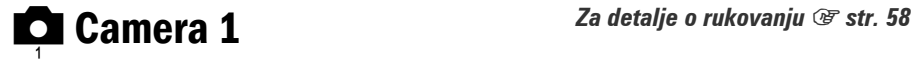

Tvorničke postavke su označene s $\mathcal{A}$ .

#### AF Mode

Odabir načina automatskog izoštravanja.

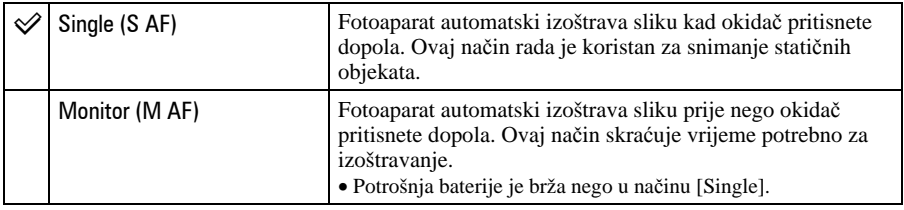

#### Digital Zoom

Bira digitalni zum. Fotoaparat uvećava sliku optičkim zumom (do 3x). Kad zumiranje premaši 3x, fotoaparat se prebacuje na smart ili precizni digitalni zum.

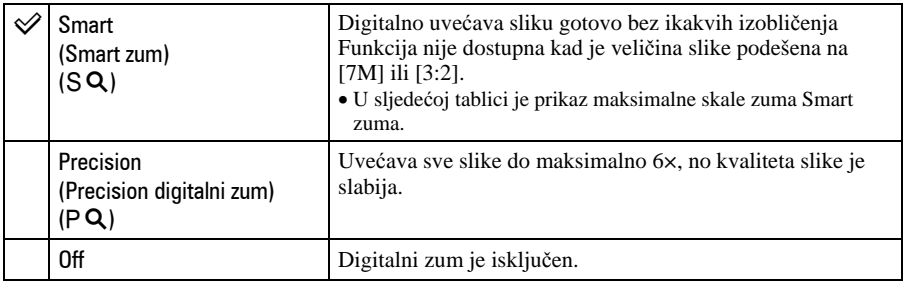

Veličina slike i maksimalna skala zuma pri uporabi funkcije Smart zum

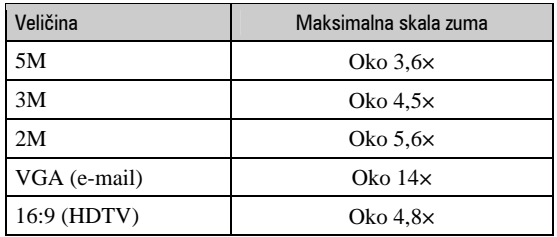

• Kad pritisnete tipku zuma, pojavljuje se indikator skale zuma:

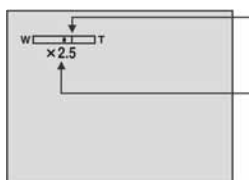

Na strani W linije je optički zum, a na strani T je digitalni zum

Indikator zumiranja

- Najveći smart zum i precizni digitalni zum uključuju optički zum.
- AF okvir tražila se ne pojavljuje pri uporabi digitalnog zuma. Trepću indikatori **[4]**, **[4]** ili **[4]**, a AF će raditi s prioritetom na objektima u blizini središta kadra.
- Pri uporabi funkcije smart zum slika na zaslonu može izgledati zrnato, no to neće imati nikakav učinak na snimljenu sliku.

#### Red Eye Reduction

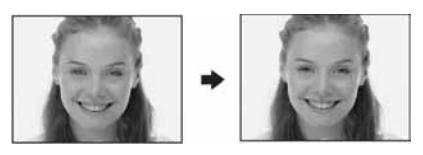

Efekt crvenih očiju se smanjuje pri uporabi bljeskalice. Odaberite ovu funkciju prije snimanja.

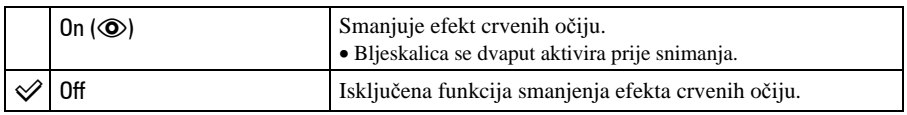

- Budući da je potrebna otprilike sekunda dok se ne aktivira okidač, držite fotoaparat čvrsto kako biste spriječili pomicanje. Također, zamolite osobu koju snimate da se ne pomiče.
- Smanjivanje efekta crvenih očiju možda neće dati željene rezultate, ovisno o udaljenosti objekta, u slučaju da osoba ne vidi predbljesak ili u nekim drugim slučajevima.

#### AF Illuminator

AF osvjetljenje omogućuje izoštravanje objekta u tamnim uvjetima snimanja. AF osvjetljenje emitira crveno svjetlo kad se okidač pritisne napola što omogućuje lakše izoštravanje dok se ne podesi fiksno žarište. Istovremeno se na zaslonu pojavljuje indikator  $\varkappa_{\text{on}}$ .

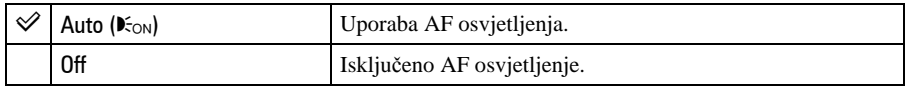

- Ako AF osvjetljenje nedovoljno osvijetli objekt ili ako objekt nema kontrast, slika se neće izoštriti. (Preporučuje se približna udaljenost od oko 2,7 m (zum: W)/2,5 m (zum: T).)
- Izoštrena slika se postiže sve dok svjetlo AF osvjetljenja dopire do objekta čak i ako svjetlo nije u sredini objekta.
- Kod automatskog izoštravanja (str. 32) AF osvjetljenje ne radi.
- Okvir AF izoštravanja se ne prikazuje. Ikone **141**, **o ili M** će treperiti, a AF će raditi s prioritetom na objektima u blizini središta.
- AF osvjetljenje ne radi ako ste odabrali  $\bigcup$  (Twilight),  $\blacksquare$  (Landscape),  $\bigcirc$  (Hi-speed shutter) ili  $\mathcal{S}$ (Fireworks) u Scene modu.
- AF osvjetljenje emitira vrlo snažno svjetlo. Izravno gledanje u AF emiter izbliza nije preporučljivo iako ne predstavlja sigurnosni rizik.

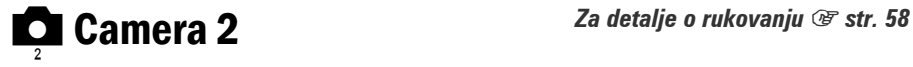

Tvorničke postavke su označene sa  $\mathcal{A}$ .

#### Auto Review

Prikaz snimljene slike na zaslonu na otprilike 2 sekunde neposredno nakon snimanja.

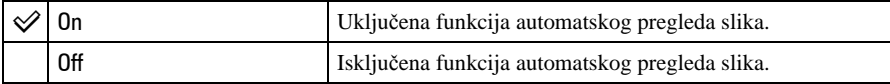

• Ukoliko okidač pritisnete dopola tijekom ovog perioda, nestaje prikaz snimljene slike i odmah možete snimiti sljedeću.

#### STEADY SHOT

Uključenje funkcije sprečavanja zamućenja.

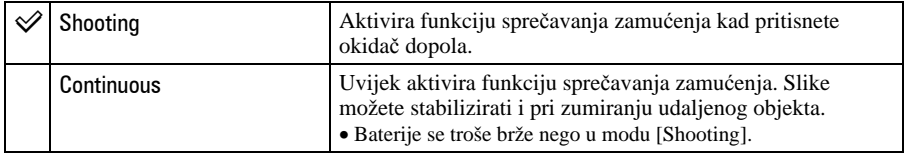

• Pri snimanju videozapisa aktivira se [Continuous] iako ste odabrali [Shooting].

• Možete isključiti funkciju sprečavanja zamućenja uporabom tipke '\" (STEADY SHOT) kad opcija ! (Camera) nije podešena na [Auto] (str. 22).

• Funkcija sprečavanja zamućenja možda neće raditi pravilno u sljedećim slučajevima:

− Kad prejako tresete fotoaparat

− Pri malim brzinama zatvarača, npr. pri noćnom snimanju

**internal Memory** Za detalje o rukovanju  $\mathscr{F}$  str. 58

Ova postavka se ne pojavljuje kad je u fotoaparat uložena "Memory Stick Duo" kartica.

#### Format

Formatiranje unutarnje memorije.

• Formatiranjem ćete nepovratno izbrisati sve podatke iz unutarnje memorije, čak i zaštićene slike.

Prikazuje se poruka "All data in internal memory will be erased Ready?".

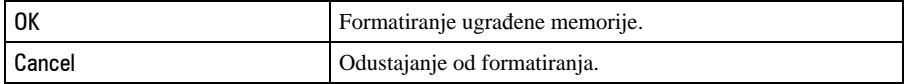

### **UE** Memory Stick  $Z_a$  detalje o rukovanju  $\mathscr{F}$  str. 58

Ova postavka se pojavljuje samo kad je u fotoaparat uložena "Memory Stick Duo" kartica.

#### Format

Formatiranje "Memory Stick Duo" kartice. Komercijalno nabavljivi "Memory Stick Duo" je već formatiran i možete ga odmah koristiti.

• Formatiranjem ćete nepovratno izbrisati sve podatke na "Memory Stick Duo" kartici, čak i zaštićene slike.

Prikazuje se poruka "All data in Memory Stick will be erased Ready?".

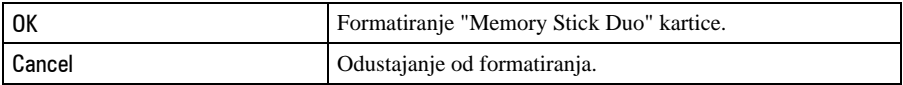

#### Create REC. Folder

Ova funkcija omogućuje izradu mape za snimanje na "Memory Stick Duo" kartici.

Pojavi se izbornik za izradu mape.

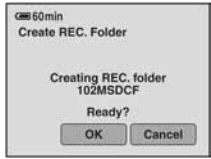

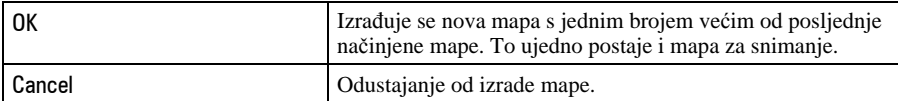

- U slučaju da ne želite izraditi novu mapu, kao mapu za snimanje se odabire "101MSDCF".
- Možete izraditi mapu "999MSDCF".
- Slike se snimaju u novu mapu dok ne izradite ili odaberete novu mapu.
- Ne možete izbrisati mapu pomoću fotoaparata. Za brisanje mapa koristite računalo itd.
- U mapu možete pohraniti do 4 000 slika. Kad premašite kapacitet mape, automatski se izrañuje nova mapa.
- Za detaljnije informacije pogledajte poglavlje "Mjesta za pohranu datoteka i nazivi datoteka" (str. 81).

#### Change REC. Folder

Mijenja mapu koja se trenutno koristi za snimanje slika.

Pojavi se izbornik za izradu mape.

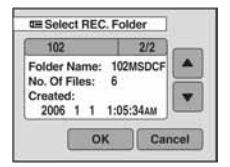

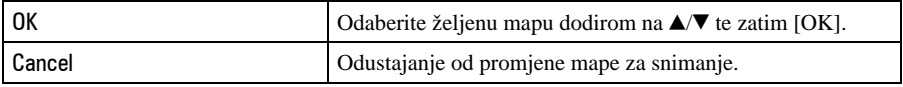

• Kao mapu za snimanje možete odabrati "100MSDCF".

• Snimljene slike ne možete premjestiti u drugu mapu.

#### **Copy**

Kopiranje svih slika iz unutarnje memorije na "Memory Stick Duo" karticu.

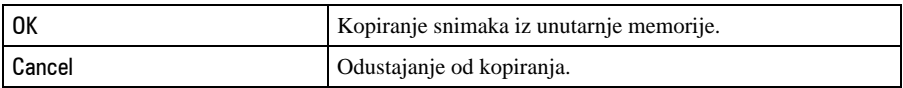

- A Uložite "Memory Stick Duo" karticu kapaciteta 64 MB ili više.
- (2) Dodirnite [OK].

Pojavi se poruka "All data in internal memory will be copied Ready?".

**3** Ponovno dodirnite [OK]. Kopiranje počinje.

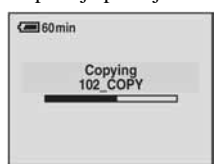

- Koristite potpuno napunjene baterije ili mrežni adapter (opcija). Namjeravate li kopirati slike dok su uložene gotovo prazne baterije, može se dogoditi da se u potpunosti isprazne, što će uzrokovati prekid kopiranja i moguć gubitak podataka.
- Ne možete kopirati pojedinačne slike.
- Izvorne slike unutarnje memorije ostaju pohranjene čak i nakon kopiranja. Za brisanje sadržaja unutarnje memorije izvršite naredbu [Format] u izborniku  $\hat{a}$  (Internal Memory) (str. 63).
- Ne možete odabrati mapu kopiranu na "Memory Stick Duo".
- Oznaka  $\mathfrak{B}$  (Print order) koju dodate slici se briše kad kopirate podatke.

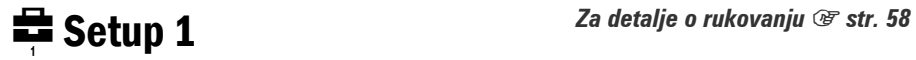

#### Download Music

Download glazbe za Slide Show prezentaciju. Pogledajte str. 36, 88 i 90.

#### Format Music

Ako ne možete reproducirati glazbenu datoteku za Slide Show, ona je možda oštećena. U takvom slučaju izvedite [Format Music].

Postupkom [Format Music] brišu se sve glazbene datoteke. Kopirajte glazbu pomoću opcije [Download Music] koristeći isporučeni softver "Music Transfer".

Prikazuje se poruka "All data will be erased Ready?".

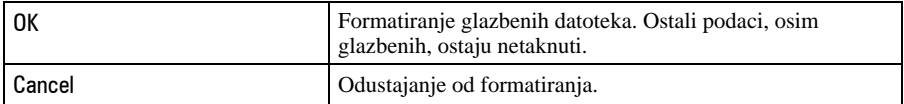

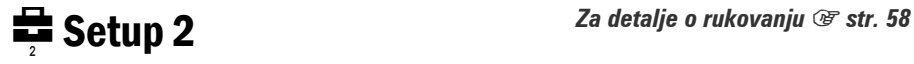

Tvorničke postavke su označene sa  $\mathcal{D}$ .

#### LCD Backlight

Odabir jačine pozadinske rasvjete LCD zaslona kod uporabe fotoaparata s baterijom.

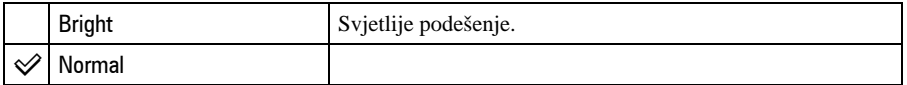

- Možete promijeniti postavku duljim pritiskom na tipku | || (uključenje/isključenje prikaza na pokazivaču).
- Odabirom opcije [Bright], baterija se brže troši.

#### Beep

Odabir zvučnog signala koji se javlja kad rukujete fotoaparatom.

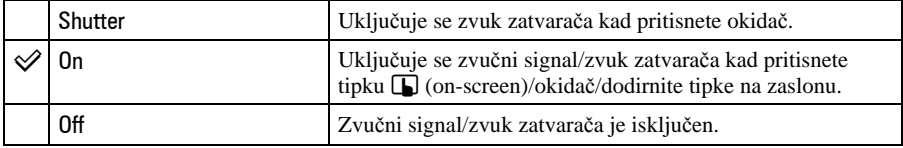

#### **A** Language

Odabir jezika za prikaz opcija izbornika, upozorenja i poruka.

#### **Initialize**

Resetiranje svih postavki na tvorničke vrijednosti.

Prikazuje se poruka "Initialize all settings Ready?"

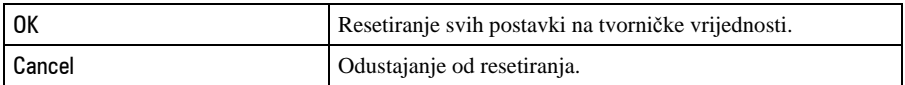

• Tijekom resetiranja ne smije biti odspojeno napajanje.

• Kod resetiranja postavki, ne brišu se podaci snimljeni u unutarnju memoriju.

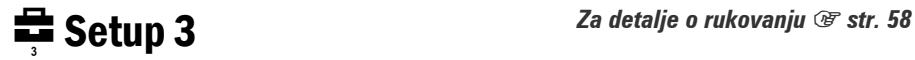

Tvorničke postavke su označene sa  $\mathcal{A}$ .

#### File Number

Odabir načina za pridjeljivanje brojeva datotekama.

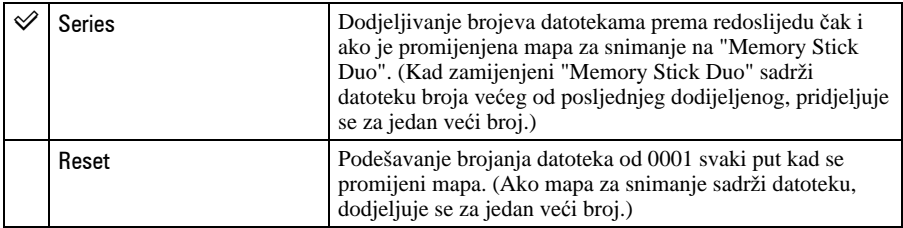

#### USB Connect

Odabir USB načina za uporabu prilikom spajanja aparata na računalo ili pisač kompatibilan s funkcijom PictBridge pomoću višenamjenskog kabela.

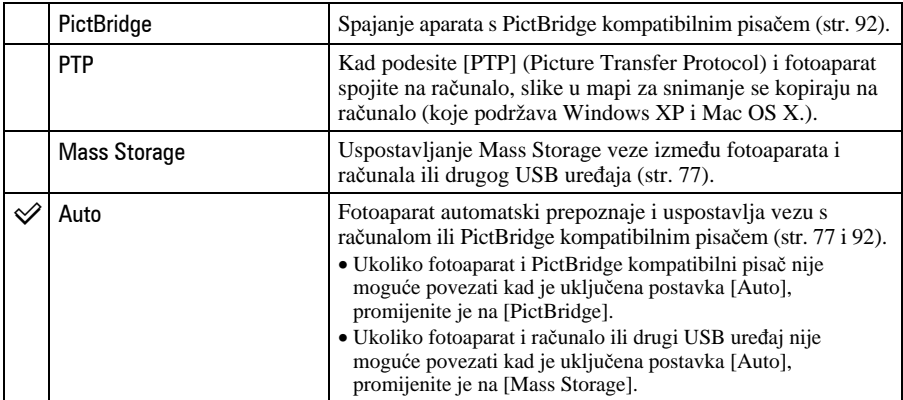

#### Video Out

Podešava izlazni videosignal prema priključenoj opremi. Različite države i regije koriste različite sustave boja. Želite li gledati slike na TV zaslonu, provjerite na str. 72 sustav boje za državu ili regiju u kojoj se fotoaparat koristi.

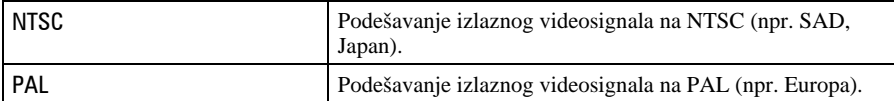

#### Clock Set

Podešavanje datuma i vremena. Odabir formata prikaza datuma na 1/2 zaslona i vremena na 2/2 zaslonu.

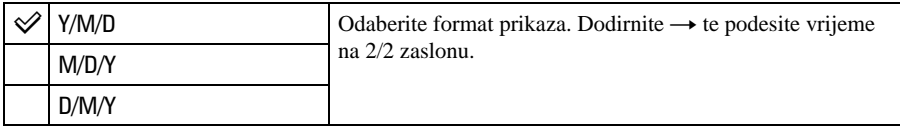

 $\odot$  Dodirnite željeni format datuma i zatim  $\rightarrow$ .

 $\circled{2}$  Dodirnite opciju koju želite podesiti te podesite brojčane vrijednosti pomoću ▲/▼.

3) Dodirnite [OK].

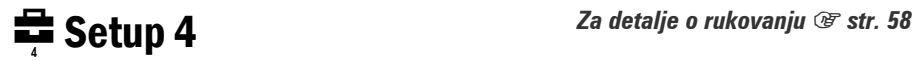

#### **Calibration**

Omogućuje kalibriranje zaslona ako prikazane tipke ne reagiraju na mjestu koje dodirnete. Pomoću paint pena dodirnite oznaku × koja se prikazuje na zaslonu.

Za prekid započetog kalibriranja, dodirnite [Cancel]. Nema utjecaja na prethodna podešavanja.

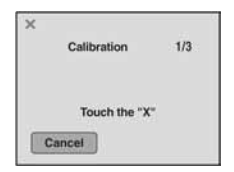

Oznaka  $\times$  se pomiče po zaslonu.

Ako ne dodirnete odgovarajuće mjesto, kalibriranje se ne provodi. Ponovno dodirnite oznaku ×.

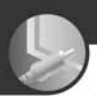

## Gledanje slika na zaslonu TV prijemnika

Možete gledati slike na zaslonu TV prijemnika spajanjem fotoaparata s TV prijemnikom.

Prije meñusobnog spajanja, isključite fotoaparat i TV prijemnik.

#### **1 Spojite fotoaparat s TV prijemnikom.**

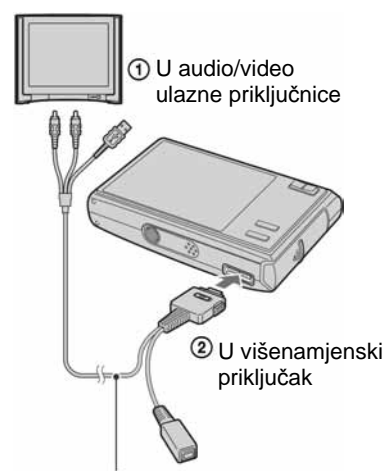

Kabel za višenamjenski priključak

- Okrenite fotoaparat tako da je zaslon okrenut prema gore.
- Ako TV prijemnik ima stereo ulazne priključnice, spojite audio priključak (crni) višenamjenskog kabela u lijevu priključnicu.

#### **2 Podesite preklopku na višenamjenskom kabelu na "TV".**

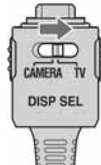

#### **3 Uklju**č**ite TV prijemnik i podesite preklopku TV/video output na "video".**

• Podrobnosti potražite u uputama za uporabu TV prijemnika.

#### **4 Podesite funkcijsku preklopku na ► i uključite fotoaparat.**

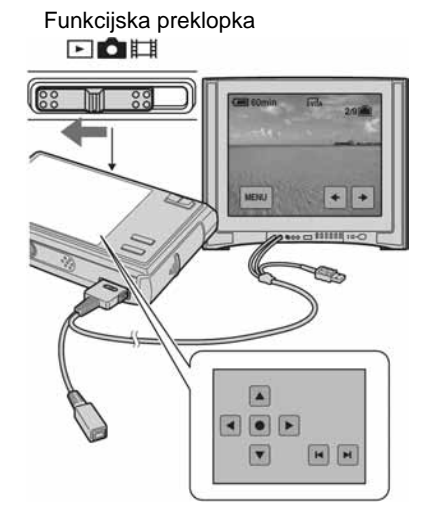

Snimke iz fotoaparata prikazuju se na TV zaslonu.

Snimke se više ne prikazuju i na zaslonu fotoaparata se prikazuju tipke.

Dodirnite  $\blacktriangleright$  na fotoaparatu za prikaz sljedeće ili prethodne slike na zaslonu TV prijemnika.

Za rukovanje izbornicima upotrijebite  $\triangle$ / $\nabla$ / $\triangle$ / $\succeq$  za pomicanje kursora i  $\odot$  za podešavanje.

- Dok je preklopka na višenamjenskom kabelu u položaju "TV", slike se ne prikazuju na zaslonu fotoaparata.
- Kad koristite fotoaparat u stranoj zemlji, možda će biti potrebno podesiti izlazni videosignal u skladu s vašim TV sustavom (str. 69).

Gledanje slika na zaslonu TV prijemnika

#### O sustavima boja

Ako želite reproducirati sliku na TV zaslonu, potreban je TV prijemnik koji ima ulaznu video priključnicu i višenamjenski kabel. Sustav boja TV prijemnika mora biti jednak sustavu boja fotoaparata. Provjerite sljedeći popis.

#### NTSC sustav

Bahamsko otočje, Bolivija, Kanada, Srednja Amerika, Čile, Kolumbija, Ekvador, Jamajka, Japan, Koreja, Meksiko, Peru, Surinam, Tajvan, Filipini, SAD, Venezuela, itd.

#### PAL sustav

Australija, Austrija, Belgija, Kina, Češka, Danska, Finska, Njemačka, Nizozemska, Hong Kong, Mañarska, Italija, Kuvajt, Malezija, Novi Zeland, Norveška, Poljska, Portugal, Singapur, Slovačka, Španjolska, Švedska, Švicarska, Tajland, Velika Britanija, itd.

#### PAL-M sustav

Brazil

#### PAL-N sustav

Argentina, Paragvaj, Urugvaj

#### SECAM sustav

Bugarska, Francuska, Gvajana, Iran, Irak, Monako, Rusija, Ukrajina, itd.

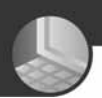

Uporaba računala

### Mogućnosti sustava Windows

Za detalje o uporabi Macintosh računala pogledajte "Uporaba Macintosh računala" (str. 89). U ovom poglavlju se prikazuje engleska verzija prikaza na zaslonu.

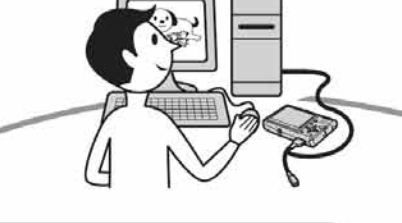

**Prvo instalirajte isporu**č**eni softver (str. 75)** 

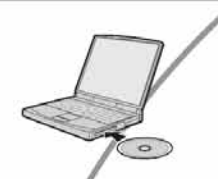

**Kopiranje slika na ra**č**unalo (str. 76)** 

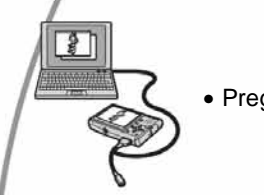

• Pregled slika na računalu

**Uživanje slika uz "Picture Motion Browser" i "Music Transfer" (str. 84 i 88)** 

- Pregled slika pohranjenih na računalo
- Pregled slika po datumu
- Editiranje slika
- Dodavanje/mijenjanje glazbenih datoteka uz "Music Transfer"

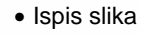

#### Preporučena konfiguracija računala

Ukoliko računalo priključujete na fotoaparat, preporučujemo sljedeću konfiguraciju.

#### Preporučena konfiguracija za kopiranje slika

- **OS (instaliran):** Microsoft Windows 2000 Professional, Windows Millennium Edition, Windows XP Home Edition ili Windows XP Professional.
	- Za navedene operativne sustave pravilan rad nije zajamčen kod nadogradnje sustava ili kod *multi-boot* sustava.

#### **USB priklju**č**ak:** Standardni

#### Preporučena konfiguracija za uporabu programa "Picture Motion Browser" i "Music Transfer"

- **OS (instaliran):** Microsoft Windows 2000 Professional, Windows Millennium Edition, Windows XP Home Edition ili Windows XP Professional.
- **Zvu**č**na kartica:** 16 bita, stereo, sa zvučnicima
- **CPU/Memorija:** Pentium III 500 MHz ili brži, 128 MB RAM ili više (Pentium III 800 MHz ili brži i 256 MB RAM ili više je preporučljivo)
- **Softver:** DirectX 9.0c ili noviji
- **Tvrdi disk:** Prostor na disku za instalaciju– 200 MB ili više
- **Zaslon:** Rezolucija zaslona: 1024 × 768 ili više Boje: High Color (16-bitna boja) ili više
- Ovaj softver je kompatibilan s DirectX tehnologijom. "DirectX" mora biti instaliran.

#### Napomene o priključenju fotoaparata na računalo

- Ispravan rad nije zajamčen u svim prethodno opisanim preporučenim sustavima.
- Ispravan rad nije zajamčen ako na jedno računalo istodobno spojite dva ili više USB ureñaja. Ovisno o tipu USB opreme koju koristite istovremeno, neki od ureñaja, uključujući i fotoaparat, možda neće raditi.
- Ispravan rad nije zajamčen pri uporabi USB *huba*.
- Priključenje fotoaparata pomoću USB sučelja koje podržava Hi-Speed USB (USB 2.0) omogućuje naprednu brzinu prijenosa budući da ovaj fotoaparat podržava Hi-Speed USB (USB 2.0).
- Postoje tri načina USB priključenja, odnosno, [Auto] (tvorničko podešenje), [Mass Storage] i [PTP] priključenje. Ovo poglavlje opisuje [Auto] i [Mass Storage] način. Za podrobnosti o PTP priključenju, pogledajte str. 68.
- Komunikacija između fotoaparata i osobnog računala možda se neće uspostaviti istovremeno nakon *suspend* ili pripravnog stanja.

#### Tehnička podrška

Dodatne informacije o ovom proizvodu i odgovore na često postavljana pitanja, možete pronaći na internetskoj stranici Sony Customer Support. http://www.sony.net/

### Instaliranje isporučenog softvera

Isporučeni softver možete instalirati na sljedeći način.

- Ako upotrebljavate Windows 2000/Me, nemojte spajati fotoaparat prije instalacije.
- Kod Windows 2000/XP, prijavite se kao Administrator.
- Tijekom instaliranja isporučenog softvera, automatski se instalira i USB driver.

#### **1 Uklju**č**ite ra**č**unalo i umetnite isporu**č**eni CD-ROM u CD-ROM pogon ra**č**unala.**

Prikazuje se instalacijski izbornik.

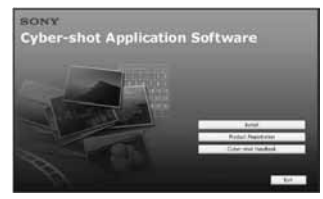

• Ako se ne prikaže izbornik, dvaput kliknite na  $\Box$  (My Computer)  $\rightarrow \Box$ (SONYPICTUTIL).

### **2 Kliknite [Install].**

Prikazuje se izbornik "Choose Setup Language".

#### **3 Odaberite željeni jezik i zatim kliknite [Next].**

Prikazuje se "License Agreement". Pažljivo pročitajte ugovor. Ako prihvaćate uvjete ugovora, kliknite oznaku uz natpis [I accept the terms of the license agreement] i zatim kliknite [Next].

#### **4 Slijedite upute na zaslonu za izvršavanje instalacije.**

- Kad se pojavi poruka, ponovno pokrenite računalo slijedeći upute na zaslonu.
- DirectX je možda već instaliran na računalu, ovisno o sistemskom okruženju.

#### **5 Izvadite CD-ROM nakon završetka instalacije.**

Nakon instaliranja softvera, na radnoj površini se pojavljuje ikona prečice za otvaranje stranice za registriranje korisnika.

Nakon registriranja na internetskoj stranici, možete računati na sigurnu i korisnu korisničku podršku. http://www.sony.net/registration/di

### Kopiranje slika na računalo

U ovom poglavlju je opisan postupak kopiranja slika s fotoaparata na Windows računalo.

Slike možete kopirati na sljedeći način.

#### Računalo s utorom za Memory Stick

Izvadite "Memory Stick Duo" iz fotoaparata i uložite ga u Memory Stick Duo adapter. Umetnite Memory Stick Duo adapter u pripadajući utor na računalu i zatim kopirajte slike.

- Čak i ako upotrebljavate Windows 95/98/98 SecondEdition/NT, možete kopirati slike na računalo umetanjem "Memory Stick Duo" kartice u Memory Stick utor.
- Ako se "Memory Stick PRO Duo" ne prepozna, pogledajte str. 103.

#### Računalo bez utora za Memory Stick

Za kopiranje slika slijedite postupak opisan u koracima od 1 do 4 na stranicama 76 do 80.

- Ako upotrebljavate Windows 2000/Me, instalirajte isporučeni softver prije nastavka. Uz Windows XP, instaliranje nije potrebno.
- Izbornici pri kopiranju slika s "Memory Stick Duo" kartice na računalo služe samo kao primjer.

#### Uz Windows 95/98/98 Second Edition/NT:

Ovaj fotoaparat nije kompatibilan s ovim verzijama Windows operativnog sustava. Ako upotrebljavate računalo bez utora za Memory Stick, upotrijebite čitač za Memory Stick (nije isporučen) za kopiranje slika iz "Memory Stick Duo" kartice na računalo.

Za kopiranje slika iz unutarnje memorije u računalo, prvo kopirajte slike u "Memory Stick Duo" i zatim ih kopirajte na računalo.

#### Korak 1: Priprema fotoaparata i računala

#### **1 Umetnite "Memory Stick Duo" sa snimljenim slikama u fotoaparat.**

• Kad kopirate slike iz unutarnje memorije, ovaj korak nije potreban.

#### **2 Uložite napunjenu bateriju u fotoaparat ili ga priklju**č**ite na zidnu uti**č**nicu mrežnim adapterom (opcija) (str. 12).**

• Kad kopirate slike na računalo uz uporabu baterijskog napajanja, kopiranje možda neće uspjeti ili se podaci mogu oštetiti uslijed isključenja fotoaparata tijekom prijenosa.

#### **3 Funkcijsku preklopku postavite na** #**, zatim uklju**č**ite fotoaparat i ra**č**unalo.**

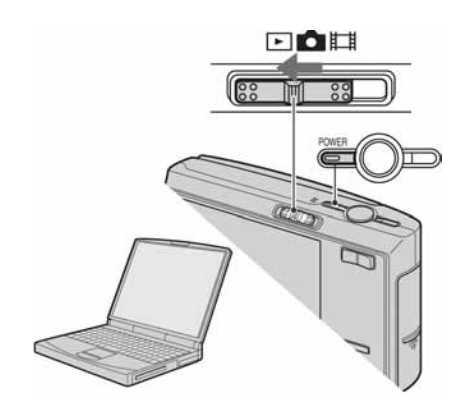
## Korak 2: Spajanje fotoaparata i računala

- **1 Spojite fotoaparat s ra**č**unalom.**  Na višenamjenski prikliučak Na USB priključak Kabel za višena**entitle** mjenski priključak
- **2 Podesite preklopku na višenamjenskom kabelu u položaj "CAMERA".**

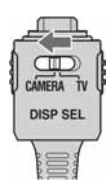

• U sustavu Windows XP, na radnoj površini računala se pojavljuje AutoPlay Wizard.

Na zaslonu fotoaparata pojavi se poruka "USB Mode Mass Storage".

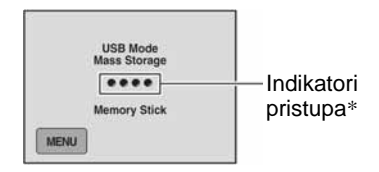

Nakon prvog USB povezivanja, računalo automatski pokreće program za prepoznavanje fotoaparata. Pričekajte neko vrijeme.

- \* Tijekom komunikacije indikatori pristupa mijenjaju boju u crvenu. Nemojte rukovati računalom dok indikator ne postane bijel.
- Ako se poruka "USB Mode Mass Storage" ne pojavi, podesite [USB Connect] na [Mass Storage] (str. 68).
- Ako je instaliran isporučeni softver, može se prikazati [Import Images] izbornik (str. 84). U tom slučaju možete prebacivati slike izravno pomoću "Picture Motion Browser" aplikacije.

## Korak 3-A: Kopiranje slika na računalo

#### $\overline{NP}$

- Za Windows 2000/Me slijedite postupak opisan u "Korak 3-B: Kopiranje slika na računalo" na str. 79.
- Za Windows XP, ukoliko se na zaslonu automatski ne pojavi *wizard*, slijedite postupak opisan u "Koraku 3-B: Kopiranje slika na računalo" na str. 79.

U ovom poglavlju je opisan primjer kopiranja slika u mapu "My Documents". **1 Nakon USB povezivanja iz koraka 2 kliknite na [Copy pictures to a folder on my computer using Microsoft Scanner and Camera Wizard]** t **[OK] dok se na radnoj površini automatski pojavljuje wizard.** 

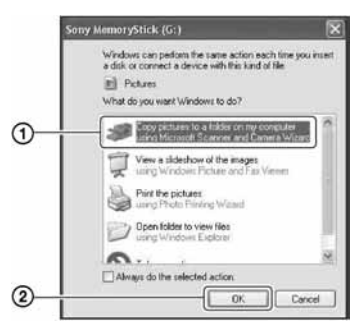

Pojavi se "Scanner and Camera Wizard".

# **2 Kliknite [Next].**

Pojave se slike sadržane na "Memory Stick Duo" kartici.

• Ako nije uložen "Memory Stick Duo", pojavljuju se slike iz unutarnje memorije. **3 Kliknite na kvadrati**<sup>ć</sup> **za isklju**č**enje oznaka svih slika koje ne želite kopirati, a zatim [Next].** 

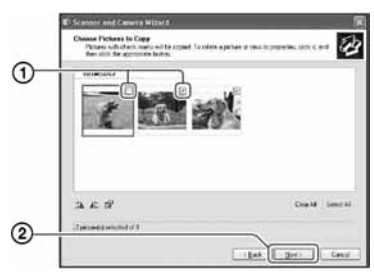

Pojavi se prozor "Picture Name and Destination".

**4 Odaberite datoteke i mape u koje ih želite kopirati i kliknite na [Next].** 

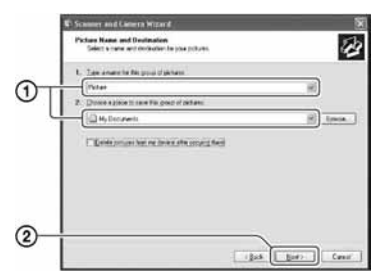

Počinje kopiranje. Po završetku kopiranja pojavi se prozor "Other Options".

• Poglavlje opisuje primjer kopiranja slika u mapu "My Documents".

**5 Kliknite na oznaku pored [Nothing. I'm finished working with these pictures], a zatim na [Next].** 

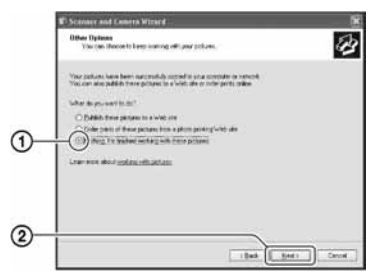

Pojavi se prozor "Completing the Scanner and Camera Wizard".

# **6 Kliknite [Finish].**

*Wizard* se zatvara.

• Želite li nastaviti s kopiranjem ostalih slika, odspojite višenamjenski kabel (str. 81). Zatim slijedite postupak iz poglavlja u "Korak 2: Spajanje fotoaparata i računala" na str. 77.

## Korak 3-B: Kopiranje slika na računalo

2000 Me

• Za Windows XP slijedite postupak opisan u "Koraku 3-A: Kopiranje slika na računalo" na str. 77.

U ovom poglavlju je opisan primjer kopiranja slika u mapu "My Documents". **1 Dvaput kliknite [My Computer]** <sup>t</sup> **[Removable Disk] → [DCIM].** 

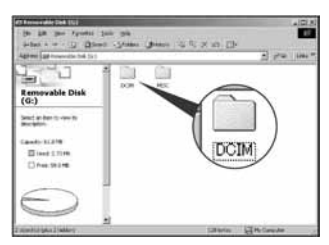

- Ako nije prikazana ikona "Removable Disk" pogledajte str. 104.
- **2 Dvaput kliknite na mapu u kojoj su pohranjene slike koje želite kopirati. Zatim desnom tipkom miša kliknite na sliku za prikaz izbornika i kliknite na [Copy].**

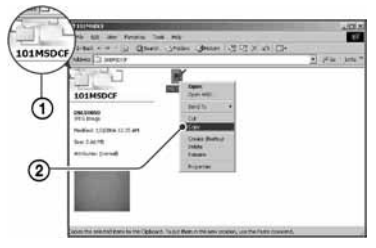

• Za odredište slikovnih datoteka pogledajte str. 81.

**3 Dvaput kliknite na mapu [My Documents] zatim u mapi "My Documents" desnom tipkom miša kliknite za prikaz izbornika i kliknite na [Paste].** 

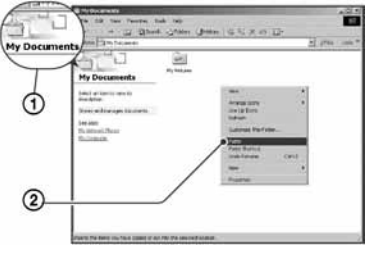

Slike se kopiraju u mapu "My Documents".

• Ako odabrana mapa već sadrži datoteku istog naziva, pojavi se poruka s pitanjem želite li zamijeniti datoteku. Zamijenite li datoteku novom, izvorna datoteka se briše. Za kopiranje slikovne datoteke na računalo bez zamjene promijenite njezin naziv. Obratite pozornost da se datoteka promijenjenog naziva možda neće moći reproducirati na ovom fotoaparatu (str. 83).

## Korak 4: Pregled slika na računalu

U ovom poglavlju je opisan postupak pregleda slika u mapi "My Documents".

## **1** Kliknite  $[Start] \rightarrow [My]$ **Documents].**

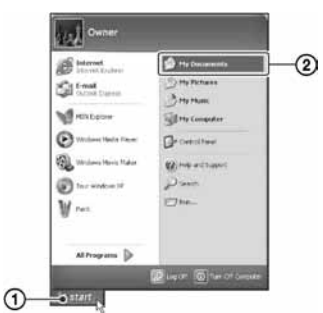

Prikazuje se sadržaj mape "My Documents".

• Ako ne koristite Windows XP, dvaput kliknite na [My Documents] na radnoj površini.

## **2 Dvaput kliknite na željenu slikovnu datoteku.**

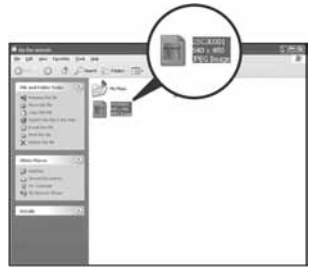

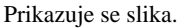

## Za brisanje USB veze

Sljedeći postupak izvedite kad:

- Odspajate višenamjenski kabel
- Vadite "Memory Stick Duo"
- Ulažete "Memory Stick Duo" u fotoaparat nakon kopiranja slika s unutarnje memorije
- Isključujete fotoaparat
- $\Box$  Dvaput kliknite na ikonu  $\Box$  u statusnom retku.

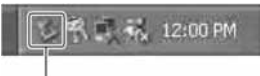

Dvaput kliknite ovdje

- 2) Kliknite na  $\bigoplus$  (Sony DSC)  $\rightarrow$  [Stop].
- C Potvrdite u prozoru i kliknite na [OK].
- D Kliknite na [OK]. Uređaj je odspojen.
	- Korak 4 nije potreban za korisnike Windows XP sustava.

## Mjesta za pohranu slikovnih datoteka i nazivi datoteka

Slikovne datoteke snimljene fotoaparatom se grupiraju u mape na mediju za snimanje.

#### Primjer: pregled mapa u sustavu Windows XP

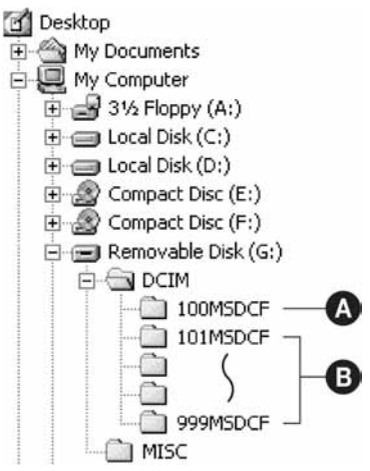

- A Mapa koja sadrži slikovne datoteke snimljene fotoaparatom bez funkcije izrade mapa.
- **B** Mapa koja sadrži slikovne datoteke snimljene ovim fotoaparatom. Ako nisu načinjene nove mape:
	- − za "Memory Stick Duo" postoji samo "101MSDCF";
	- − za unutarnju memoriju postoji samo mapa "101\_SONY".
- Nije moguće snimati u mapu "100MSDCF". Ona služi samo za reprodukciju.
- Nije moguće snimati niti reproducirati iz mape "MISC".
- Slikovne datoteke imaju nazive koje ćemo objasniti u nastavku.  $\Box$  $\Box$  $\Box$  $\Box$ označuje bilo koji broj izmeñu 0001 do 9999. Brojčani dio naziva videozapisa snimljenog u video modu i odgovarajuće indeksne datoteke je jednak.
	- − Datoteke s fotografijama: DSC0ssss.JPG
	- − Videozapisi: MOV0ssss.MPG
	- − Datoteka indeksnih prikaza istovremeno snimljenih videozapisa MOV0<sup>[11]</sup>C.THM
- Više informacija o mapama potražite na stranicama 51 i 64.

# Pregled slikovnih datoteka pohranjenih na računalo u fotoaparatu (pomoću "Memory Stick Duo" kartice)

Kao primjer je navedeno računalo sa sustavom Windows.

Kad slikovnu datoteku kopirate na računalo i više je nema na "Memory Stick Duo" kartici, sliku možete ponovno vidjeti u fotoaparatu tako da je kopirate s računala na "Memory Stick Duo".

- Ako niste promijenili naziv datoteke pridijeljen u fotoaparatu, preskočite korak 1.
- Slika se možda neće moći reproducirati, ovisno o veličini.
- Slike editirane na računalu ili one snimljene drugim fotoaparatom možda se neće moći reproducirati u ovom fotoaparatu.
- Ako nema mape u koju se može pohraniti datoteka, načinite novu (str. 64) i zatim kopirajte datoteku.
- **1 Desnom tipkom miša kliknite na naziv datoteke i zatim kliknite na [Rename]. Promijenite naziv datoteke u "DSC0**ssss**".**

Unesite broj izmeñu 0001 do 9999 za mmm.

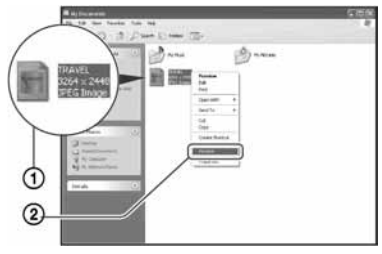

- Pojavi li se poruka upozorenja za zamjenu podataka, unesite druge brojeve u koraku 1.
- Može biti vidljiva ekstenzija datoteke, ovisno o tome kako je podešeno računalo. Ekstenzija datoteke za fotografije je "JPG", a za videozapise "MPG". Nemojte mijenjati ekstenziju.
- **2 Kopirajte slikovnu datoteku u mapu na "Memory Stick Duo" kartici na sljede**ć**i na**č**in.** 
	- A Desnom tipkom miša kliknite na naziv datoteke, a zatim na [Copy].
	- B Dvaput kliknite na [Removable Disk] ili [Sony MemoryStick] unutar [My Computer].
	- C Desnom tipkom miša kliknite na  $mapu$  [ $\square\square\square$ MSDCF] unutar [DCIM] i kliknite na [Paste].
		- $\bullet$   $\square \square \square$  označuje bilo koji broj između 100 do 999.

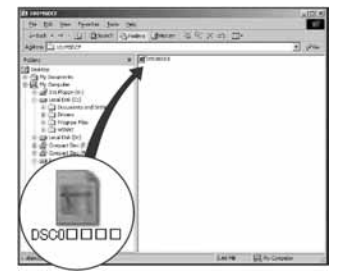

# Uporaba "Picture Motion Browser" softvera (isporučen)

Uz prednosti koje nudi softver, možete bolje nego ikad iskoristiti svoje fotografije i videozapise.

U ovom poglavlju sažeto je opisan "Picture Motion Browser" i navedene su kratke upute.

## Pregled "Picture Motion Browser" softvera

Uz "Picture Motion Browser" možete:

- Prebaciti slike snimljene fotoaparatom i prikazati ih na računalu.
- Organizirati slike na računalu prema datumu snimanja za lakši pregled.
- Retuširati, otisnuti, poslati slike e-mailom, promijeniti datum snimanja i još mnogo toga.
- Podrobnosti o "Picture Motion Browser" softveru potražite u Help datoteci.

Za pristup Help datoteci, kliknite [Start]  $\rightarrow$ [All Programs] (kod Windows 2000/Me,  $[Programs] \rightarrow [Sony Picture Utility] \rightarrow$  $[Help] \rightarrow [Picture Motion Browser].$ 

## Pokretanje i zatvaranje "Picture Motion Browser" softvera

## Pokretanje "Picture Motion Browser"

Dvaput kliknite (Picture Motion Browser) ikonu na radnoj površini. Također možete pokrenuti iz Start izbornika: Kliknite [Start]  $\rightarrow$  [All Programs] (kod Windows 2000/Me, [Programs])  $\rightarrow$  [Sony Picture Utility $] \rightarrow$  [Picture Motion Browser].

## Zatvaranje "Picture Motion Browser"

Kliknite tipku  $\times$  u gornjem desnom kutu zaslona.

### Osnovne upute

Slijedite opisane korake za prebacivanje i pregled slika iz fotoaparata.

#### Prebacivanje slika

### **1 Provjerite je li pokrenut "Media Check Tool"\*.**

Potražite ikonu u statusnom retku.

- \* "Media Check Tool" je program koji automatski prepoznaje i prebacuje slike kad se umetne "Memory Stick" ili ako se spoji fotoaparat.
- Ako nema ikone  $\rightarrow$ : Kliknite [Start]  $\rightarrow$ [All Programs] (kod Windows 2000/Me,  $[Programs] \rightarrow [Sony Picture Utility] \rightarrow$  $[Tools] \rightarrow [Media Check Tool].$

## **2 Spojite fotoaparat s ra**č**unalom pomo**ć**u višenamjenskog kabela.**

Nakon automatskog prepoznavanja fotoaparata, prikazuje se izbornik [Import Images].

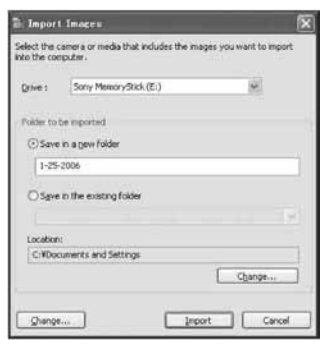

- Ako upotrebljavate utor za Memory Stick, prvo pogledajte str. 76.
- Kod Windows XP, ako se pojavi Auto Play Wizard, zatvorite ga.

## **3 Prebacite slike.**

Za prebacivanje slika, kliknite tipku [Import].

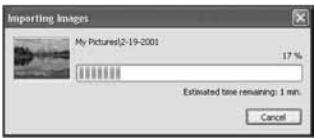

Po standardnom podešenju, slike se prebacuju u mapu unutar mape "My Pictures" nazvanu prema datumu prebacivanja.

• Podrobnosti o promjeni mape "Folder to be imported", pogledajte na str. 87.

## **Pregled slika**

## **1 Provjera preba**č**enih slika**

Kad je prebacivanje dovršeno, pokreće se "Picture Motion Browser". Prikazuju se umanjene slike (thumbnail).

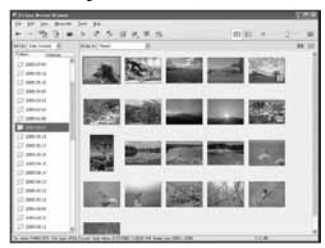

- U "Viewed folders" podešena je mapa "My Pictures" kao standardna.
- Možete dvaput kliknuti umanjenu sliku (thumbnail) za prikaz slike.

## **2 Pregled slika u "Viewed folders" poredanih po datumu snimanja u kalendaru.**

- A Kliknite karticu [Calendar]. Prikazuje se lista godina snimanja.
- 2) Kliknite godinu. Prikazuju se slike snimljene odabrane godine, poredane u kalendaru prema mjesecima snimanja.
- C Za prikaz slika po mjesecima, kliknite želieni miesec. Prikazuju se umanjenje slike slika snimljenih odabranog mjeseca.
- D Za prikaz slika po vremenu, kliknite željeni datum. Prikazuju se umanjene slike snimljene odabranog dana, prema satu snimanja.

#### Godišnji prikaz

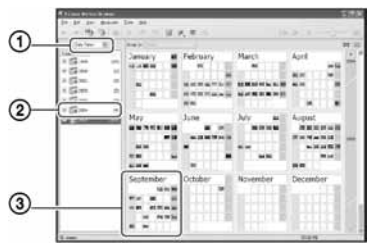

#### Mjesečni prikaz

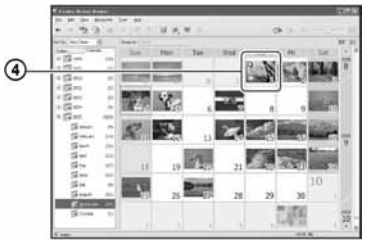

#### Prikaz po satima

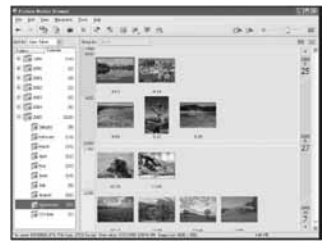

• Za prikaz slika iz željene godine ili mjeseca, kliknite željeno razdoblje na lijevoj strani zaslona.

# **3 Prikaz pojedina**č**nih slika**

U prikazu po satima dvaput kliknite umanjenu sliku za prikaz slike u posebnom prozoru.

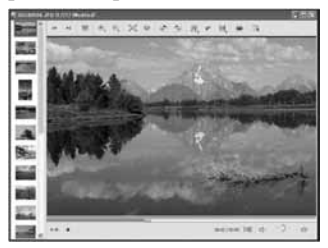

• Prikazanu sliku možete editirati tako da kliknete tipku alatne trake

### **Prikaz slika preko cijelog zaslona**

Za prikaz slide show prezentacije ili trenutno odabrane slike preko cijelog zaslona, kliknite tipku  $\overline{\overline{R}}$ .

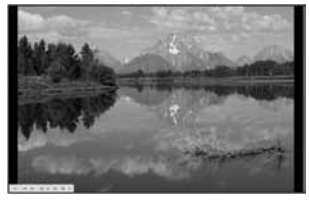

• Za pokretanje ili pauziranje slide showa, kliknite tipku - u donjem lijevom dijelu zaslona.

• Za zaustavljanje slide showa, kliknite  $tipku \times u$  donjem lijevom dijelu zaslona.

## Ostale funkcije

#### Priprema slika pohranjenih na računalo za gledanie

Za pregled slika, registrirajte mapu koja sadrži slike kao jednu od "Viewed folders" mapa.

### **1 Kliknite u glavnom izborniku ili odaberite [Register Folders to View] u izborniku [File].**

Prikazuje se izbornik za registraciju "Viewed folders" mapa.

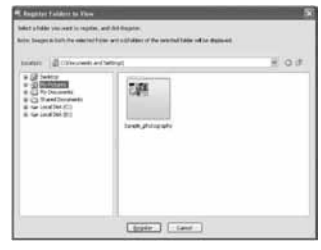

**2 Odaberite mapu sa slikama za prebacivanje koju želite registrirati kao mapu "Viewed folders".** 

## **3 Kliknite [OK].**

Podaci o slici se registriraju u bazu podataka.

• Registriraju se također podmape mape registrirane kao "Viewed folders".

## Promjena "Folder to be imported"

Za promjenu mape "Folder to be imported", otvorite prozor "Import Settings".

## **1 Odaberite [Import Settings]** <sup>t</sup> **[Location for Imported Images] u izborniku [File].**

Prikazuje se zaslon "Location for Imported Images".

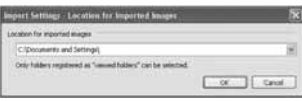

## **2 Odaberite "Folder to be imported".**

• Možete definirati "Folder to be imported" između mapa registriranih u "Viewed folders".

## Ažuriranje podataka o registraciji

Za ažuriranje podataka o slici, odaberite [Update Database] iz izbornika [Tools].

- Ažuriranje baze podataka može potrajati neko vrijeme.
- Ako promijenite nazive slikovnih datoteka ili mapa u "Viewed folders", neće se moći prikazati pomoću ovog softvera. U tom slučaju, ažurirajte bazu podataka.

## Deinstaliranje "Picture Motion Browser" softvera

- $\textcircled{1}$  Kliknite [Start]  $\rightarrow$  [Control Panel] (kod Windows 2000/Me:  $[Start] \rightarrow [Setting]$  $\rightarrow$  [Control Panel]) i zatim dvaput kliknite [Add/Remove Programs].
- B Odaberite [Sony Picture Utility] i zatim kliknite [Remove] (kod Windows 2000/ Me: [Change/Remove]) za pokretanje deinstalacije.

# Uporaba "Music Transfer" softvera (priložen)

Glazbene datoteke tvornički pohranjene u fotoaparat možete zamijeniti željenom glazbom pomoću aplikacije "Music Transfer" na isporučenom CD-ROM disku. Također ih možete obrisati ili dodati kad god poželite.

## Dodavanje/promjena glazbe pomoću programa "Music Transfer"

Formati glazbe koju možete kopirati pomoću programa "Music Transfer" jesu sljedeći:

- MP3 datoteke s tvrdog diska računala.
- Glazba s CD diskova.
- Glazba pohranjena u fotoaparatu.

## **1 Pritisnite tipku** <sup>I</sup> **(on-screen) za prikaz izbornika.**

**2 Dodirnite [MENU] i zatim odaberite <b>-** (Setup).

## **3** Dodirnite [Download Music] u  $\rightleftarrows$ **(Setup 1).**

Pojavi se poruka "Connect to PC".

- **4 Povežite fotoaparat i ra**č**unalo putem USB-a.**
- **5 Pokrenite "Music Transfer".**

**6 Slijedite upute na zaslonu za dodavanje/promjenu glazbenih datoteka.** 

- Za vraćanje tvornički pohranjene glazbe u fotoaparat:
- A Izvedite postupak [Format Music] (str. 66).
- B Izvedite [Restore defaults] u programu "Music Transfer". Sve glazbene datoteke vraćaju se na tvorničke vrijednosti i opcija [Music] u izborniku [Slide] se podesi na [Off].
- C Odaberite odgovarajuću glazbenu datoteku za Slide Show efekt (str. 35). Glazbene datoteke možete resetirati na tvorničke vrijednosti pomoću opcije [Initialize] (str. 67), no time će se resetirati i druga podešenja.
- Detalje o uporabi programa "Music Transfer" potražite u njegovoj *on-line* Help datoteci.

# Za korisnike Macintosh računala

Možete kopirati slike na svoje Macintosh računalo.

• "Picture Motion Browser" nije kompatibilan s Macintosh računalima.

## Preporučena konfiguracija

Preporučuje se sljedeća konfiguracija za računalo spojeno s fotoaparatom.

#### Preporučena konfiguracija za kopiranje slika

**OS (instaliran):** Mac OS 9.1/9.2/ Mac OS X (v10.0 do v10.4)

**USB priklju**č**ak:** Standardni

#### Preporučena konfiguracija za uporabu "Music Transfer" programa

**OS (instaliran):** Mac OS X (v10.3 do v10.4)

- **CPU:** iMac, eMac, iBook, PowerBook, PowerMac serije G3/G4/G5, Mac mini
- **Memorija:** 64 MB ili više (128 MB ili više je preporučljivo)

**Tvrdi disk:** Prostor na disku za instalaciju —otprilike 250 MB

#### Napomene o priključenju fotoaparata na računalo

- Ispravan rad nije zajamčen u svim prethodno opisanim preporučenim sustavima.
- Ispravan rad nije zajamčen u ako na jedno računalo istodobno spojite dva ili više USB ureñaja. Ovisno o tipu USB opreme koju koristite istovremeno, neki od uređaja, uključujući i fotoaparat, možda neće raditi.
- Ispravan rad nije zajamčen pri uporabi USB *huba*.
- Priključenje fotoaparata pomoću USB sučelja koje podržava Hi-Speed USB (USB 2.0) omogućuje naprednu brzinu prijenosa budući da ovaj fotoaparat podržava Hi-Speed USB (USB 2.0).
- Postoje tri načina USB priključenja, odnosno, [Auto] (tvorničko podešenje), [Mass Storage] i [PTP] priključenje. Ovo poglavlje opisuje [Auto] i [Mass Storage] način. Za podrobnosti o PTP priključenju, pogledajte str. 68.
- Komunikacija između fotoaparata i osobnog računala možda se neće uspostaviti istovremeno nakon *suspend* ili pripravnog stanja.

## Kopiranje i pregled slika na računalu

## **1 Pripremite fotoaparat i Macintosh ra**č**unalo.**

Izvedite isti postupak iz poglavlja "Korak 1: Priprema fotoaparata i računala" na str. 76.

# **2 Priklju**č**ite višenamjenski kabel.**

Izvedite isti postupak iz poglavlja "Korak 2: Spajanje fotoaparata i računala" na str. 77.

## **3 Kopirajte slikovne datoteke na Macintosh ra**č**unalo.**

- A Dvaput kliknite na novu prepoznatu  $ikonu \rightarrow [DCIM] \rightarrow mapa u koju su$ pohranjene slike koje želite kopirati.
- **2** Povucite i ispustite slikovne datoteke u ikonu tvrdog diska. Datoteke se kopiraju na tvrdi disk.
- Za detalje o mjestu za pohranu snimaka i o nazivima datoteka pogledajte str. 81.

**4 Pregledajte slike na ra**č**unalu.**  Dvaput kliknite na ikonu tvrdog diska

 $\rightarrow$  željenu slikovnu datoteku u mapi koja sadrži kopirane datoteke.

## Za brisanje USB veze

Sljedeći postupak izvedite kad:

- Odspajate višenamjenski kabel
- Vadite "Memory Stick Duo"
- Ulažete "Memory Stick Duo" nakon kopiranja slika iz unutarnje memorije
- Isključujete fotoaparat

## Povucite i ispustite ikonu kartice "Memory Stick Duo" u ikonu "Trash".

Fotoaparat je odspojen od računala.

## Dodavanje/promjena glazbe pomoću programa "Music Transfer"

Glazbene datoteke tvornički pohranjene u fotoaparat možete zamijeniti željenom glazbom. Takoñer ih možete obrisati ili dodati kad god poželite.

Formati glazbe koju možete kopirati pomoću programa "Music Transfer" jesu sljedeći:

- MP3 datoteke s tvrdog diska računala
- Glazba s CD diskova
- Glazba pohranjena u aparatu

## Instalacija programa "Music Transfer"

- Prije instalacije zatvorite sve aktivne programe.
- Logirajte se kao Administrator.
- A Uključite Macintosh računalo i umetnite isporučeni CD-ROM u CD-ROM ureñaj računala.
- 2 Dvaput kliknite (SONYPICTUTIL).
- C Kopirajte datoteku [MusicTransfer.pkg] u mapu [MAC]. Počinje instalacija softvera.

### Za dodavanje/promjenu glazbenih datoteka

Pogledajte "Dodavanje/promjena glazbe pomoću programa Music Transfer" na str. 88.

## Tehnička podrška

Dodatne informacije o ovom proizvodu i odgovore na često postavljana pitanja, možete pronaći na Sony Customer Support internetskim stranicama. http://www.sony.net/

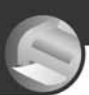

# Ispis fotografija

# Kako otisnuti fotografije

Kad tiskate fotografije snimljene u [16:9] modu, oba ruba mogu biti odrezana, stoga provjerite prije ispisa (str. 106).

### **Izravan ispis pomo**ć**u pisa**č**a koji podržava PictBridge (str. 92)**

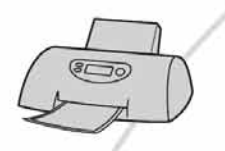

Fotografije možete otisnuti izravnim spajanjem fotoaparata i pisača koji podržava PictBridge.

#### **Izravan ispis na pisa**č**u koji podržava "Memory Stick" karticu**

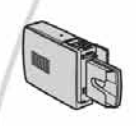

Fotografije možete otisnuti pomoću pisača koji podržava "Memory Stick" karticu. Za podrobnosti pogledajte upute za uporabu pisača.

#### **Ispis preko ra**č**unala**

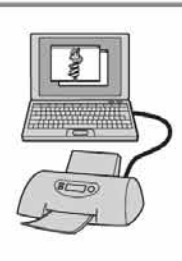

Fotografije pohranjene u računalo možete otisnuti pomoću programa "Picture Motion Browser".

#### **Izrada fotografija u fotografskom studiju (str. 96)**

Jednostavno odnesite "Memory Stick Duo" sa snimljenim fotografijama u fotografski studio. Takoñer možete označiti fotografije koje želite otisnuti oznakom  $\mathbf{B}'$  (Print order).

# Izravan ispis slika na pisaču koji podržava funkciju **PictBridge**

Ako nemate računalo, možete jednostavno otisnuti fotografije izravnim spajanjem fotoaparata na pisač koji podržava funkciju PictBridge.

# PrictBridge

• "PictBridge" se temelji na standardu CIPA (CIPA: Camera & Imaging Products Association)

## Kod prikaza jedne slike

Možete otisnuti jednu sliku na papiru.

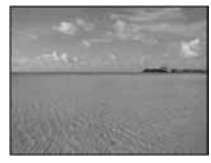

## U indeksnom prikazu

Možete otisnuti nekoliko slika umanjene veličine na jednom papiru. Možete otisnuti ili više istih  $(1)$  ili različitih slika  $(2)$ .

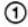

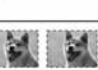

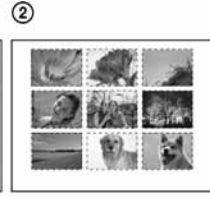

- Ovisno o pisaču, možda nećete moći koristiti funkciju indeksnog ispisa.
- Broj fotografija koje se mogu otisnuti kao indeksni prikaz ovisi o pisaču.
- Ne možete ispisati videozapise.
- Ako spojeni pisač pošalje poruku o pogrešci, indikator *(C* trepće oko 5 sekundi. Provjerite priključeni pisač.

## Korak 1: Priprema fotoaparata

Pripremite fotoaparat za spajanje na pisač višenamjenskim kabelom. Kod spajanja fotoaparata na pisač koji je prepoznat kad je [USB Connect] podešen na [Auto], korak 1 je nepotreban.

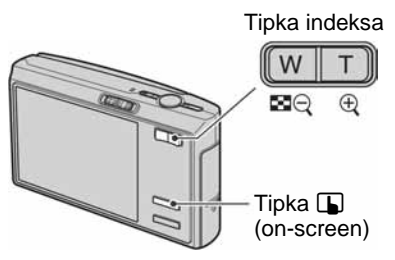

- Preporučljivo je koristiti sasvim napunjenu bateriju ili mrežni adapter (opcija) kako biste izbjegli opasnost da se fotoaparat isključi tijekom ispisa fotografija.
- **1 Dodirnite [MENU] za prikaz izbornika.**
- **2** Dodirnite  $\blacktriangledown$  za prikaz  $\blacktriangle$  (Setup).
- **3 Dodirnite [USB Connect] u** <sup>k</sup> **(Setup 3).**

## **4** Dodirnite [PictBridge] i zatim ⊇.

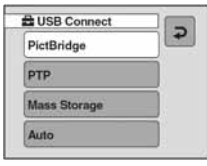

## USB mod je podešen.

## Korak 2: Priključenje fotoaparata na pisač

**1 Spojite fotoaparat i pisa**č**.**

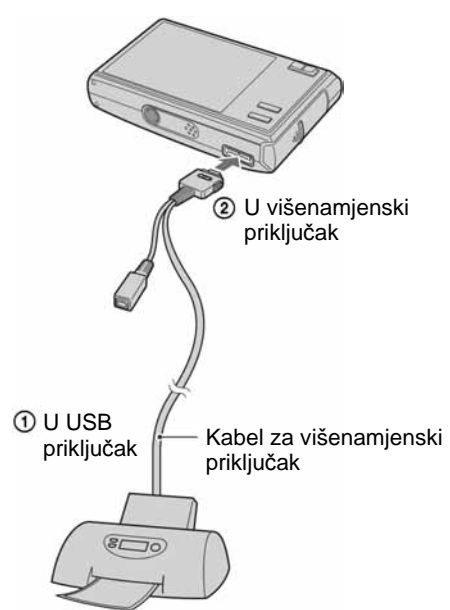

**2 Podesite preklopku na višenamjenskom kabelu u položaj "CAMERA"** 

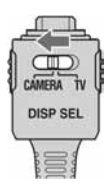

# **3 Uklju**č**ite fotoaparat i pisa**č**.**

Fotoaparat je podešen na reprodukciju, a na zaslonu se pojavljuje slika i izbornik za ispis.

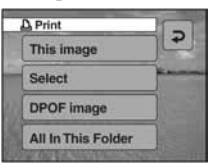

## Korak 3: Ispis

Bez obzira na položaj funkcijske preklopke, nakon završetka koraka 2 prikazuje se izbornik za ispis.

## **1 Dodirnite željeni na**č**in ispisa. [This Image]**

Ispis trenutno prikazane slike.

• Ako odaberete [This image] i podesite [Index] na [On] u koraku 2, možete ispisati niz istih slika u indeksnom prikazu.

## **[Select]**

Odabir slika i ispis odabranih slika.

A Odaberite sliku koju želite otisnuti tipkama  $\left| \bigotimes \right|$  i zatim dodirnite [Select].

Oznaka  $\checkmark$  prikazuje se na odabranoj slici.

- Ponovite ovaj korak za označavanje ostalih slika.
- 2) Dodirnite [Print].

## **[DPOF image]**

Ispis svih fotografija s oznakom  $\mathbb{P}$ (Print order) (str. 96), bez obzira na trenutno prikazanu sliku.

## **[All In This Folder]**

Ispis svih fotografija iz mape.

## **2 Odaberite postavke dodirom željenih opcija.**

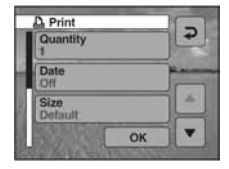

## **[Quantity]**

Kad je [Index] podešen na [Off]: Odaberite broj papira za sliku koju želite otisnuti. Bit će otisnuta jedna slika.

## Kad je [Index] podešen na [On]:

Odaberite broj slika koje želite otisnuti u indeksnom prikazu. Odaberete li [This image] u koraku 1, odaberite broj otisaka iste slike koji se može otisnuti na jednom listu.

• Ovisno o broju slika, možda neće biti moguće smjestiti sve slike na isti list.

## **[Date]**

Za umetanje datuma i vremena na slike odaberite [Day&Time] ili [Date].

• Ako odaberete [Date] za podešavanje datuma, datum će se prikazati na odabrani način (str. 65)*.* Funkcija datuma možda neće biti dostupna, ovisno o pisaču.

## **[Size]**

Odabir željene veličine papira.

## **[Index]**

Odaberite [On] za ispis indeksnog prikaza.

# **3 Dodirnite [OK].**

- Ispisuje se fotografija.
- Nemojte odspajati višenamjenski kabel dok je na zaslonu prikazan indikator  $\Box$ (PictBridge Connecting).

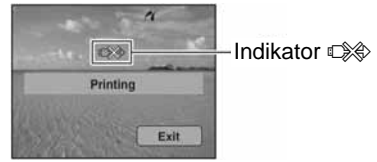

## Ispis ostalih slika

Odaberite [Select] i željene slike nakon koraka 3. Zatim izvedite postupak od koraka 1.

## Ispis slika u indeksnom prikazu

Izvedite "Korak 1: Priprema fotoaparata" (str. 92) i "Korak 2: Spajanje fotoaparata i pisača" (str. 93), zatim proslijedite na način opisan u nastavku.

Kad spojite fotoaparat s pisačem, prikazuje se izbornik za ispis. Pritisnite tipku  $\Box$  (onscreen) za izlaz iz izbornika za ispis i učinite kako slijedi.

- $\bigcirc$  Pritisnite  $\bigcirc$  (Index). Pojavi se indeksni prikaz.
- B Dodirnite [MENU] za prikaz izbornika.
- $\Theta$  Dodirnite  $[\Delta]$  (Print).
- D Dodirnite željeni način ispisa.

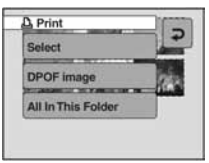

Izravan ispis slika na pisaču koji podržava funkciju PictBridge

## **[Select]**

Odabir slika i ispis svih odabranih slika. Dodirnite fotografiju koju želite otisnuti za prikaz oznake  $\checkmark$ . (Ponovite postupak za odabir ostalih slika.)

## **[DPOF image]**

Ispis svih slika s oznakom  $\mathbb{B}$  (Print order) bez obzira na trenutno prikazanu sliku.

## **[All In This Folder]**

Ispis svih fotografija u mapi.

E Izvedite korake 2 i 3 iz poglavlja "Korak 3: Ispis" (str. 93).

# Ispis slika u fotolaboratoriju

"Memory Stick Duo" na kojem su pohranjene slike snimljene fotoaparatom možete odnijeti u fotolaboratorij. Ako fotolaboratorij podržava uslugu ispisa označenih slika, možete označiti slike pomoću  $\mathbb{I}$  (Print order) tako da ih ne morate birati u fotolaboratoriju.

• U fotolaboratoriju ne možete izravno s fotoaparata otisnuti slike snimljene u unutarnju memoriju. Kopirajte slike na "Memory Stick Duo" i njega odnesite u fotolaboratorij.

## Što je DPOF?

DPOF (Digital Print Order Format) je funkcija koja omogućuje obilježavanje slika na "Memory Stick Duo" kartici koje želite otisnuti oznakom  $\mathbf{B}'$  (Print order).

- Slike s oznakom  $\mathbb{P}$  (Print order) možete otisnuti na pisaču koji podržava DPOF ili PictBridge.
- Nije moguće označiti videozapise.
- Ako označite slike snimljene u [Multi Burst] modu, sve slike se tiskaju na jednom listu u 16 okvira.

### Kad "Memory Stick Duo" odnesete u fotolaboratorij

- Kontaktirajte fotolaboratorij i provjerite koje vrste "Memory Stick Duo" kartica podržava.
- Ako odabrani studio ne podržava "Memory Stick Duo", slike snimite na CD-R ili sličan medij i odnesite ih u fotolaboratorij.
- Svakako ponesite i Memory Stick Duo adapter.
- Napravite sigurnosnu kopiju podataka prije odlaska u fotolaboratorij.
- Ne možete podesiti broj kopija.
- Ako želite ispisati i datum na fotografijama, konzultirajte fotolaboratorij.

## Označavanje pojedinačnih slika

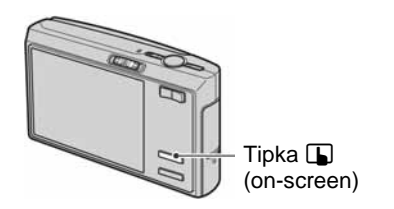

- **1 Prikažite sliku koju želite ispisati.**
- **2 Dodirnite [MENU] za prikaz izbornika.**
- **3 Dodirnite** v**/**<sup>V</sup> **za prikaz [DPOF] i zatim dodirnite ikonu.**

## **4 Dodirnite [DPOF].**

Na odabranoj slici se prikazuje oznaka I (Print Order).

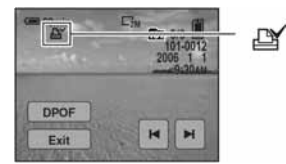

**5 Za ozna**č**avanje ostalih slika prikažite željenu sliku tipkama**  H**/**I **i zatim [DPOF].** 

## Uklanjanje oznake na pojedinačnoj slici

Dodirnite [DPOF] u koraku 4 ili 5.

Ispis slika u fotolaboratoriju

Označavanje slika u indeksnom prikazu

- **1 Uklju**č**ite indeksni prikaz (str. 27).**
- **2 Dodirnite [MENU] za prikaz izbornika.**
- **3** Dodirnite ▲/▼ za prikaz [DPOF] i **zatim dodirnite ikonu.**

## **4 Dodirnite [Select].**

• Oznaka  $\mathbb{R}$  ne može se staviti na [All In This Folder].

# **5 Dodirnite sliku koju želite ozna**č**iti.**

Zelena oznaka  $\mathbf{B}$  prikazuje se na odabranoj slici.

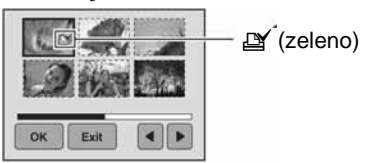

## **6 Ponovite korak 5 za obilježavanje ostalih slika.**

## **Dodirnite [OK] → [OK].**

Za poništavanje odaberite [Exit] u koraku 5 ili odaberite [Cancel] u koraku 7.

#### Uklanjanje oznake u indeksnom prikazu

Dodirnite slike s kojih želite ukloniti oznaku u koraku 5.

#### Uklanjanje svih oznaka u mapi

Odaberite [All In This Folder] u koraku 4 i zatim dodirnite [Off].

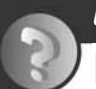

U slučaju problema

# Problemi pri rukovanju

U slučaju problema s fotoaparatom, pokušajte sa sljedećim rješenjima.

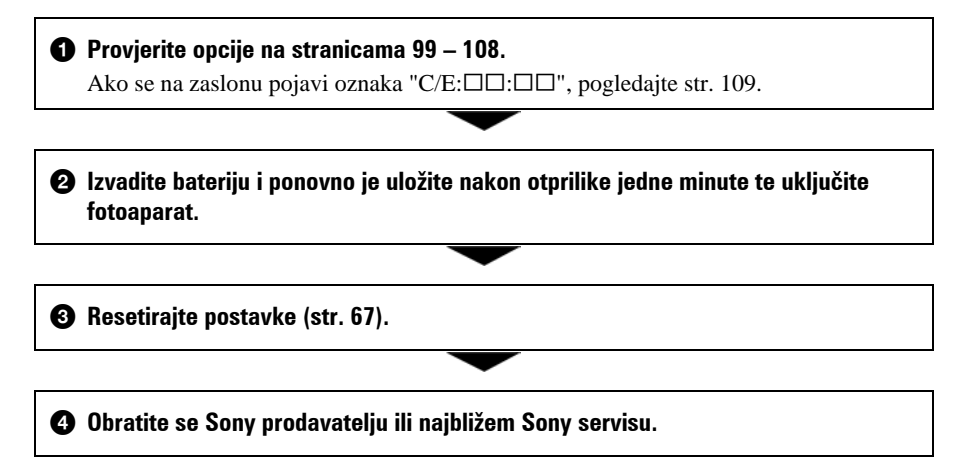

Molimo da obratite pažnju na činjenicu da odnošenjem fotoaparata na servis ovlašćujete osoblje da po potrebi provjeri sadržaj unutarnje memorije.

## Baterija i napajanje

#### **Nije mogu**ć**e uložiti bateriju u fotoaparat.**

• Bateriju uložite tako da vrhom gurate ručicu za izbacivanje baterije.

#### **Pokrov pretinca baterije se ne može zatvoriti.**

• Ako baterija nije umetnuta u pravilnom smjeru, pokrov se ne može zatvoriti. Pritisnite donji dio pokrova, povucite ga prema sebi i otvorite kako biste provjerili je li baterija umetnuta u pravilnom smjeru.

#### **Fotoaparat se ne može uklju**č**iti.**

- Pravilno stavite bateriju.
- Baterija je prazna. Stavite napunjenu bateriju.
- Baterija je istrošena (str. 115). Zamijenite bateriju novom.
- Upotrijebite preporučenu vrstu baterije.

#### **Fotoaparat se odjednom isklju**č**uje.**

- Ako ne koristite fotoaparat približno tri minute dok je uključen, on se automatski isključuje kako bi se spriječilo trošenje baterije. Uključite fotoaparat.
- Baterija je istrošena (str. 115). Zamijenite bateriju novom.

#### **Prikaz preostalog trajanja baterija nije ispravan.**

- Dugo vremena ste koristili fotoaparat na iznimno visokoj ili niskoj temperaturi.
- Došlo je do odstupanja u prikazu preostalog trajanja baterije. Potpuno ispraznite, a zatim napunite bateriju.
- Baterija je prazna. Stavite napunjenu bateriju.
- Baterija je istrošena (str. 115). Zamijenite bateriju novom.

## Snimanje fotografija/videozapisa

#### **Fotoaparat ne snima slike.**

- Provjerite kapacitet unutarnje memorije ili "Memory Stick Duo" kartice. Ako je pun, postupite na jedan od sljedećih načina:
	- − Izbrišite nepotrebne slike (str. 26).
	- − Zamijenite "Memory Stick Duo".
- Koristite "Memory Stick Duo" sa zaštitnom preklopkom koja je podešena u položaj LOCK. Podesite preklopku u položaj za snimanje (str. 113).
- Ne možete snimati slike dok punite bljeskalicu.
- Kad snimate fotografije podesite funkcijsku preklopku na  $\bullet$ .
- Kad snimate videozapise podesite funkcijsku preklopku na  $\Box$ .
- Kod snimanja videozapisa veličina slike je podešena na [640(Fine)]. Postupite na jedan od sliedećih načina:
	- − Veličinu slike podesite na neku drugu vrijednost osim [640(Fine)].
	- − Uložite "Memory Stick PRO Duo".

#### **Funkcija sprje**č**avanja zamu**ć**ivanja ne radi.**

- Funkcija sprječavanja zamućivanja ne radi kad se na zaslonu prikazuje indikator  $\mathcal{L}$ .
- Funkcija možda neće raditi pravilno kod snimanja noćnih prizora.
- Snimajte nakon što okidač prvo pritisnete dopola. Nemojte odmah pritisnuti okidač dokraja.

#### **Snimanje traje dugo.**

• Uključili ste funkciju NR slow shutter (str. 13). Nije riječ o kvaru.

#### **Slika nije izoštrena.**

- Objekt je preblizu. Odaberite makro snimanje  $\mathcal X$  (Macro). Pri snimanju obratite pozornost da objektiv bude udaljen od objekta više od iznosa najmanje udaljenosti snimanja, odnosno otprilike 8 cm (W)/25 cm (T). Ili odaberite  $\mathbb{Q}$  (Magnifying Glass) i izoštrite s udaljenosti otprilike 1 do 20 cm od objekta (str. 24).
- Tijekom fotografiranja je kontrolna preklopka postavljena na Scene način  $\mathbb{R}$  $(Magnifying Glass), \nightharpoonup$  (Twilight mode),  $\boxed{\blacktriangle}$  (Landscape mode) ili  $\cancel{\gg}$  (Fireworks mode).
- Odabrali ste ručno izoštravanje. Odaberite automatsko izoštravanje (str. 32).

#### **Ne radi zum.**

- Ako je odabran način  $\mathbb{R}$  (Magnifying Glass), optički zum ne radi.
- Smart zum ne radi u sljedećim slučajevima:
	- − Ako je veličina slike podešena na [7M] ili [3:2].
	- − Kod snimanja u Multi Burst načinu.
- Nije moguća uporaba digitalnog zuma kod snimanja videozapisa.

#### **Ne radi bljeskalica.**

- Bljeskalica je podešena na  $\circledA$  (isključena) (str. 23).
- Bljeskalicu ne možete koristiti:
	- − Kad je opcija [Mode] (REC Mode) podešena na [Burst], [Exp Brktg] ili [Multi Burst] (str. 47).
	- − U Scene načinu je odabran so (High sensitivity mode),  $\bigcup$  (Twilight mode) ili S (Fireworks mode) (str. 30).
	- − Kod snimanja videozapisa.
- Za snimanje fotografija bljeskalicu podesite na  $\frac{1}{2}$  (stalno aktiviranje) kad ste u načinu Scene odabrali  $\mathbb{R}$  (Magnifying Glass),  $\blacksquare$  (Landscape),  $\mathcal{F}$  (Hi-speed shutter),  $\mathcal{F}$ (Beach) ili  $\bullet$  (Snow) (str. 23).

#### **Nejasne** č**estice se pojavljuju na slikama prilikom korištenja bljeskalice.**

• Čestice prašine u zraku su se reflektirale od svjetla bljeskalice i pojavile na slici. To ne predstavlja kvar.

#### **Ne radi funkcija snimanja izbliza (Macro/Magnifying Glass).**

• Tijekom fotografiranja je za Scene mod odabran  $\bigcup$  (Twilight),  $\blacksquare$  (Landscape) ili  $\mathcal{S}\mathcal{S}$ (Fireworks) (str. 30).

#### **Datum i vrijeme nisu prikazani na LCD zaslonu.**

• Datum i vrijeme se ne prikazuju tijekom snimanja. Prikazuju se samo tijekom reprodukcije.

#### **Datum snimanja se ne prikazuje na slici.**

• Fotoaparat nema funkciju prikaza datuma na slikama (str. 107).

#### **Indikatori otvora blende (F) i brzine zatvara**č**a trep**ć**u kad pritisnete i zadržite okida**č **dopola.**

• Neispravno je podešena ekspozicija. Ispravite je (str. 31).

#### **Slika je pretamna ili presvijetla.**

• Podesite svjetlinu LCD zaslona (str. 17, 67).

#### **Slika je pretamna.**

• Snimate objekt osvijetljen straga. Odaberite način mjerenja svjetla (str. 43) ili podesite ekspoziciju (str. 31).

#### **Slika je presvijetla.**

• Podesite ekspoziciju (str. 31).

#### **Boje na slici nisu odgovaraju**ć**e.**

• Podesite [COLOR] (Color Mode) na [Normal] (str. 42).

#### **Pri snimanju vrlo svijetlog objekta na slici se pojavljuju okomite pruge.**

• Pojava "efekta razmazivanja". To nije kvar.

#### **Kod gledanja LCD zaslona na tamnom mjestu pojave se smetnje.**

• Fotoaparat privremeno osvjetljuje LCD zaslon kako biste mogli provjeriti sliku na tamnome mjestu. To nema utjecaja na snimljenu sliku.

#### **Pojavljuje se efekt crvenih o**č**iju.**

- U izborniku  $\blacksquare$  (Setup) postavite [Red Eye Reduction] na [On] (str. 60).
- Objekt snimite s manje udaljenosti od preporučene i koristite bljeskalicu.
- Upalite svjetlo u prostoriji i snimite objekt.

#### **To**č**ke se pojavljuju i ostaju na zaslonu.**

• To nije kvar. Ove točke se ne snimaju (str. 2).

#### **Nije mogu**ć**e kontinuirano snimanje.**

- Kapacitet unutarnje memorije ili "Memory Stick Duo" kartice je pun. Izbrišite nepotrebne slike (str. 26).
- Baterija je gotovo prazna. Uložite napunjenu bateriju.

## Pregled slika

#### **Fotoaparat ne može reproducirati slike.**

- Promijenili ste naziv mape/datoteke na računalu (str. 83).
- Gledanje slike na fotoaparatu nije zajamčeno ako je slika obrađena na računalu ili snimliena drugim fotoaparatom.
- Fotoaparat je u USB načinu rada. Obrišite USB vezu (str. 81).

#### **Datum i vrijeme nisu prikazani.**

• Tipka  $\Box$  (za uključenje/isključenje prikaza) je isključena (str. 17).

#### **Slika je zrnata odmah nakon pokretanja reprodukcije.**

• Razlog tome je obrada slike i nije riječ o kvaru.

#### **Slika se ne pojavljuje na zaslonu tijekom USB veze.**

• Preklopka na višenamjenskom kabelu je podešena na "TV". Odspojite ga ili podesite preklopku na "CAMERA" (str. 77).

#### **Slika se ne pojavljuje na TV zaslonu.**

- Provjerite [Video Out] kako biste vidjeli je li video izlaz fotoaparata podešen na sustav boje TV prijemnika (str. 69).
- Provjerite jeste li ispravno priključili uređaje (str. 71).
- Preklopka na višenamjenskom kabelu je podešena na "CAMERA". Podesite je na "TV" (str. 71).

## Brisanje/editiranje slika

#### **Fotoaparat ne može obrisati sliku.**

- Isključite zaštitu slike (str. 53).
- Zaštitni graničnik na "Memory Stick Duo" je u položaju LOCK. Postavite ga u položaj za snimanje (str. 113).

#### **Slu**č**ajno ste obrisali sliku.**

• Nakon brisanja sliku nije moguće vratiti. Savjetujemo da zaštitite sliku (str. 52) ili da zaštitni graničnik na "Memory Stick Duo" kartici postavite u položaj LOCK (str. 113) kako biste spriječili slučajno brisanje.

#### **Ne radi funkcija promjene veli**č**ine.**

• Videozapisima, Multi Burst slikama nije moguće promijeniti veličinu.

#### **Nije mogu**ć**e skratiti videozapise.**

- Zapis nije dovoljno dug (kraći je od dvije sekunde).
- Poništite zaštitu (str. 53).

#### **Nije mogu**ć**e crtati.**

• Nema slobodnog mjesta na mediju za snimanje. Obrišite nepotrebne snimke.

## **Računala**

#### **Niste sigurni je li operativni sustav vašeg ra**č**unala kompatibilan s fotoaparatom.**

• Pogledajte "Preporučena konfiguracija" na str. 74 za sustav Windows i za sustav Macintosh na str. 89.

#### **Ra**č**unalo s "Memory Stick" utorom ne prepoznaje "Memory Stick PRO Duo".**

- Provjerite podržavaju li računalo i Memory Stick čitač/pisač "Memory Stick PRO Duo". Korisnici Memory Stick čitača/pisača koje nije proizveo Sony, trebaju se obratiti svom proizvoñaču.
- Ako "Memory Stick PRO Duo" nije podržan, spojite fotoaparat s računalom (str. 77 i 89). Računalo prepoznaje "Memory Stick PRO Duo".

#### **Na zaslonu fotoaparata tijekom USB veze nema nikakvog prikaza.**

• Preklopka na višenamjenskom kabelu je podešena na "TV". Podesite je na "CAMERA" (str. 77).

#### **Ra**č**unalo ne prepoznaje fotoaparat.**

- Uključite fotoaparat.
- Kad je baterija preslaba, uložite punu bateriju ili koristite mrežni adapter (opcija).
- Podesite [USB Connect] na [Mass Storage] u izborniku  $\equiv$  (Setup) (str. 68).
- Koristite isporučeni višenamjenski kabel (str. 77).
- Odspojite višenamjenski kabel iz računala i fotoaparata i ponovno ga spojite.
- Odspojite svu USB opremu osim fotoaparata, tipkovnice i miša.
- Izravno povežite fotoaparat i računalo bez uporabe USB *huba* ili nekog drugog ureñaja (str. 77).
- Nije instaliran isporučeni softver. Instalirajte softver (str. 75).

• Računalo ne prepoznaje ureñaj, jer ste spojili višenamjenski kabel prije instalacije isporučenog softvera. Obrišite pogrešno prepoznat ureñaj s računala i zatim instalirajte USB *driver* (pogledajte sljedeću točku).

#### **Na zaslonu ra**č**unala se ne pojavljuje ikona "Removable disk" kad ra**č**unalo spojite na fotoaparat.**

- Slijedite donji postupak za ponovnu instalaciju USB *drivera*. Sljedeći postupak vrijedi za računalo s Windows sustavom.
	- **1** Desnom tipkom miša kliknite na [My Computer] za prikaz izbornika i kliknite na [Properties].
		- Pojavi se prozor "System Properties".
	- **2** Kliknite na [Hardware]  $\rightarrow$  [Device Manager].
		- Za Windows Me kliknite na karticu [Device Manager].
		- Pojavi se "Device Manager".
	- **3** Desnom tipkom miša kliknite na [ $\uparrow$ ] Sony DSC], zatim na [Uninstall]  $\rightarrow$  [OK]. Deinstalirali ste uređaj.
	- **4** Instalirajte softver (str. 75). USB driver se takoñer instalira.

#### **Ne možete kopirati slike.**

- Pravilno spojite fotoaparat i računalo isporučenim višenamjenskim kabelom za USB priključak (str. 77).
- Slijedite postupak kopiranja u skladu s operativnim sustavom (str. 77 i 89).
- Možda nećete moći snimati pomoću "Memory Stick Duo" formatiranog u računalu. Koristite "Memory Stick Duo" formatiran u fotoaparatu (str. 64).

#### **Nakon USB povezivanja "Picture Motion Browser" se ne pokre**ć**e automatski.**

- Pokrenite "Media Check Tool" (str. 84).
- Izvedite USB povezivanje kad je računalo uključeno (str. 77).

#### **Ne možete reproducirati slike na ra**č**unalu.**

- Koristite li "Picture Motion Browser", pogledajte Help datoteku.
- Obratite se proizvoñaču softvera ili računala.

#### **Pri reprodukciji videozapisa na osobnom ra**č**unalu javljaju se smetnje u slici i zvuku.**

• Videozapis reproducirate izravno s unutarnje memorije ili "Memory Stick Duo" kartice. Kopirajte videozapis na tvrdi disk osobnog računala i pokrenite ga izravno s tvrdog diska (str. 76).

#### **Ne možete otisnuti sliku.**

• Pogledajte upute za uporabu pisača.

#### **Slike prethodno kopirane na ra**č**unalo ne mogu se gledati na fotoaparatu.**

- Kopirajte ih u mapu koju će fotoaparat prepoznati, primjerice "101MSDCF" (str. 81).
- Ispravno izvedite postupak (str. 83).

### Picture Motion Browser

#### **Slike se ne prikazuju pravilno u "Picture Motion Browser" programu.**

• Provjerite je li mapa sa slikama registrirana kao "Viewed folders". Ako se slike ne prikažu ni nakon registracije mape u "Viewed folders", ažurirajte bazu podataka (str. 87).

#### **Ne možete prona**ć**i slike preba**č**ene pomo**ć**u "Picture Motion Browser".**

- Pogledajte u mapu "My Pictures".
- Ako ste promijenili standardne postavke, pogledajte "Promjena "Folder to be imported"" na str. 82 i provjerite koja mapa se upotrebljava za prebacivanje.

#### **Želite promijeniti mapu "Folder to be imported".**

• Otvorite "Import Settings" prozor za promjenu mape "Folder to be imported". Možete odrediti drugu mapu nakon što je registrirate u "Picture Motion Browser" kao "Viewed folders" (str. 87).

#### **Sve preba**č**ene slike se prikazuju u kalendaru s datumom 1. sije**č**nja (January 1).**

• Na fotoaparatu nije podešen datum. Podesite datum na fotoaparatu (str. 69).

#### "Memory Stick Duo"

#### **Ne možete uložiti "Memory Stick Duo".**

• Umetnite ga pravilno.

#### **Ne možete formatirati "Memory Stick Duo".**

• Zaštitni graničnik na "Memory Stick Duo" kartici je u položaju LOCK. Postavite ga u položaj za snimanje (str. 113).

#### **Greškom ste formatirali "Memory Stick Duo".**

• Sve slike na "Memory Stick Duo" kartici se formatiranjem brišu i ne mogu se vratiti. Savjetujemo da zaštitni graničnik na "Memory Stick Duo" kartici postavite u položaj LOCK (str. 113) kako biste spriječili slučajno brisanje.

## Unutarnja memorija

## **Ne možete reproducirati ili snimati u unutarnju memoriju.**

• U fotoaparat je uložen "Memory Stick Duo". Izvadite ga.

#### **Ne možete kopirati podatke pohranjene u unutarnju memoriju na "Memory Stick Duo".**

• "Memory Stick Duo" je pun. Provjerite kapacitet (preporučuje se 64 MB ili više).

#### **Ne možete kopirati materijal s "Memory Stick Duo" kartice ili ra**č**unala u unutarnju memoriju.**

• Materijal s "Memory Stick Duo" kartice ili računala ne možete kopirati u unutarnju memoriju.

## **Ispis**

Takoñer pogledajte odjeljak "Pisač koji podržava funkciju PictBridge" (u nastavku).

#### **Slike se ispisuju s oba odrezana kraja.**

- Kod nekih pisača može se dogoditi da lijevi, desni, gornji i donji rub slike budu odrezani. Posebno kod slika veličine [16:9], može se dogoditi da su odrezani rubovi.
- Kod ispisa slika koristeći vlastiti pisač, pokušajte isključiti postavku rezanja rubova ili ispisa bez rubova. Konzultirajte proizvoñača pisača o tim opcijama.
- Kod ispisa slike u digitalnom fotolaboratoriju, raspitajte se u studiju o mogućnosti ispisa bez rezanja rubova.

#### **Ispisuje se slika u 16 okvira.**

• Slike snimljene u Multi Burst načinu pohranjuju se kao jedna slika sa 16 okvira. Ne može se ispisati slika okvir po okvir.

#### **Ne mogu se otisnuti slike s prikazanim datumom.**

- Ako ispisujete fotografije pomoću programa Picture Motion Browser, moguć je ispis s datumom.
- Ovaj fotoaparat nema funkciju prikaza datuma na fotografijama. Ipak, s obzirom da fotografije snimljene pomoću fotoaparata sadrže i datum snimanja, možete ispisati fotografije s prikazanim datumom ako pisač ili softver prepoznaje Exif informacije. Za podrobnosti o kompatibilnosti s Exif informacijama, konzultirajte proizvoñača pisača ili softvera.
- Ako dajete fotografije na ispis u fotografski studio, moguć je ispis datuma ako to zatražite.

## Pisač koji podržava funkciju PictBridge

#### **Nije mogu**ć**e uspostaviti vezu izme**ñ**u pisa**č**a i fotoaparata.**

- Fotoaparat ne možete spojiti izravno na pisač koji ne podržava standard PictBridge. Provjerite s prodavateljem podržava li pisač PictBridge ili ne.
- Provjerite je li pisač uključen i može li se spojiti na fotoaparat.
- Opciju [USB Connect] podesite na [PictBridge] u izborniku  $\blacksquare$  (Setup) (str. 68).
- Odspojite i spojite kabel za višenamjenski priključak. Ako se na pisaču pojavi poruka pogreške, pogledajte njegove upute za uporabu.

#### **Ništa se ne pojavljuje na zaslonu fotoaparata kod USB veze.**

• Preklopka na višenamjenskom kabelu je podešena na "TV". Podesite na "CAMERA" (str. 93).

#### **Nije mogu**ć**e otisnuti slike.**

- Provjerite jesu li pisač i fotoaparat pravilno povezani višenamjenskim kabelom.
- Uključite pisač. Više informacija potražite u njegovim uputama za uporabu.
- Odaberete li [Exit] tijekom ispisa, možda nećete moći ispisati slike. Odspojite i spojite višenamjenski kabel. Ako ispis i dalje nije moguć, odspojite kabel, isključite pisač, ponovno ga uključite i spojite kabel.
- Nije moguć ispis videozapisa.
- Slike obrađene na računalu ili slike snimljene drugim fotoaparatom se možda neće moći otisnuti.

#### **Ispis se zaustavlja.**

• Odspojili ste kabel s višenamjenskim priključkom dok je bila prikazana oznaka F (PictBridge Connecting).

#### **Nije mogu**ć**e otisnuti datum i vrijeme na sliku u indeksnom prikazu.**

- Pisač nema te funkcije. Upitajte proizvoñača pisača o raspoloživosti te funkcije.
- Datum se ne može umetnuti u indeksnom načinu, ovisno o pisaču. Obratite se proizvoñaču pisača.

#### **Na mjestu ispisa datuma ispisuje se oznaka "---- -- --".**

• Nije moguće otisnuti datum na slikama koje ga nemaju. Podesite [Date] na [Off] i otisnite sliku (str. 94).

#### **Ne možete odabrati veli**č**inu kod ispisa.**

• Upitajte proizvoñača pisača o raspoloživosti te funkcije.

#### **Ne možete otisnuti sliku u veli**č**ini koju ste odabrali.**

- Odspojite višenamjenski kabel i ponovno ga spojite uvijek kad promijenite veličinu papira nakon što pisač spojite na fotoaparat.
- Postavke ispisa fotoaparata se razlikuju od istih postavki pisača. Promijenite postavke fotoaparata ili pisača (str. 94).

#### **Kad poništite ispis ne možete koristiti fotoaparat.**

• Pričekajte trenutak dok pisač poništava ispis jer to može potrajati (ovisno o pisaču).

### Zaslon osjetljiv na dodir

#### **Ne pojavljuju se tipke na zaslonu.**

• Pritisnite tipku  $\Box$  (on-screen).

#### **Nije mogu**ć**e pravilno ili potpuno upotrebljavati tipke na zaslonu.**

• Izvedite kalibriranje [Calibration] (str. 70).

#### **Paint pen uzrokuje reakcije na neželjenim mjestima.**

• Izvedite kalibriranje [Calibration] (str. 70).

#### Ostalo

#### **Le**ć**a objektiva je zamagljena.**

• Došlo je do kondenzacije vlage. Ostavite fotoaparat oko sat vremena prije ponovne uporabe.

#### **Fotoaparat se zagrijava nakon dulje uporabe.**

• Nije riječ o kvaru.

#### **Kad uklju**č**ite fotoaparat, prikazuje se izbornik Clock Set.**

• Ponovo podesite datum i vrijeme (str. 69).

#### **Želite promijeniti datum ili vrijeme.**

• Ponovno podesite datum i vrijeme (str. 69).

# Indikatori i poruke upozorenja

## Dijagnostički pokazivač

Ovaj fotoaparat ima automatsku dijagnostičku funkciju koja se prikazuje u obliku slova i koda. Posljednje dvije oznake (označene s  $\square \square$ ) se razlikuju ovisno o stanju fotoaparata.

Ako ne možete riješiti problem čak ni nakon što nekoliko puta izvedete opisane postupke, obratite se Sony zastupniku ili ovlaštenom servisu.

#### **C:32:**<del>□□</del>

• Problem je u samom fotoaparatu. Isključite i uključite fotoaparat.

#### **C:13:**□□

- Fotoaparat ne može očitati ili upisati podatke na "Memory Stick Duo". Izvadite i ponovo uložite "Memory Stick Duo" nekoliko puta.
- Došlo je do problema s formatiranjem unutarnje memorije ili ste umetnuli neformatirani "Memory Stick Duo". Formatirajte unutarnju memoriju ili "Memory Stick Duo" (str. 63, 64).
- Uloženi "Memory Stick Duo" nije moguće koristiti s ovim fotoaparatom ili su podaci na njemu oštećeni. Uložite novi "Memory Stick Duo".

## **E:61:**□□

## **E:62:**□□

#### **F:91:**□□

• Došlo je do nepravilnosti u radu fotoaparata. Resetirajte ga (str. 67) i ponovno ga uključite.

## Poruke

Ako se pojave sljedeće poruke, slijedite upute.

E

• Baterija je preslaba. Napunite je odmah. Ovisno o uvjetima uporabe ili vrsti baterije, indikator može treptati čak i ako je preostalo još 5 do 10 minuta.

## **For "InfoLITHIUM" battery only**

• Uložena baterija nije "InfoLITHIUM".

#### **System error**

• Isključite i ponovo uključite fotoaparat.

#### **Internal memory error**

• Isključite i ponovo uključite fotoaparat.

#### **Reinsert the Memory Stick**

- Stavite "Memory Stick Duo" pravilno.
- Uloženi "Memory Stick Duo" se ne može koristiti s ovim fotoaparatom (str. 113).
- "Memory Stick Duo" je oštećen.
- Priključci "Memory Stick Duo" su zaprljani.

#### **Memory Stick type error**

• Uloženi "Memory Stick Duo" se ne može koristiti s ovim fotoaparatom (str. 113).

#### **Format error**

• Ponovno formatirajte medij za snimanje (str. 63 i 64).

#### **Memory Stick locked**

• Zaštitni graničnik na "Memory Stick Duo" kartici je postavljen na LOCK. Postavite ga u položaj za snimanje (str. 113).

#### **No memory space in internal memory No memory space in Memory Stick**

• Obrišite nepotrebne slike ili datoteke (str. 26).

#### **Read only memory**

• U ovom fotoaparatu ne mogu se snimati ili brisati slike s "Memory Stick Duo".

#### **No file**

• U unutarnjoj memoriji nema snimljenih slika.

#### **No file in this folder**

- U mapi nema snimljenih slika.
- Niste ispravno kopirali slike s računala (str. 83).

#### **Folder error**

• Na "Memory Stick Duo" kartici već postoji mapa s iste prve tri znamenke. (Primjerice, 123MSDCF i 123ABCDE). Odaberite druge mape ili načinite novu (str. 64, 65).

#### **Cannot create more folders**

• Na "Memory Stick Duo" kartici već postoji mapa s prve tri znamenke "999". Nije moguće izraditi još mapa.

#### **Cannot record**

• Snimanje u odabranu mapu nije moguće. Odaberite drugu mapu (str. 65).

#### **File error**

• Problem kod reprodukcije.

#### **File protect**

• Isključite zaštitu (str. 53).

#### **Image size over**

• Pokušali ste reprodukciju slike u veličini koju nije moguće reproducirati ovim fotoaparatom.

#### **Cannot divide**

- Datoteka nije dovoljna velika za podjelu (videozapis traje manje od 2 sekunde).
- Datoteka nije videozapis.

#### **Invalid operation**

- Pokušali ste reproducirati datoteku koja nije kompatibilna s fotoaparatom.
- Videozapise ste pokušali zumirati, crtati po njima, promijeniti veličinu, rotirati, ispisati ili označiti DPOF.
- Kod Multi Burst snimaka, pokušali ste zumirati, crtati, promijeniti veličinu ili rotirati.
- Pokušali ste crtati za vrijeme gledanja snimljene slike na zaslonu TV prijemnika.

#### **Ka (indikator koji upozorava na vibracije)**

• Fotoaparat može vibrirati ako količina svjetla nije dostatna. Koristite bljeskalicu, upotrijebite funkciju smanjenja zamućenja ili postavite fotoaparat na stativ.

#### **640(Fine) is not available**

• Ova veličina slike kompatibilna je samo s medijem "Memory Stick PRO Duo". Uložite "Memory Stick PRO Duo" ili odaberite drugu veličinu slike osim [640(Fine)].

#### **Enable printer to connect**

- Opcija [USB Connect] je podešena na [PictBridge], meñutim fotoaparat je priključen na ureñaj koji ne podržava PictBridge. Provjerite uređaj.
- Nije moguće uspostaviti vezu. Odspojite i ponovno spojite višenamjenski kabel. Ako je na pisaču prikazana poruka o grešci, pogledajte upute za uporabu isporučene s pisačem.

#### **Connect to PictBridge device**

• Pokušali ste otisnuti slike prije nego je uspostavljena veza s pisačem. Spojite fotoaparat na pisač koji podržava PictBridge.

#### **No printable image**

- Pokušali ste izvesti [DPOF image] bez upisa oznake DPOF na sliku.
- Pokušali ste izvesti [All In This Folder], a odabrali ste mapu koja sadrži samo videozapise. Nije moguće ispisati videozapise.

#### **Printer busy Paper error No Paper Ink error Low Ink No Ink**

• Provjerite pisač.

#### **Printer error**

- Provjerite pisač.
- Provjerite je li željena slika oštećena.

#### **DXA**

• U tijeku je prijenos podataka u pisač. Nemojte odspajati kabel za višenamjenski priključak.

#### **Processing**

• Pisač poništava postupak ispisa u tijeku. Ne možete nastaviti s ispisom dok ne završi, a to može potrajati neko vrijeme, ovisno o pisaču.

#### **No image for Slide Show**

• Odabrana mapa ne sadrži datoteku koja se može reproducirati u Slide Show načinu s glazbom.

#### **Music Error**

- Obrišite glazbenu datoteku ili je zamijenite valjanom.
- Izvedite [Format Music] i zatim preuzimanje novih glazbenih datoteka (str. 66).

#### **Format Music Error**

• Ponovo izvedite [Format Music] (str. 66).

Ostale informacije

# Uporaba fotoaparata u drugim državama — Napajanje

Svoj fotoaparat, punjač baterije (isporučen) i AC-LS5K AC adapter (nije isporučen) možete upotrebljavati u svakoj državi ili regiji gdje je napon u rasponu od 100 V do 240 V AC, 50/60 Hz.

• **Nemojte upotrebljavati elektronski transformator (putni pretvara**č**) jer može uzrokovati kvar.**
# O "Memory Stick" kartici

"Memory Stick" je kompaktan prenosivi IC medij za snimanje. "Memory Stick" kartice koje možete koristiti u ovom fotoaparatu su popisane u donjoj tablici. Ne možemo jamčiti ispravan rad svih funkcija "Memory Stick" kartice.

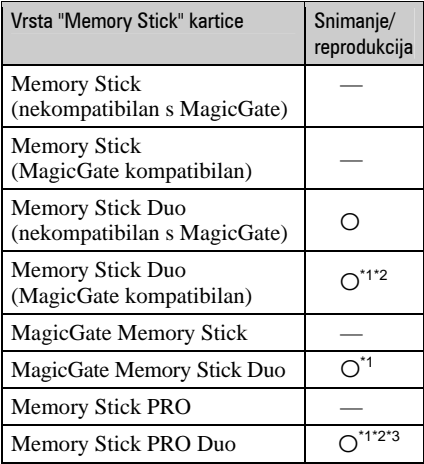

- \*1 "Memory Stick Duo", "MagicGate Memory Stick Duo" i "Memory Stick PRO Duo" imaju MagicGate tehnologiju zaštite od neovlaštenog kopiranja koja koristi sustav enkripcije podataka. Ovaj fotoaparat ne podržava snimanje/reprodukciju koja zahtijeva MagicGate standarde.
- \*2 Podržava brzi prijenos podataka putem paralelnog priključka.
- \*3 Možete snimati videozapise veličine [640(Fine)].
- "Memory Stick Duo" formatiran u računalu možda neće raditi u ovome fotoaparatu.
- Vrijeme upisa/čitanja podataka razlikuje se, ovisno o kombinaciji "Memory Stick" kartice i uređaja.

#### Napomene o uporabi "Memory Stick" kartice (opcija)

• Nije moguće snimati ili brisati slike kad je zaštitni graničnik postavljen na LOCK.

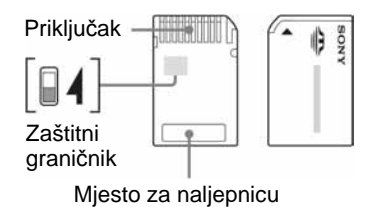

Položaj i/ili oblik graničnika može se razlikovati, ovisno o "Memory Stick Duo" kartici.

- Nemojte vaditi "Memory Stick Duo" tijekom očitavanja ili upisivanja podataka.
- Podaci se mogu uništiti u sljedećim situacijama:
	- − Ako izvadite "Memory Stick Duo" ili isključite fotoaparat tijekom očitavanja ili upisivanja podataka.
	- − Ako koristite "Memory Stick Duo" na mjestu izloženom statičkom elektricitetu ili smetnjama.
- Savjetujemo pohranjivanje važnih podataka na rezervni medij.
- Ne pritišćite jako kad pišete na naljepnicu.
- Ne lijepite naljepnicu izravno na "Memory Stick Duo" ili na adapter.
- "Memory Stick Duo" nosite i spremajte u isporučenu kutiju.
- Ne dodirujte priključke "Memory Stick Duo" rukom ili metalnim predmetom.
- Nemojte udarati, savijati "Memory Stick Duo" i pazite da vam ne ispadne.
- Nemojte rastavljati ili mijenjati značajke "Memory Stick Duo" kartice.
- Pazite da se "Memory Stick Duo" ne smoči.
- Nemojte držati "Memory Stick Duo" nadohvat male djece. Mogli bi ga slučajno progutati.

#### O "Memory Stick" kartici

- Nemojte koristiti ili držati "Memory Stick Duo" na sljedećim mjestima:
	- − Vrućim mjestima, poput vozila parkiranog na suncu
	- − Mjestima izloženim izravnom suncu
	- − Vlažnim mjestima ili mjestima s korozivnim tvarima

#### Napomene o uporabi Memory Stick Duo adaptera (opcija)

- Kad s ovim fotoaparatom koristite "Memory Stick Duo", obvezno koristite Memory Stick Duo adapter. Ako "Memory Stick Duo" stavite bez adaptera u fotoaparat, možda ga nećete moći izvaditi.
- "Memory Stick Duo" ulažite u Memory Stick Duo adapter u ispravnom smjeru i dokraja. Nepravilnim ulaganjem možete uzrokovati kvar.
- Kad koristite "Memory Stick Duo" uložen u Memory Stick Duo adapter u kompatibilnom ureñaju, uložite ga u pravilnom smjeru. Pogrešno umetanje može prouzročiti oštećenje opreme.
- Nemojte Memory Stick Duo adapter umetati bez "Memory Stick Duo" kartice u uređaj jer to može prouzročiti kvarove.

#### Napomene o uporabi "Memory Stick PRO Duo" kartice (opcija)

S ovim fotoaparatom možete koristiti "Memory Stick PRO Duo" kapaciteta do 2 GB.

# O "InfoLITHIUM" bateriji

Fotoaparat radi s "InfoLITHIUM" baterijom (tip R).

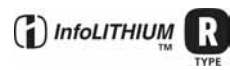

## Što je "InfoLITHIUM" akumulatorska baterija?

"InfoLITHIUM" je litij-ionska baterija koja može razmjenjivati podatke o potrošnji s fotoaparatom. "InfoLITHIUM" akumulatorska baterija proračunava potrošnju u skladu s uvjetima rada vašeg fotoaparata i prikazuje preostalo trajanje baterije u minutama.

#### Punjenje akumulatorske baterije

Preporučujemo punjenje akumulatorske baterije pri temperaturi okoliša izmeñu 10°C i 30°C. Ako punite akumulatorsku bateriju na nižim ili višim temperaturama, punjenje možda neće biti učinkovito.

#### Učinkovita uporaba akumulatorske **baterije**

- Učinkovitost baterije se smanjuje na nižim temperaturama. Zato je na hladnim mjestima vijek trajanja akumulatorske baterije kraći. Za dužu uporabu akumulatorske baterije savjetujemo sljedeće:
	- − Stavite je u džep blizu tijela kako bi je zagrijali i stavite je u fotoaparat neposredno prije snimanja.
- Česta uporaba zuma ili bljeskalice ima za posljedicu brže trošenje baterije.
- Preporučujemo da ponesete rezervne baterije koje će omogućiti dva ili tri puta duže snimanje od očekivanog i da prije pravog snimanja načinite pokusnu snimku.
- Nemojte izlagati akumulatorsku bateriju utjecaju vode. Akumulatorska baterija nije otporna na vodu.
- Ne ostavljajte bateriju na iznimno toplim mjestima, poput automobila ili pod izravnim djelovanjem sunčeve svjetlosti.

#### Indikator preostalog kapaciteta akumulatorske baterije

Ako se napajanje isključi iako indikator preostalog trajanja akumulatorske baterije pokazuje da je preostao dovoljan kapacitet baterije, ponovo potpuno napunite akumulatorsku bateriju kako bi indikator prikazivao stvarno stanje. Meñutim, ponekad indikator neće prikazivati ispravno stanje baterije ako se dugo vremena koristi na niskim temperaturama ili ako se baterija ostavi potpuno napunjena ili ako često koristite bateriju.

## Čuvanie akumulatorske baterije

- Ako duže vrijeme ne koristite akumulatorsku bateriju, jednom godišnje je napunite dokraja i zatim je sasvim ispraznite i spremite na suho i hladno mjesto kako biste očuvali njeno normalno funkcioniranje.
- Za pražnjenje baterije u fotoaparatu, ostavite ga uključenim u Slide Show reprodukciji (str. 34) dok se ne isključi.
- Kako bi spriječili mrlje na priključku, kratko spajanje i sl., koristite isporučenu kutiju za nošenje i čuvanje.

#### Vijek trajanja baterije

- Vijek trajanja baterije je ograničen. Što više koristite akumulatorsku bateriju, njen vijek trajanja se sve više skraćuje. Kad se znatno skrati vijek trajanja akumulatorske baterije, vjerojatno je istekao njen životni vijek. Kupite novu akumulatorsku bateriju.
- Vijek trajanja baterije ovisi o načinu pohranjivanja, uvjetima rada i okolišu.

# O punjaču baterije

## O punjaču baterije

- Isporučeni punjač koristite isključivo za punjenje "InfoLITHIUM" baterija. Ostale baterije mogu procuriti, pregrijati se ili eksplodirati u punjaču, te uzrokovati opasnost od električnog udara i opekotina.
- Uklonite napunjenu bateriju iz punjača. Nastavite li je puniti, skraćuje se radni vijek baterije.
- Kad indikator CHARGE počne treptati, znači da je uložena baterija s greškom ili kriva vrsta baterije. Provjerite vrstu baterije. Ukoliko se u punjaču nalazi baterija navedene vrste, izvadite je, zamijenite novom ili drugom te provjerite radi li punjač. Ukoliko radi, baterija ima grešku.
- Zaprljan punjač neće ispravno raditi. Očistite bateriju suhom tkaninom, i sl.

Dodatne informacije o ovom proizvodu i odgovore na često postavljana pitanja (FAQ) možete pronaći na našim web stranicama za korisničku podršku.

http://www.sony.net/